### UPSMON

# Manuale utente

0MNU106NPB-I

Questa versione si sostituisce a tutte quelle precedenti. Le specifiche possono essere soggette a modifiche anche senza preavviso.

### **Garanzia limitata**

Il presente software ed il materiale allegato sono forniti senza alcun tipo di garanzia. Sono a carico dell'utente tutti i rischi in merito a qualità del software, prestazioni del programma, mancanza di difetti, lavorazione difettosa, uso non corretto del software o dell'UPS, documentazione e materiale allegato privi di errori. Non viene offerta nessuna garanzia relativamente al corretto funzionamento del software e alla sicurezza del sistema o dei file che potrebbero venire danneggiati da un possibile funzionamento errato del software. È da escludersi qualsiasi tipo di garanzia legata al corretto funzionamento del software con i sistemi operativi, alla perdita di dati o all'interruzione dei processi di lavoro, ad altri problemi dell'UPS o ad altri errori che potrebbero verificarsi fuori da questo ambito.

#### **Copyright**

Le informazioni contenute in questo manuale non sono soggette a condizioni e potranno essere modificate senza debito preavviso. Il costruttore del software non è soggetto ad alcun obbligo in relazione alle presenti informazioni. Il software descritto in questo prospetto viene fornito sulla base di un contratto di licenza e di un obbligo alla segretezza (cioè un obbligo a non pubblicizzare ulteriormente il materiale software). L'acquirente potrà fare una singola copia del materiale software che servirà da copia di backup. Nessuna parte di questo manuale potrà essere trasferita a Terzi, sia in forma elettronica o meccanica, o attraverso fotocopie o mezzi simili, senza il previo ed espresso consenso scritto rilasciato dal costruttore del software.

Il software UPSVIEW include la licenza per utilizzare il servizio UPS su un unico server con un unico UPS. Per l'utilizzo su più server è necessaria una licenza per ciascun nuovo server, indipendentemente dal fatto che il servizio UPS venga fatto funzionare in quella posizione o che il server sia gestito da un servizio UPS attraverso un comando in remoto. I programmi del servizio di norma vengono forniti con una licenza singola. Se in un pacchetto ci fossero più dischi, questi hanno comunque lo stesso numero seriale e non devono essere utilizzati per installazioni future. Per utilizzare uno stesso CD ROM per più installazioni multiserver di shutdown è necessario acquistare delle chiavi addizionali di licenza CD.

Fa fede il copyright dell'Unione Europea (Copyright EU).

Copyright © 2007 RPS s.p.a Tutti i diritti riservati.

# **Indice**

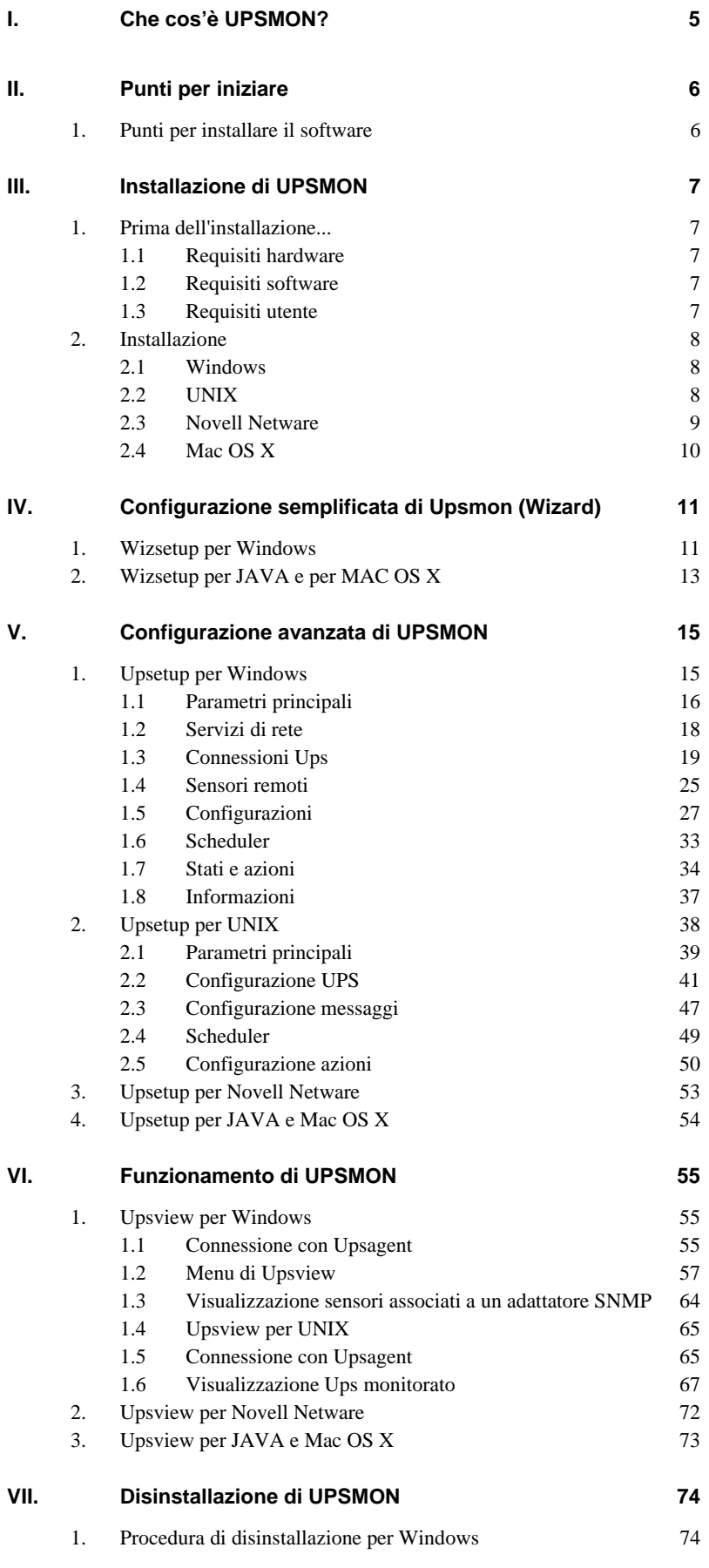

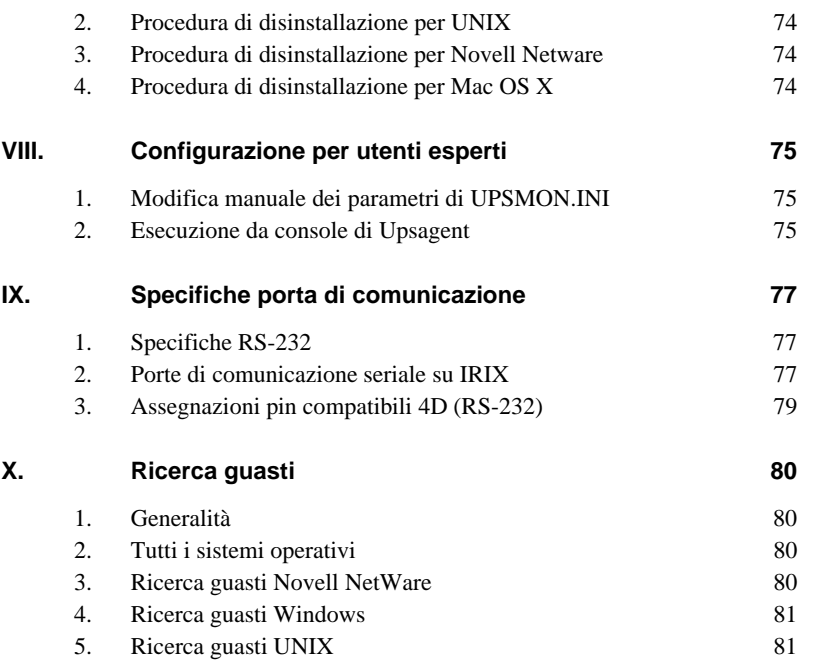

# **I. Che cos'è UPSMON?**

Il pacchetto software UPSMON è un'applicazione client/server per reti e stazioni di lavoro locali che viene utilizzato per il monitoraggio dell'UPS. Il modulo server del software UPSMON è *Upsagent*, che comunica con l'UPS attraverso il cavo di rete RS-232 o via TCP/IP. Dopo l'avvio di *Upsagent,* esso raccoglie i messaggi inviati dall'UPS funzionando quindi come programma di background. *Upsagent* interpreta i messaggi ricevuti e li rende disponibili per il modulo client, il programma *Upsview*. La trasmissione dei dati ad Upsview può avvenire tramite TCP/IP o attraverso una memoria condivisa su computer locale .

Se *Upsagent* rileva variazioni di tensione o una perdita di potenza, esso può eseguire diversi script di comando che ad esempio possono portare all'arresto del server o all'invio di segnalazioni d'allarme agli utenti connessi. Questi script che fanno parte dell'UPSMON possono essere impostati in base alle esigenze del cliente. Quando si verifica un cambiamento nello stato di allarme, il file impostato (ad es. script shell /file di comando) verrà eseguito all'attivazione o disattivazione degli allarmi. Se uno stato di allarme si prolunga per troppo tempo, l'utente può personalizzare il sistema in modo che venga arrestato.

Il cliente può inoltre configurare lo spegnimento dell'UPS al fine di risparmiare il tempo di autonomia che permette al sistema di arrestarsi automaticamente nel caso in cui una situazione di allarme dovesse ripetersi.

Per la configurazione dell'intero pacchetto UPSMON, in modo particolare per Upsagent, viene utilizzato il modulo *Upsetup*.

*Upsview* viene utilizzato per far funzionare e monitorare il software attivo Upsagent connesso ad un UPS. È possibile controllare lo stato dell'UPS in diversi modi, ad esempio come schema a blocchi o tabella di allarmi. Con Upsview è possibile inoltre monitorare costantemente e valutare il file eventi (logfile) che viene aggiornato continuamente da *Upsagent*.

## **II. Punti per iniziare**

### **1. Punti per installare il software**

- 1. Guardare sulla targa dati UPS (normalmente posizionata sul retro dell'UPS o dentro la porta degli Ups di grosse dimensioni) e prendere nota del codice PRTK.
- 2. Se l'UPS è connesso via seriale o USB installare il software e, ogni volta che il programma richiede il codice PRTK scriverlo.
- 3. Se lo/gli UPS è/sono connessi via rete tramite NetMan, prima configurare i NetMan dando un indirizzo IP, la subnet mask e l'indirizzo di un eventuale router, nel menu 1 del NetMan.
- 4. Scrivere il codice PRTK nel menu 5 del NetMan.
- 5. Nella configurazione del software scrivere il codice PRTK e l'indirizzo IP del NetMan per la connessione.
- 6. Per maggiori informazioni leggere tutti i punti del manuale utente.

## **III. Installazione di UPSMON**

### **1. Prima dell'installazione...**

Prima di iniziare l'installazione del software UPSMON leggere attentamente la corretta procedura d'installazione nel manuale dell'UPS.

#### **1.1 Requisiti hardware**

- **UPS:** Connettere l'UPS alla relativa porta seriale del computer. Alcuni modelli di UPS dispongono di diverse connessioni/interfacce. Per la comunicazione utilizzare l'interfaccia per RS-232.
- **Cavo:** Le impostazioni di default del software prevedono sempre che con il software o l'UPS venga utilizzato il cavo corretto. Non connettere nessun altro cavo tra l'UPS e il computer.

#### **1.2 Requisiti software**

**TCP/IP:** UPSMON si basa completamente su TCP/IP. Per l'utilizzo verificare che TCP/IP sia installato sul sistema. In caso contrario potranno essere utilizzate solo connessioni UPS locali e Upsview potrà connettersi a Upsagent solo tramite una memoria condivisa su computer locale.

#### **Una porta dedicata sul sistema per l'UPS:** Per una corretta comunicazione con l'UPS locale attraverso la porta seriale, assicurarsi che questa porta possa essere utilizzata e sia libera sul sistema. Questo è importante principalmente per un ambiente UNIX, quando sul sistema spesso è in funzione qualche demon (ad es. getty) per la connessione del terminale attraverso porta seriale. Sulla porta seriale utilizzata da UPSMON non deve essere in funzione nessun altro processo. Per la disinstallazione (ad esempio demon getty) leggere il manuale del sistema operativo.

#### **1.3 Requisiti utente**

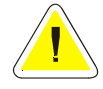

**Molti utenti del sistema devono essere in possesso di diritti da SUPERUSER. Prima di iniziare la procedura di installazione occorre effettuare il log-on come amministratore, superuser o root.** 

### **2. Installazione**

#### **2.1 Windows**

- 1. Per installare UPSMON avviare il programma *Upsmon-<Version>-windows-intel.msi* sul CD d'installazione Su Windows NT, 2000, Xp e 2003 server è necessario possedere i requisiti di amministratore.
- 2. Quindi selezionare il percorso di destinazione per i file di programma.
- 3. Il programma d'installazione copia automaticamente tutti i file, crea un gruppo di programmi ed installa il collegamento d'avvio per Upsagent.
- 4. Una volta che l'installazione è stata conclusa correttamente, viene lanciato il programma Upsetup (o, in alternativa il programma Wizsetup, il wizard di UPSMON). Come prima cosa impostare lo speciale codice PRTK sul retro dell'UPS. Senza l'impostazione corretta del codice PRTK, UPSMON non funziona.
- 5. Il programma Upsetup permette di impostare tutti i parametri necessari per una corretta comunicazione con l'UPS. Il programma Wizsetup consente di impostare i parametri minimi per una corretta comunicazione con l'UPS.

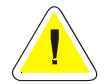

**NOTA: per controllare la corretta installazione su Windows NT, 2000, Xp e 2003 Server è possibile guardare la lista dei servizi installati sotto Pannello di controllo / Servizi.** 

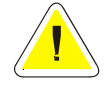

**NOTA: per eseguire il pacchetto di installazione è necessaria la presenza di Windows Installer sul computer di destinazione.** 

### **2.2 UNIX**

1. Per eseguire l'installazione, inserire il CDROM di UPSMON ed eseguire il comando MOUNT per poter acceredere ai file in esso contenuti. Esistono diverse opzioni specifiche per questo comando a seconda dei diversi sistemi UNIX, ad esempio le impostazioni per le autorizzazioni file, i nomi file scritti in caratteri maiuscoli o minuscoli, ecc. La seguente tabella fornisce alcune opzioni specifiche per i sistemi UNIX:

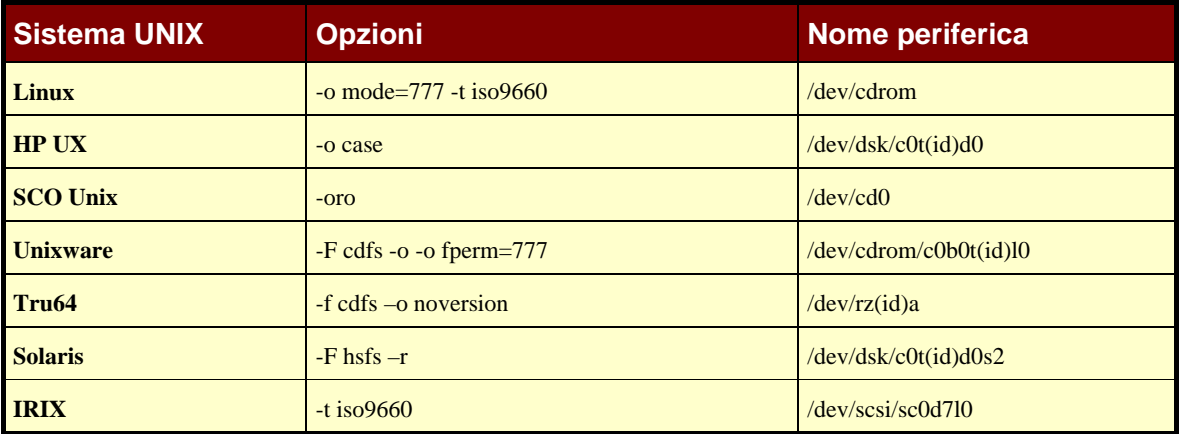

dove (id) è SCSI-Id. I nomi file sul CD-ROM possono essere scritti con caratteri maiuscoli o minuscoli: ma devono essere o tutti in maiuscolo o tutti in minuscolo. Di questo si deve tenere conto quando si richiama il programma d'installazione o quando si cambia la sotto-directory nel CD-ROM. Le specifiche ISO9660 supportano inoltre numeri di versione nei nomi file, quindi in alcuni sistemi all'interno dei nomi file si troveranno suffissi come ";" (punto e virgola) e "." (punto). Dal momento che è possibile abbreviare i nomi file con caratteri jolly "\*" questa caratteristica non dovrebbe rappresentare un problema.

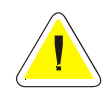

**ATTENZIONE: talvolta potrebbe essere necessario cambiare con il comando** *CHMOD* **i diritti d'esecuzione del file d'installazione ("chmod 777 supsmon.\*", …). Utilizzare il comando d'installazione prestando attenzione alle maiuscole/minuscole per il CD ROM se continua a verificarsi un errore d'esecuzione.** 

2. Per installare UPSMON lanciare il comando specifico per il sistema operativo sul quale si sta installando il programma:

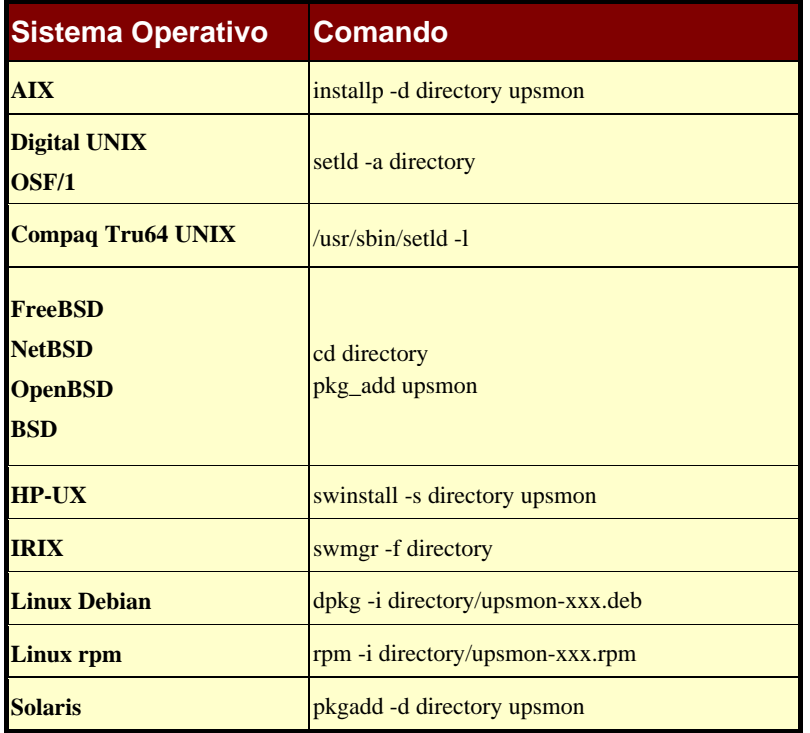

- 3. Il comando di installazione espanderà automaticamente tutti i file, creerà automaticamente il collegamento di avvio per Upsagent nella relativa directory per il sistema UNIX specifico.
- 4. Una volta che l'installazione è stata conclusa correttamente, lanciare il programma Upsetup. Come prima cosa impostare lo speciale codice PRTK sul retro dell'UPS. Senza l'impostazione corretta del codice PRTK, UPSMON non funziona.
- 5. Per la versione UNIX occorre inoltre digitare il numero seriale dell'UPS ed il relativo numero di licenza. Per ottenere il numero di licenza contattare il costruttore o il rivenditore dell'UPS.
- 6. Il programma Upsetup permette di impostare tutti i parametri necessari per una corretta comunicazione con l'UPS.

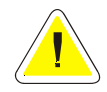

**ATTENZIONE: per copiare UPSMON nel sistema Unix dal CD è necessario disporre di un drive CD-ROM e di un driver filesystem CDFS (ISO 9660). In caso contrario utilizzare un posto di lavoro DOS o Windows in rete ed inserire qui il CD. A questo punto è possibile copiare il software (ad es. via FTP) sull'hard disk del vostro sistema Unix. A tale scopo copiare il file di installazione.** 

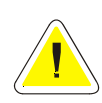

**ATTENZIONE: per piattaforme che supportano Java v 1.4 o superiore è possibile utilizzare la versione Java di Upsetup per la configurazione di Upsmon. Sempre per queste piattaforme è disponibile una versione Java di configurazione facilitata Wizsetup, che permette di configurare i parametri minimi per garantire la comunicazione con l'UPS.** 

### **2.3 Novell Netware**

- 1. L'installazione deve essere avviata dalla stazione di lavoro MS Windows connessa al server da un utente con diritti d'amministratore.
- 2. Per installare UPSMON lanciare il programma SETUP.EXE sul CD d'installazione.
- 3. Quindi selezionare il percorso di destinazione dei file di programma.
- 4. Il programma d'installazione copia automaticamente tutti i file e crea un gruppo di programmi. Per avviare il modulo Upsagent si deve creare un collegamento d'avvio per Upsagent in Autoexec.ncf (con l'utility di sistema Install o NwConfig).
- 5. Una volta che l'installazione è stata conclusa correttamente, lanciare il programma Upsetup. Come prima cosa impostare lo speciale codice PRTK sul retro dell'UPS. senza l'impostazione corretta del codice PRTK, UPSMON non funziona.

6. Il programma Upsetup permette di impostare tutti i parametri necessari per una corretta comunicazione con l'UPS

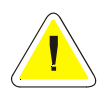

**ATTENZIONE: dopo l'installazione è necessario utilizzare per la configurazione di UPSMON e per il monitoraggio dello stato dell'UPS, i programmi di Windows Upsetup.exe e Upsview.exe o, in alternativa, si possono utilizzare i moduli NLM Upsetup.nlm e Upsview.nlm direttamente sulla console server.** 

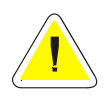

**ATTENZIONE: per un corretto avvio di UPSMON, Upsagent richiede che siano caricati alcuni moduli di sistema. Questi moduli di sistema NLM devono essere avviati prima di lanciare i moduli Upsagent o Upsview: AIOCOMX.NLM (per la porta seriale specificata) e TCPIP.NLM. Per ulteriori dettagli consultare il manuale di sistema.** 

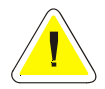

**ATTENZIONE: UPSMON per Novell Netware supporta solo Novell Netware 4.x e 5.x. Per Novell Netware 3.12 utilizzare la versione speciale di UPSMON nella directory 312.** 

### **2.4 Mac OS X**

- 1. L'installazione deve essere avviata da un utente con diritti d'amministratore.
- 2. Per installare UPSMON lanciare il programma Setup.dmg.sit sul CD d'installazione, Il programma scompatterà il file nel pacchetto di installazione Upsmon.pkg.
- 3. Quindi selezionare ed installare il pacchetto.
- 4. Il programma d'installazione copia automaticamente tutti i file e crea nella directory "Applicazioni" 3 icone per i programmi di visualizzazione, di configurazione e di configurazione facilitata (wizard). Il modulo Upsagent sarà avviato automaticamente dal prossimo avvio del sistema operativo.
- 5. Una volta che l'installazione è conclusa correttamente, viene lanciato il programma Wizsetup. Come prima cosa impostare lo speciale codice PRTK sul retro dell'UPS: senza l'impostazione corretta del codice PRTK, UPSMON non funziona
- 6. Il programma Wizsetup permette di impostare i parametri minimi per configurare una corretta comunicazione con l'UPS. E' possibile altresì utilizzare il programma Upsetup, che permette di impostare tutti i parametri necessari per una corretta comunicazione con l'UPS.

# **IV. Configurazione semplificata di Upsmon (Wizard)**

Per la configurazione base di UPSMON (versione WINDOWS o JAVA) viene utilizzato il modulo software *Wizsetup.* Questo programma permette all'utente di configurare in pochi passi UPSMON in modo da ottenere la comunicazione e il monitoraggio dell'UPS.

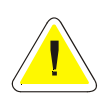

**ATTENZIONE: parametri errati o modifiche manuali non opportune del file upsmon.ini potrebbero portare ad un cattivo funzionamento del software UPSMON, in modo particolare del modulo Upsagent.** 

### **1. Wizsetup per Windows**

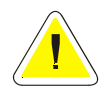

**ATTENZIONE: quando si lancia il programma Wizsetup per la prima volta, occorre impostare lo speciale codice PRTK sul retro dell'UPS.** 

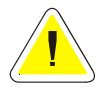

**ATTENZIONE: per salvare la configurazione in ambiente Windows NT, 2000 Xp e 2003 bisogna essere collegati come amministratore del sistema!** 

La configurazione base di UPSMON effettuata dal modulo software Wizsetup si suddivide in tre passi. In ogni momento è possibile passare alla configurazione completa premendo il pulsante Upsetup.

1. **Pagina di benvenuto:** in questa pagina è possibile scegliere la lingua che verrà usata da UPSMON.

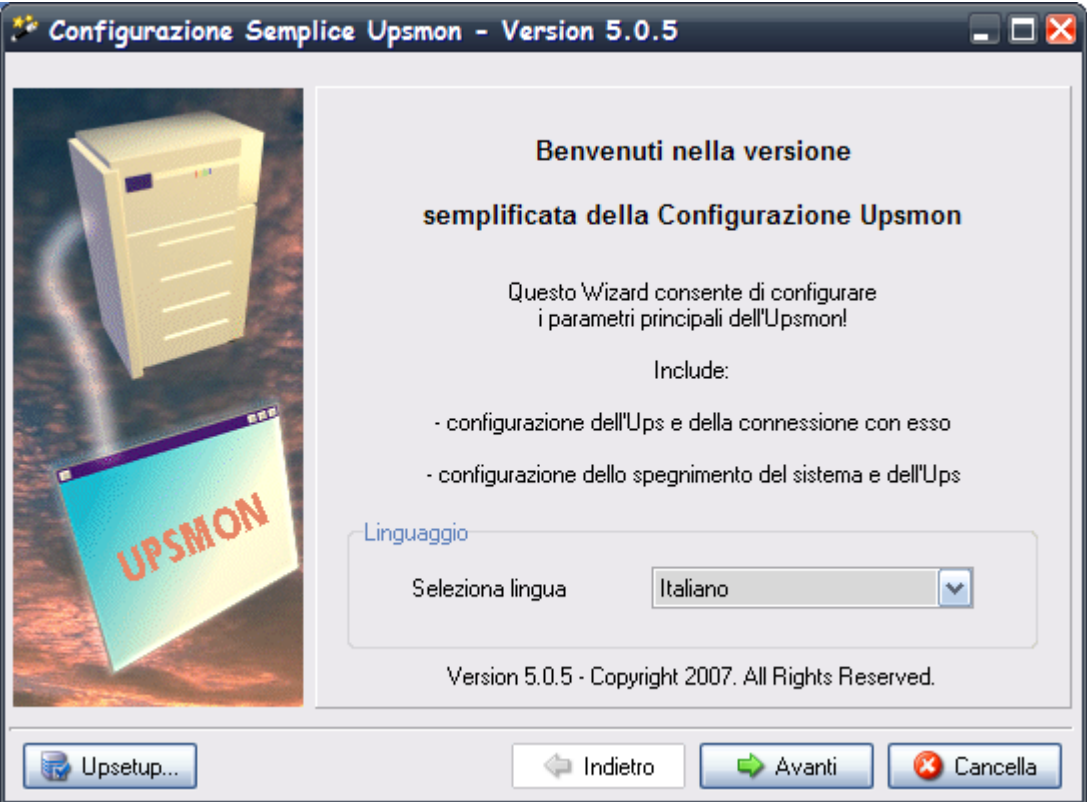

2. **Pagina di configurazione UPS**: in questa pagina si devono inserire i parametri di connessione all'UPS. Nella parte alta vanno inseriti il nome e il codice PRTK dell'UPS. Nella parte bassa si deve indicare il tipo di connessione dell'UPS.

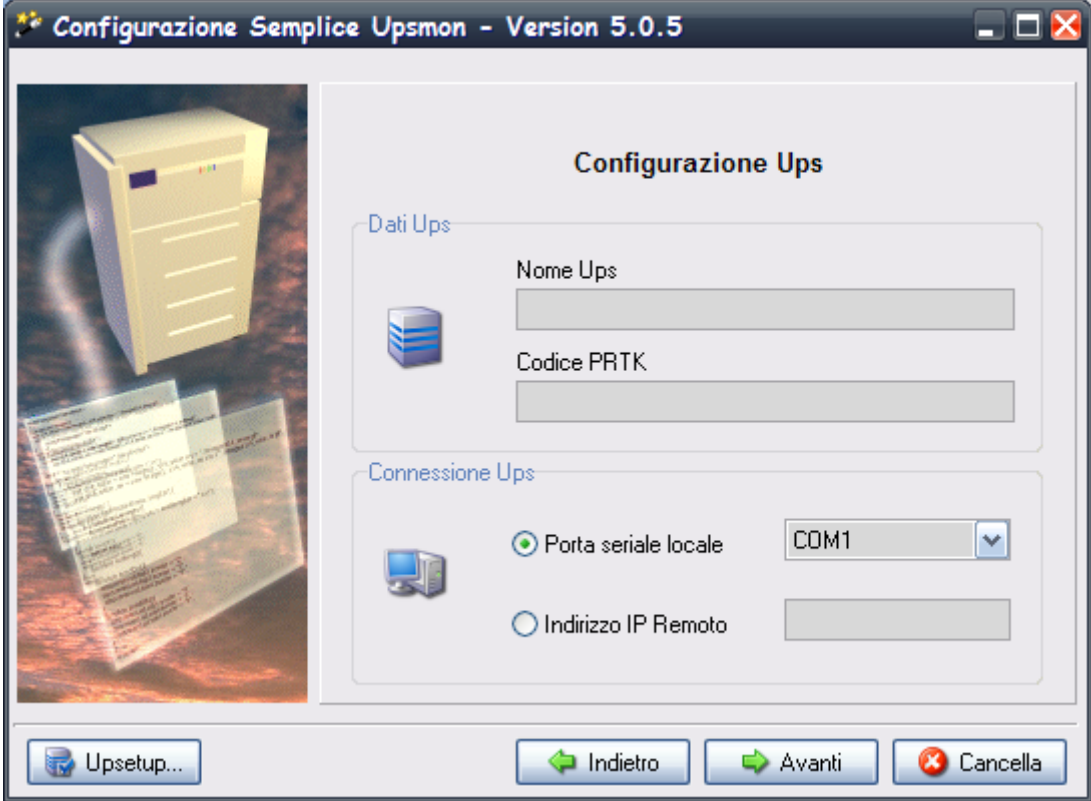

3. **Pagina di configurazione spegnimento**: in questa pagina è possibile inserire i parametri per lo spegnimento del sistema e per lo spegnimento dell'UPS.

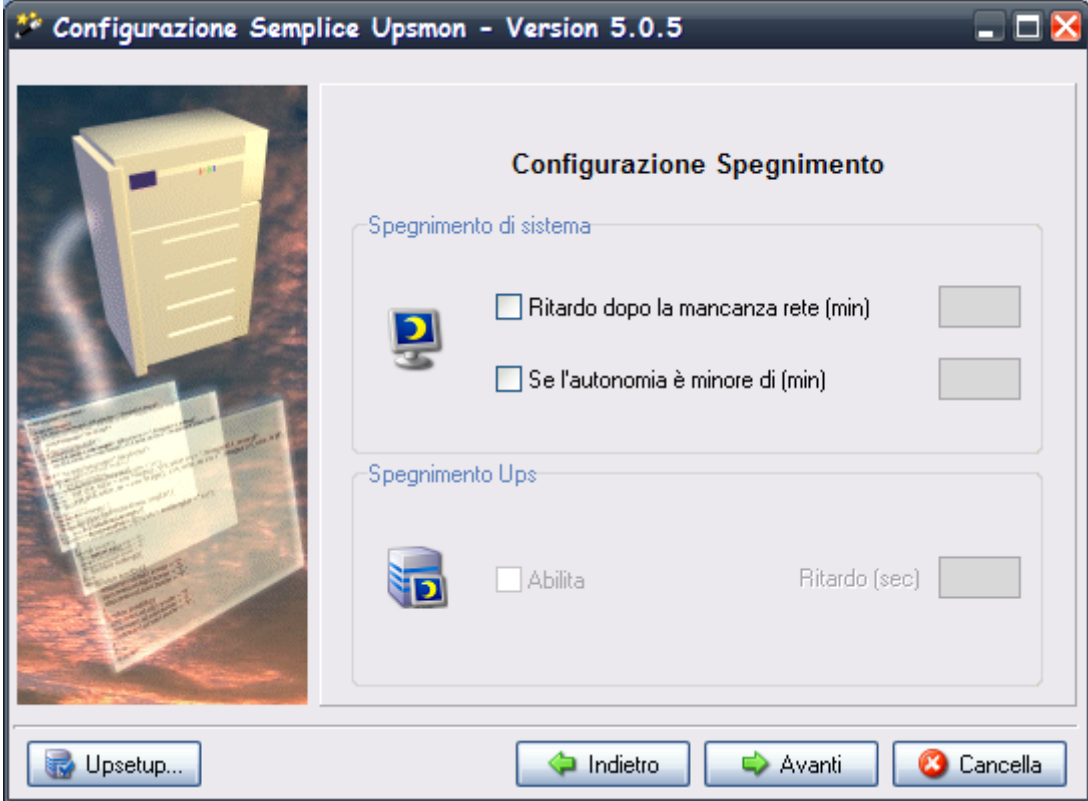

### **2. Wizsetup per JAVA e per MAC OS X**

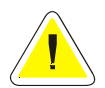

**ATTENZIONE: quando si lancia il programma Wizsetup per la prima volta, occorre impostare lo speciale codice PRTK sul retro dell'UPS.** 

La configurazione base di UPSMON effettuata dal modulo software Wizsetup si suddivide in tre passi. In ogni momento è possibile passare alla configurazione completa premendo il pulsante Upsetup.

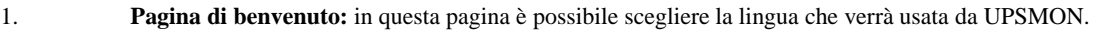

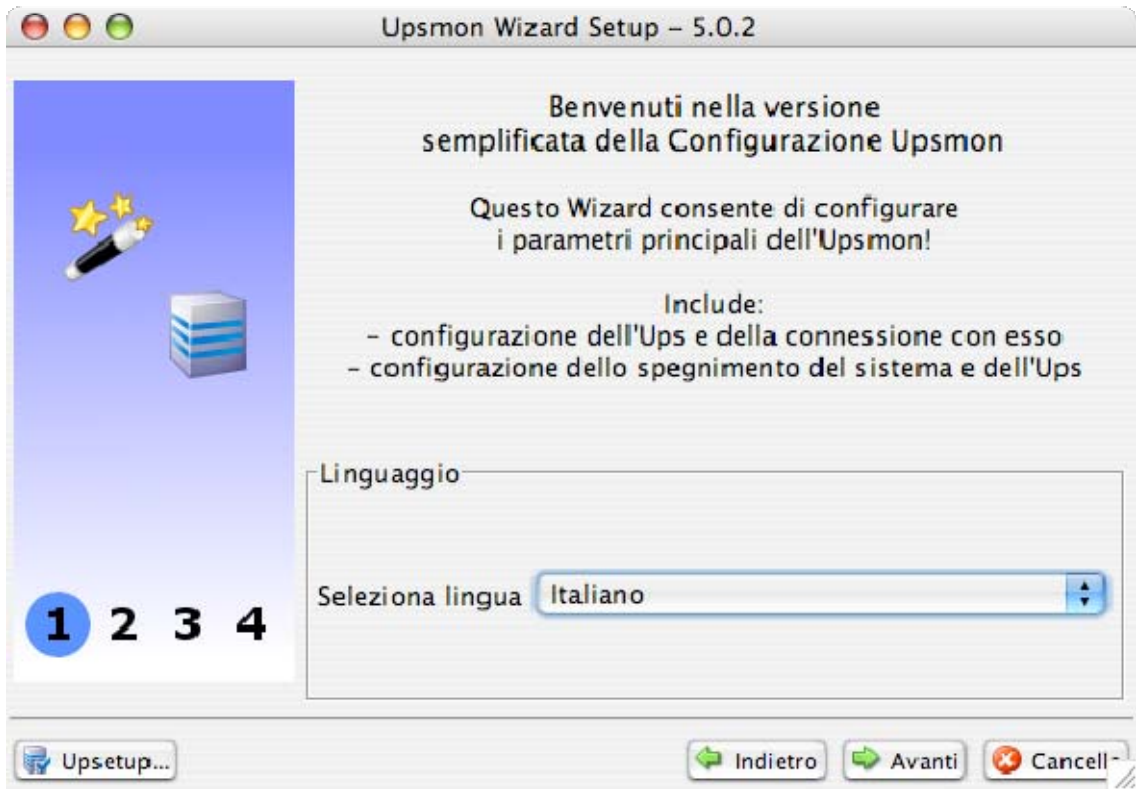

2. **Pagina di configurazione UPS**: in questa pagina si devono inserire i parametri di connessione all'UPS. Nella parte alta vanno inseriti il nome e il codice PRTK dell'UPS. Nella parte bassa si deve indicare il tipo di connessione dell'UPS.

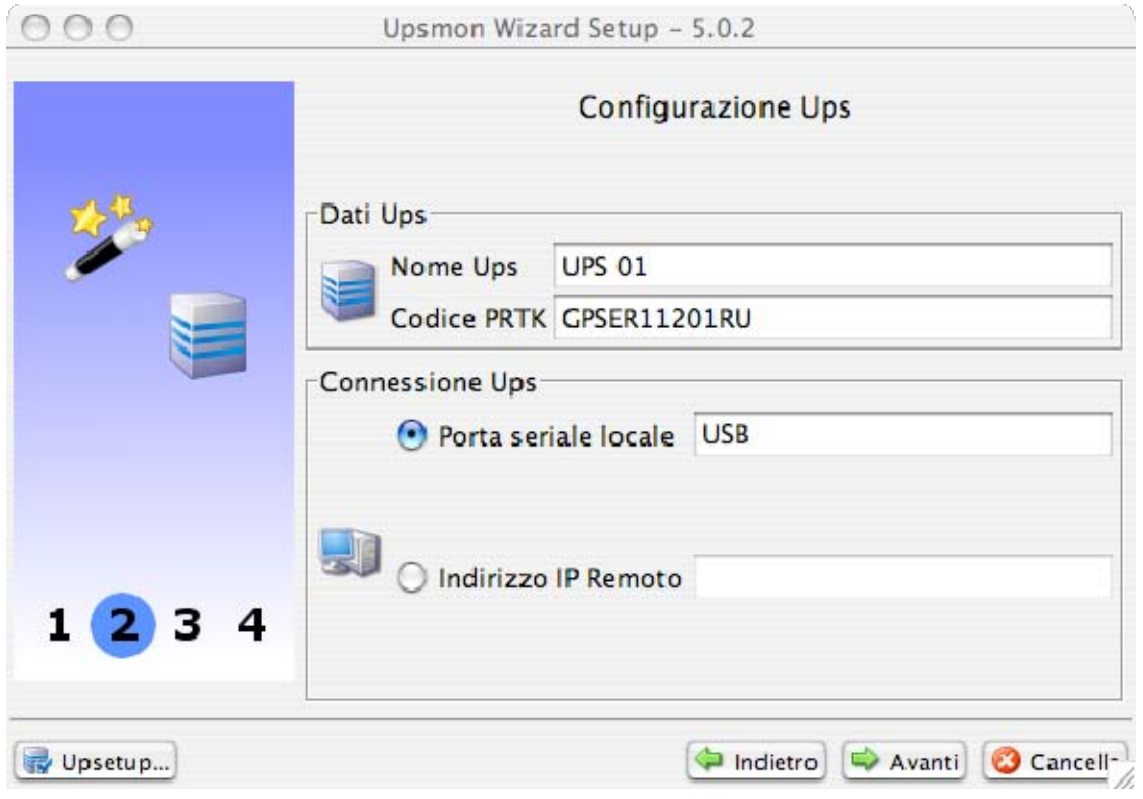

3. **Pagina di configurazione spegnimento**: in questa pagina è possibile inserire i parametri per lo spegnimento del sistema e per lo spegnimento dell'UPS.

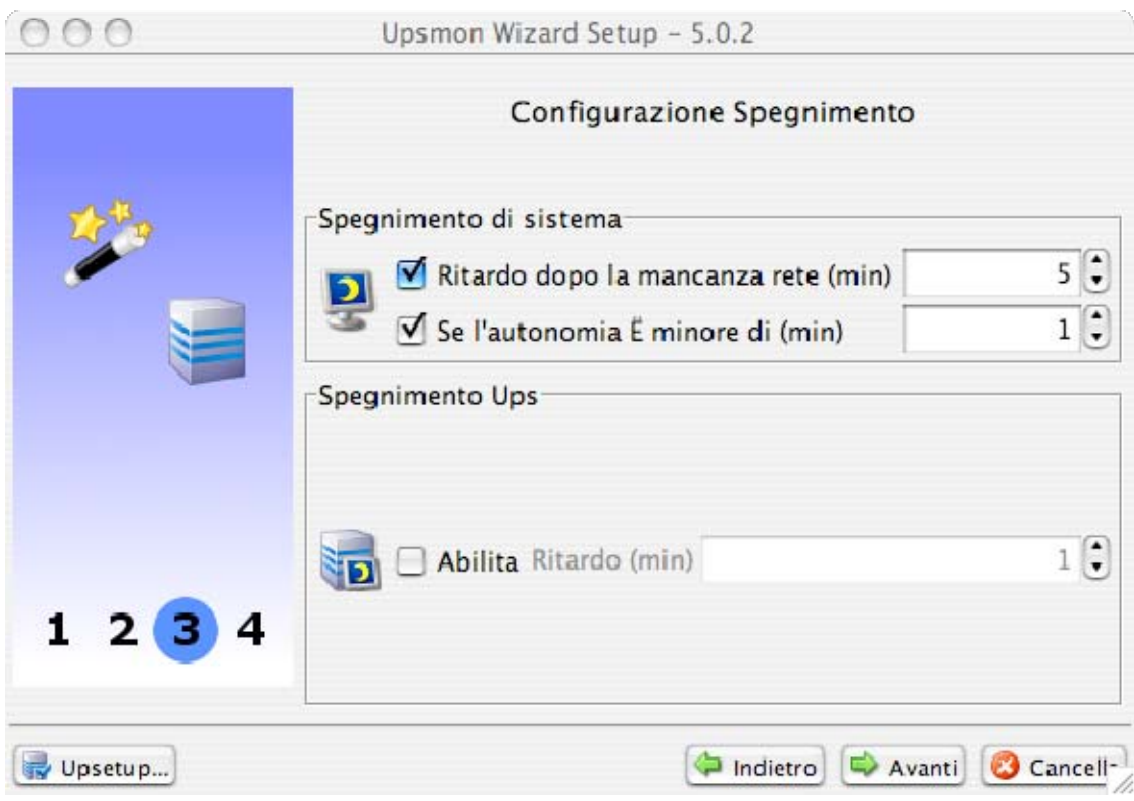

# **V. Configurazione avanzata di UPSMON**

Per la configurazione di tutti i parametri viene utilizzato il modulo software *Upsetup.* Questo programma permette all'utente di modificare tutti i parametri possibili.

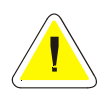

**ATTENZIONE: parametri errati o modifiche manuali non opportune del file upsmon.ini potrebbero portare ad un cattivo funzionamento del software UPSMON, in modo particolare del modulo Upsagent.** 

### **1. Upsetup per Windows**

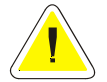

**ATTENZIONE: quando si lancia il programma UPSetup per la prima volta, occorre impostare lo speciale codice PRTK sul retro dell'UPS.** 

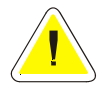

**ATTENZIONE: per salvare la configurazione in ambiente Windows NT, 2000 Xp e 2003 bisogna essere collegati come amministratore del sistema!** 

Il programma Upsetup ha 8 sezioni principali:

- 1. **Parametri principali**: sezione dalla quale si possono impostare di tutti i parametri principali come nome di sistema, posizione e nome della persona di contatto e i parametri per i file log.
- 2. **Servizi di rete**: sezione nella quale si possono impostare i parametri per la comunicazione in rete (tcpip, snmp,  $ecc...$ ).
- 3. **Connessioni UPS**: sezione dalla quale si può impostare la lista di UPS monitorati da Upsagent e i relativi parametri di connessione per ogni singolo UPS.
- 4. **Sensori remoti**: sezione nella quale si possono impostare fino a 32 sensori (di temperatura, umidità e digital IO), associabili agli Ups monitorati attraverso il collegamento in remoto attraverso la rete.
- 5. **Configurazioni**: sezione nella quale l'utente può scegliere quale mezzo utilizzare per ricevere i messaggi sullo stato dell'UPS (email, SMS, chiamata a teleassistenza, fax, chiamata vocale, messaggio locale o in rete). Per ognuno di questi mezzi è possibile configurare i relativi servizi (esempio: utilizzo dell'interfaccia MAPI oppure dell'interfdaccia SMTP per le email) nonché definire i destinatari dei messaggi (esempio: nome ed indirizzo email). Per abilitare l'invio del messaggio e scegliere per quali stati dell'Ups si vogliono i messaggi è necessario configurare adeguatamente la sezione "Stati e azioni". Per utilizzare alcuni di questi servizi occorre anche configurare adeguatamente il relativo servizio da Pannello di Controllo (email, fax, ecc…).
- 6. **Scheduler**: sezione dalla quale si possono impostare le azioni programmate. Gli utenti possono specificare alcune opzioni (spegnimento dell'UPS, reboot, test, …), che verranno eseguite in un determinato momento.
- 7. **Stati e azioni**: sezione nella quale vi è la possibilità di avviare programmi esterni di editing per elaborare script di arresto definiti dall'utente e di associare ad ogni evento dell'UPS diversi tipi di azioni come l'invio di email, SMS o messaggi in rete.
- 8. **Informazioni**: sezione nella quale viene mostrata la versione del software e dalla quale si può passare alla versione FULL del programma (versione che può monitorare fino a 32 UPS).

### **1.1 Parametri principali**

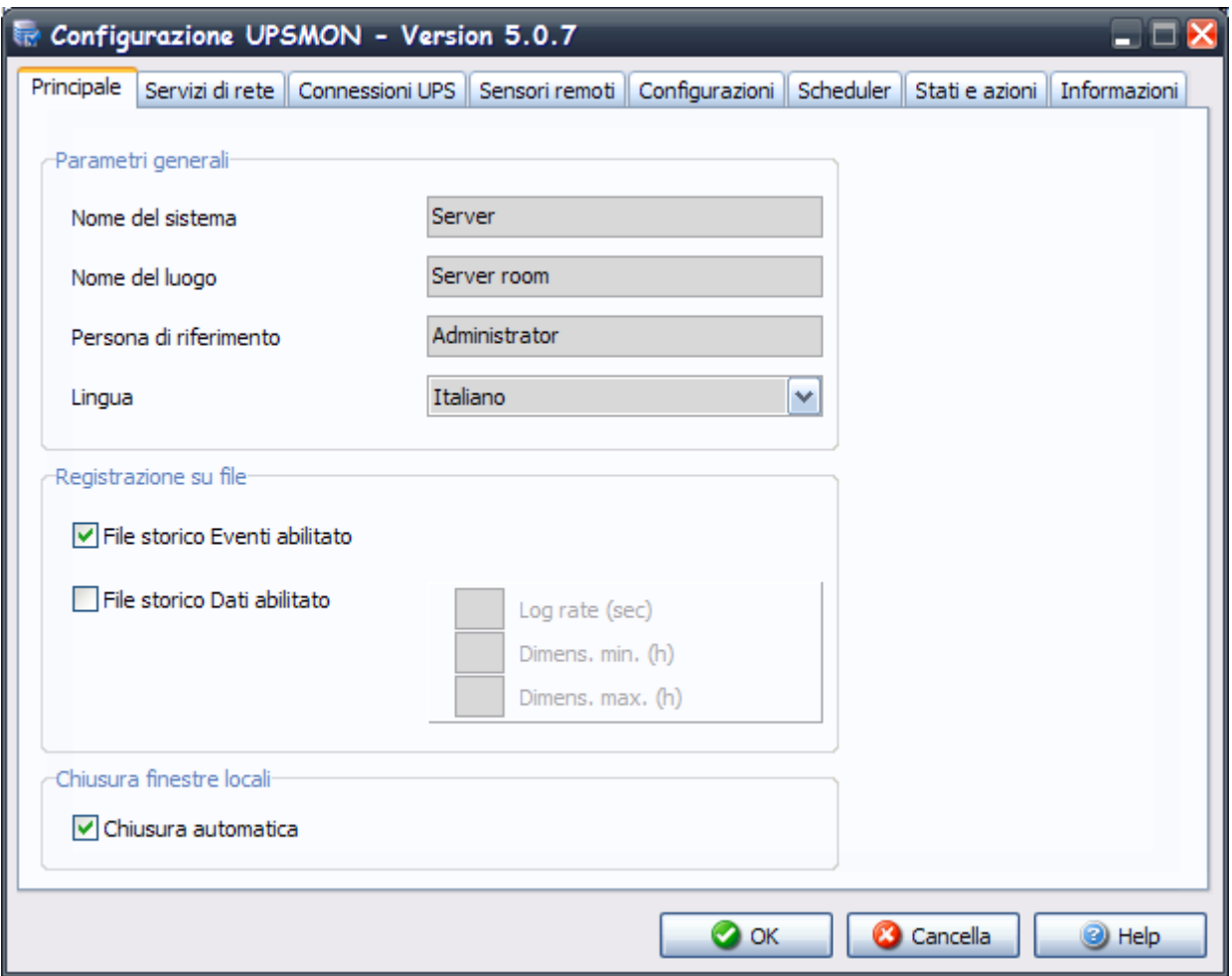

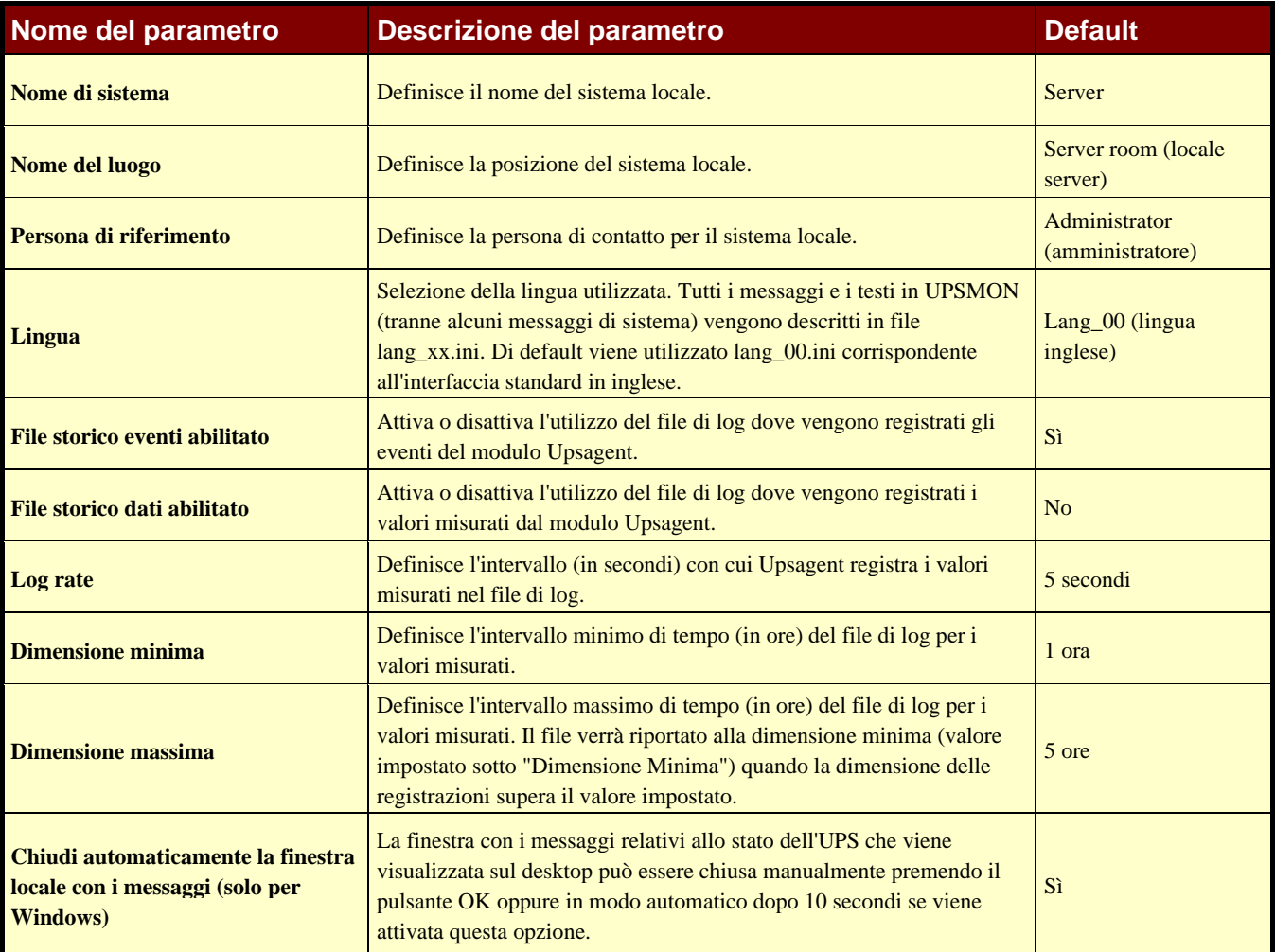

### **1.2 Servizi di rete**

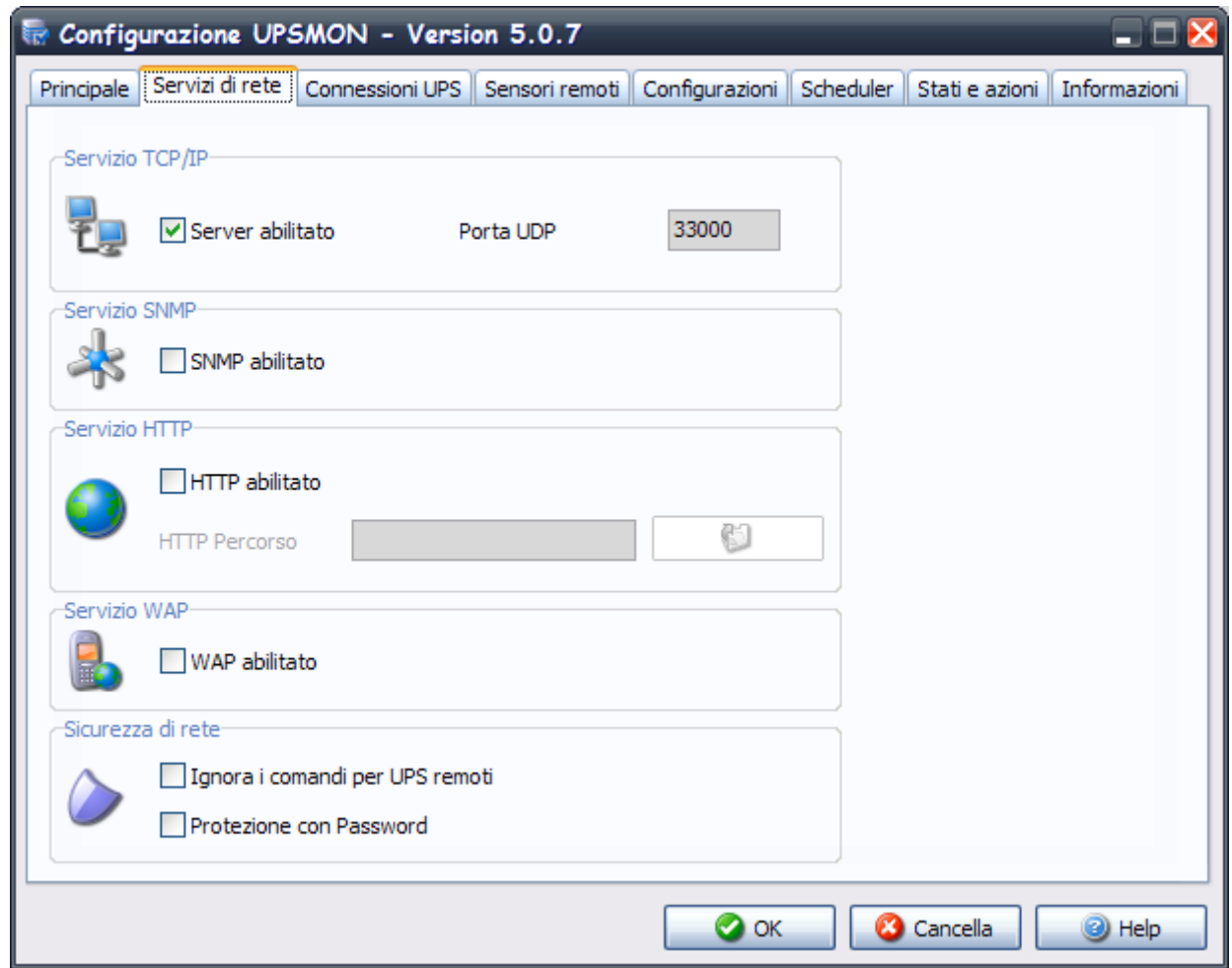

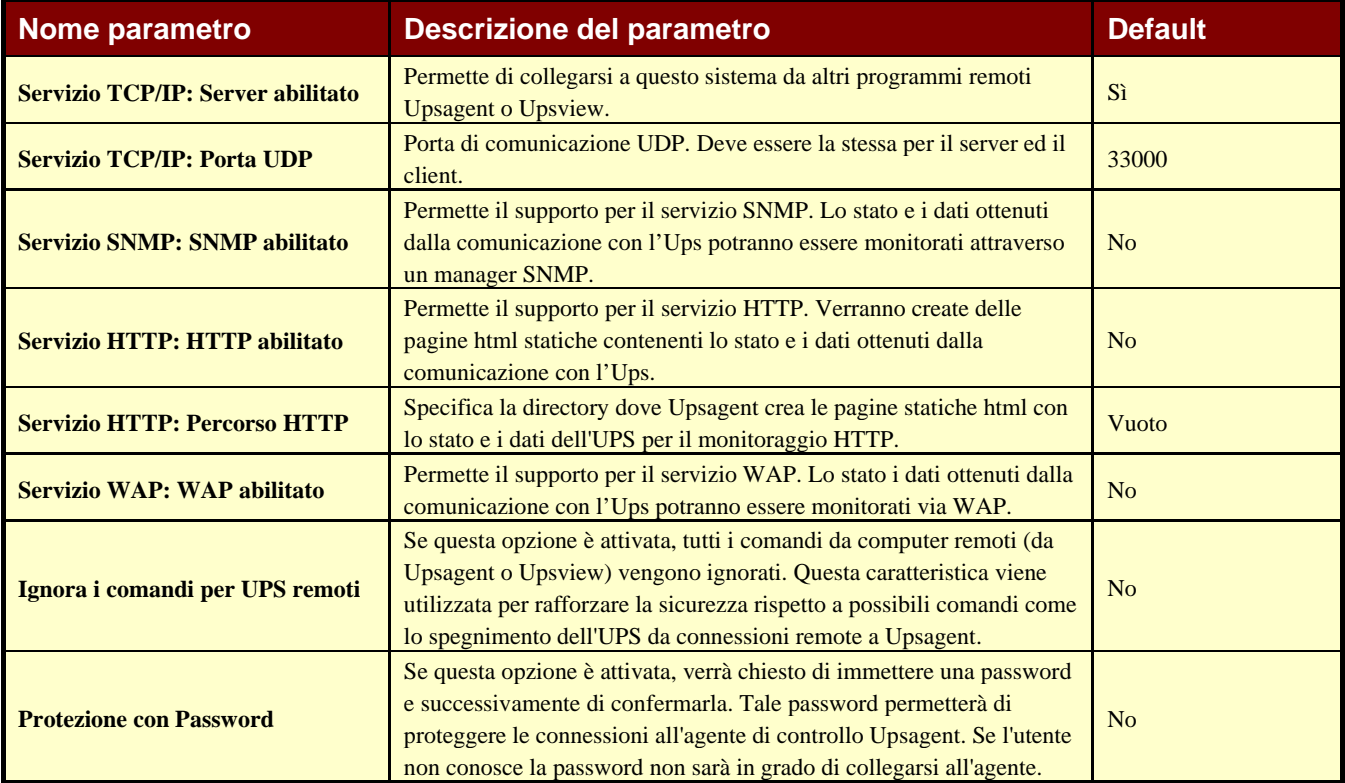

### **1.3 Connessioni Ups**

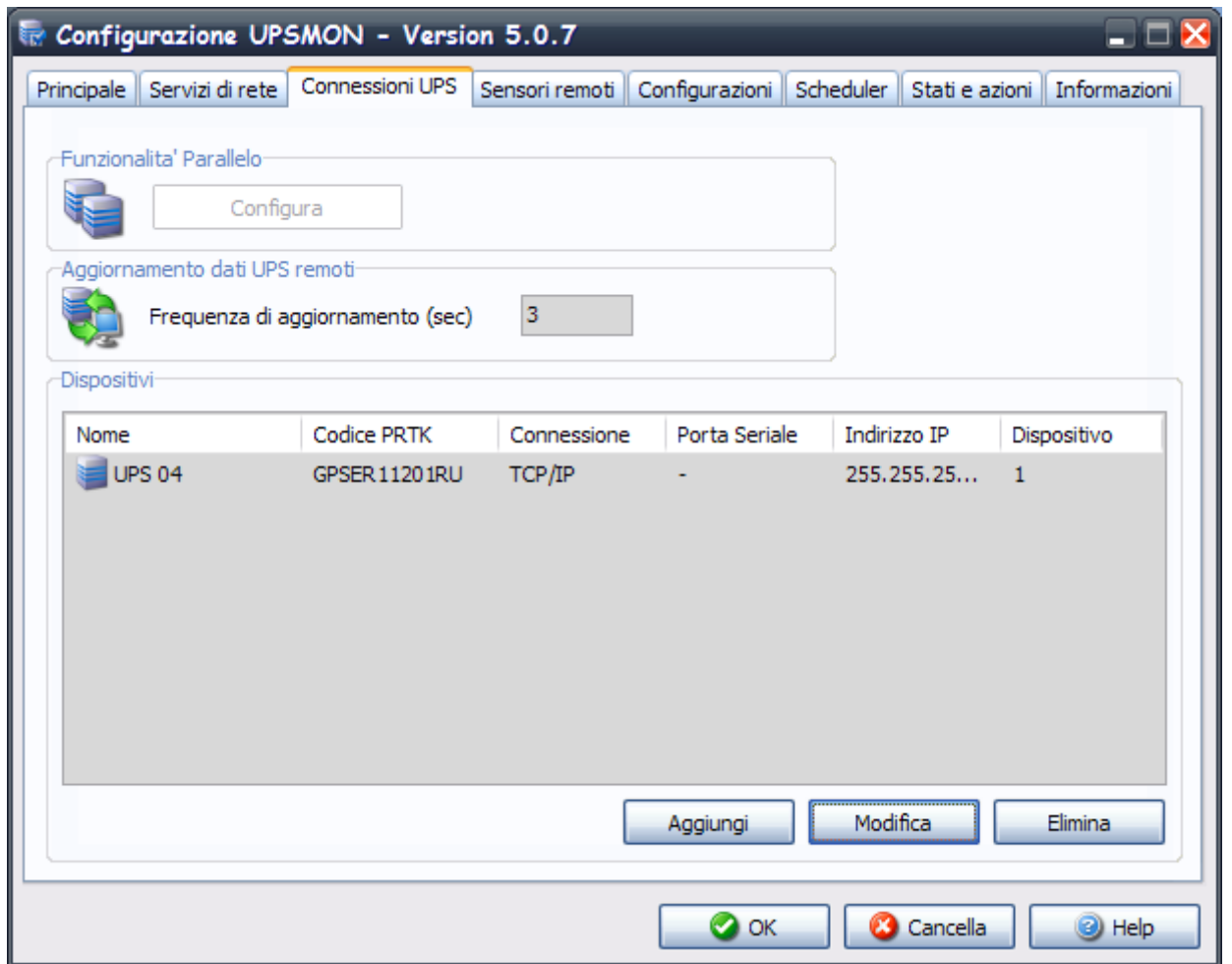

In questa finestra viene mostrata la lista degli UPS che verranno monitorati da *Upsagent.*

È possibile aggiungere, cancellare o modificare gli UPS contenuti in questa lista.

La versione STANDARD supporta solo un unico UPS monitorato da *Upsagent*. La versione COMPLETA supporta un UPS locale e fino a 31 UPS connessi in remoto attraverso la rete. Per passare dalla versione STANDARD a quella COMPLETA digitare il numero seriale del CDROM ed il relativo numero di licenza nella pagina Informazioni/Inserisci codice. Il numero di licenza viene fornito dal rivenditore dell'UPS.

Per la versione COMPLETA di UPSMON è consentita inoltre la funzionalità in parallelo. Questa funzione permette di creare gruppi di UPS che funzionano in una topologia ridondante. È possibile creare fino a 10 gruppi. Un gruppo può contenere fino a 8 UPS (il minimo è due UPS) e fino a 64 azioni eventi.

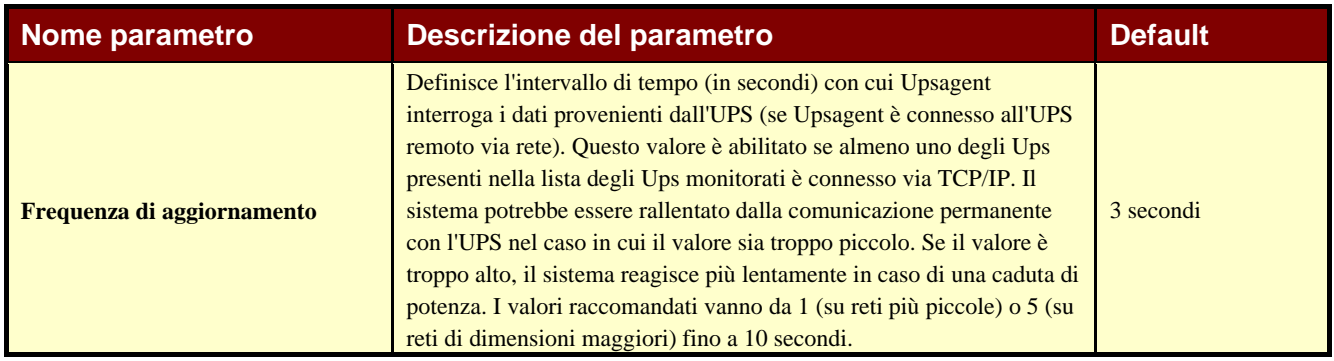

### **1.3.1 Configurazione UPS (pressione pulsanti Aggiungi/Modifica)**

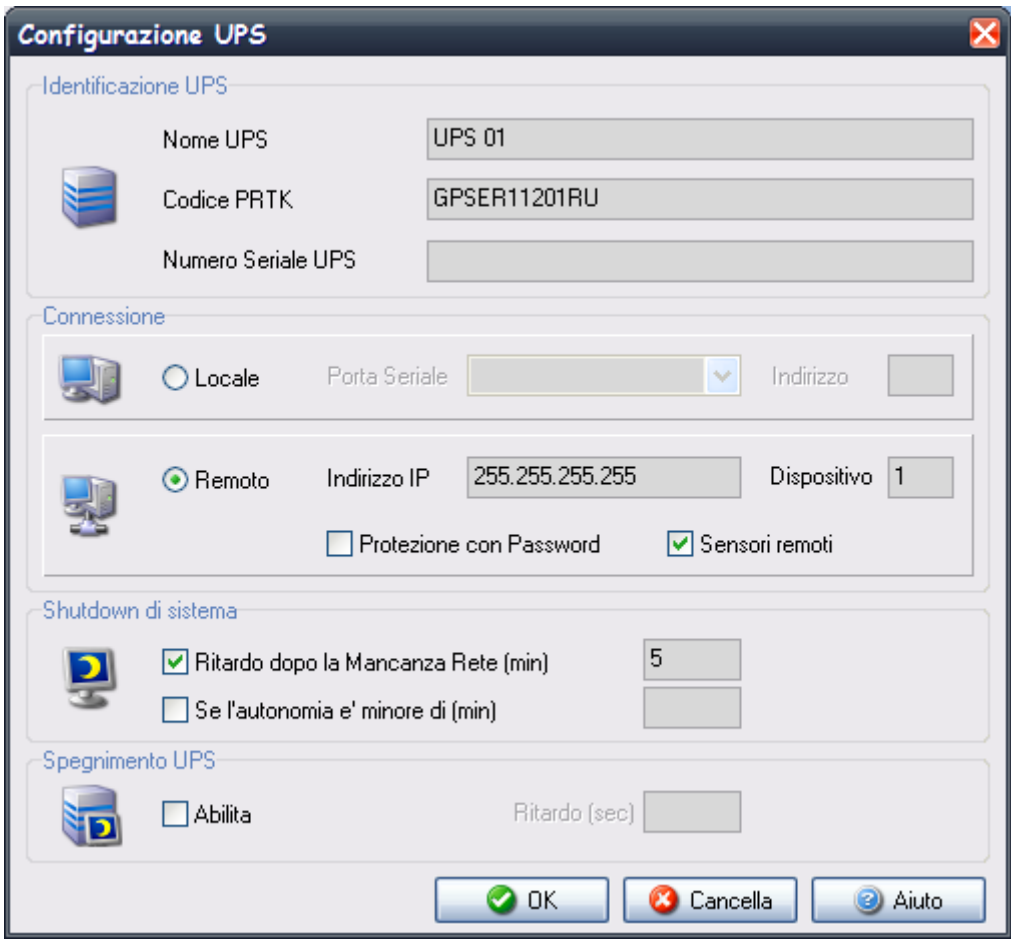

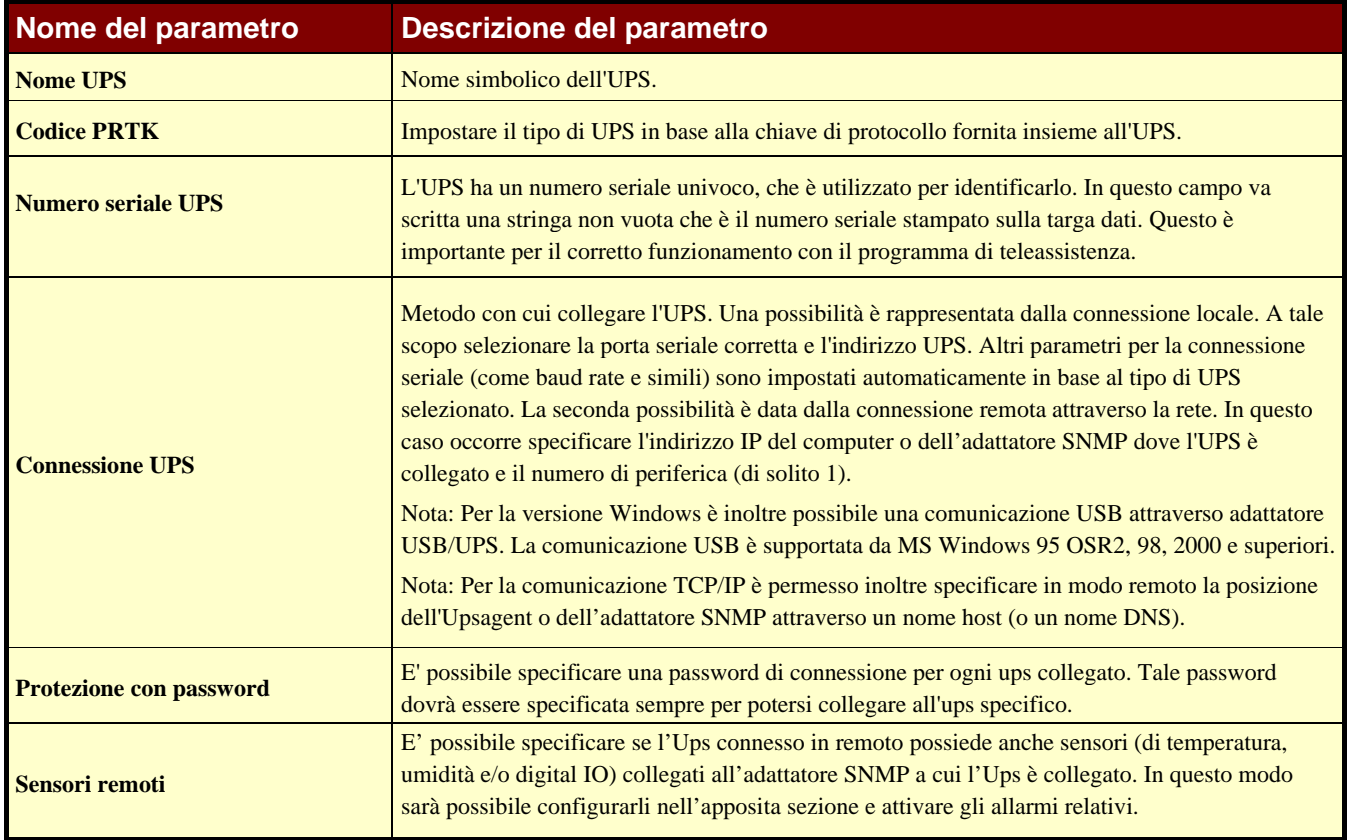

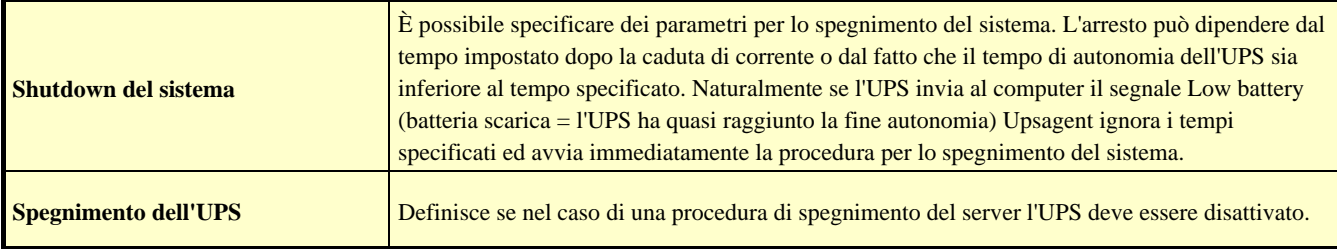

### **1.3.2 Configurazione gruppi parallelo (pressione pulsante Configura)**

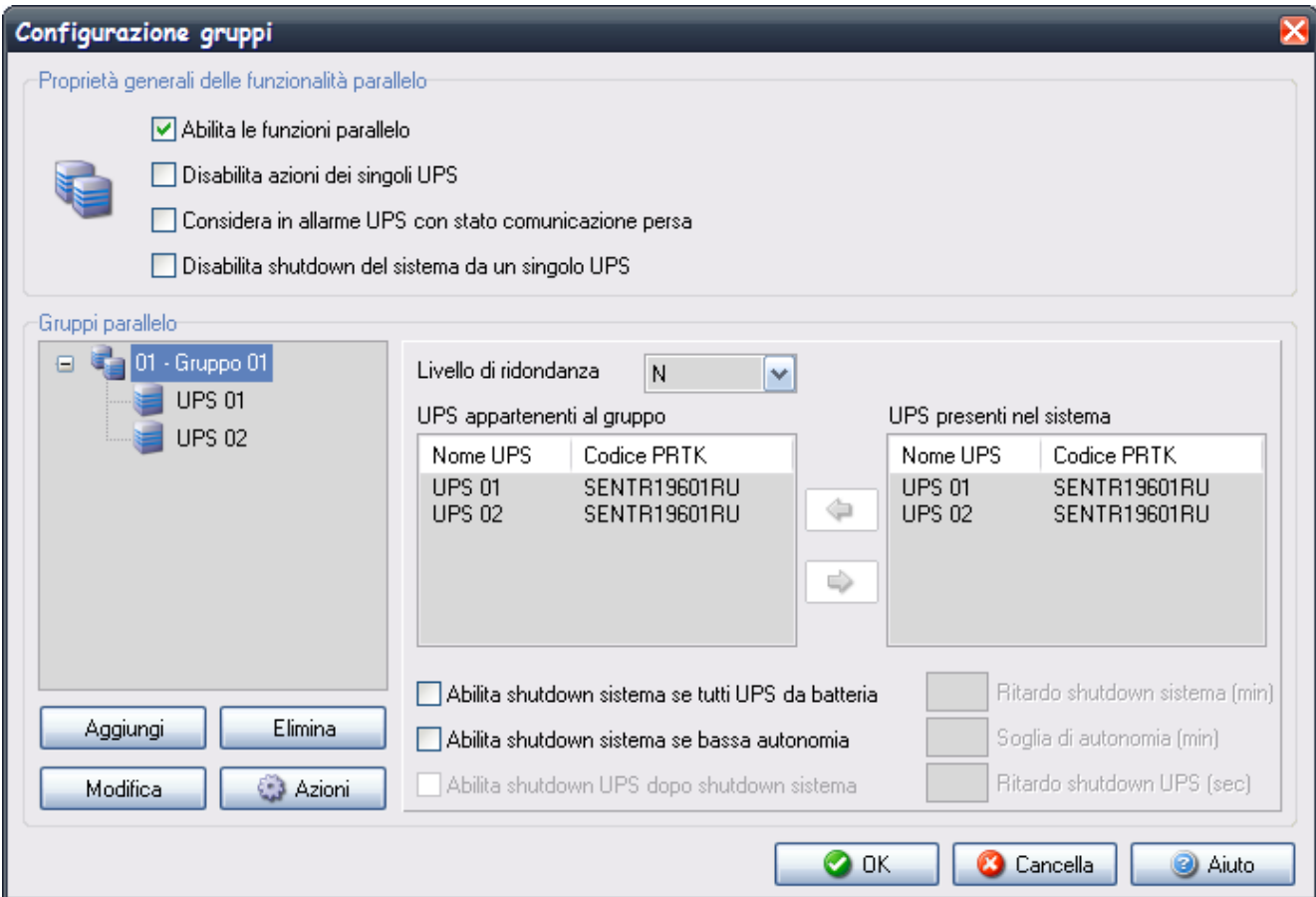

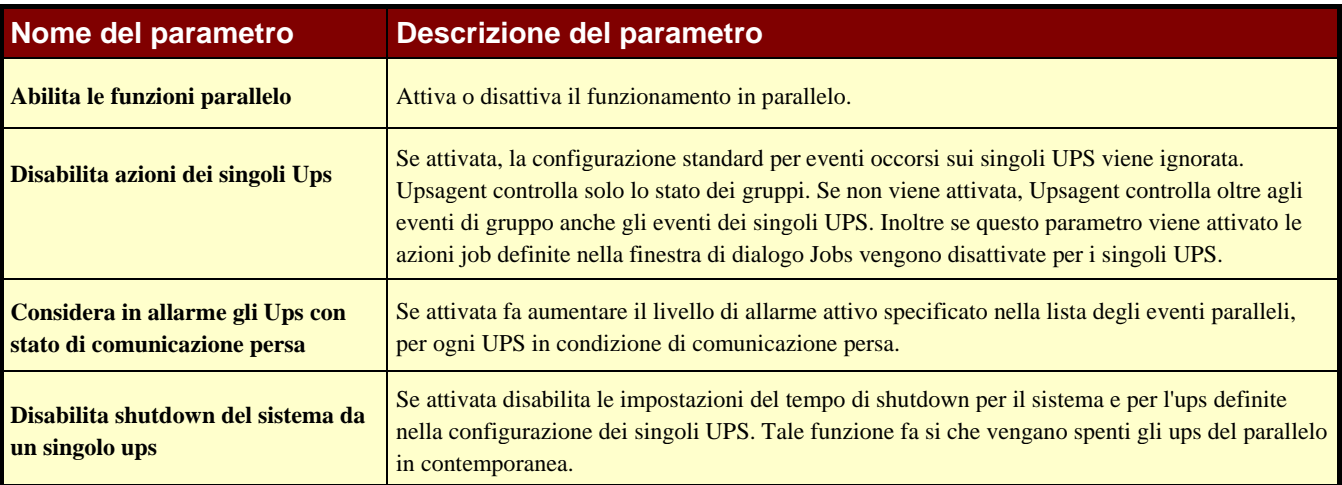

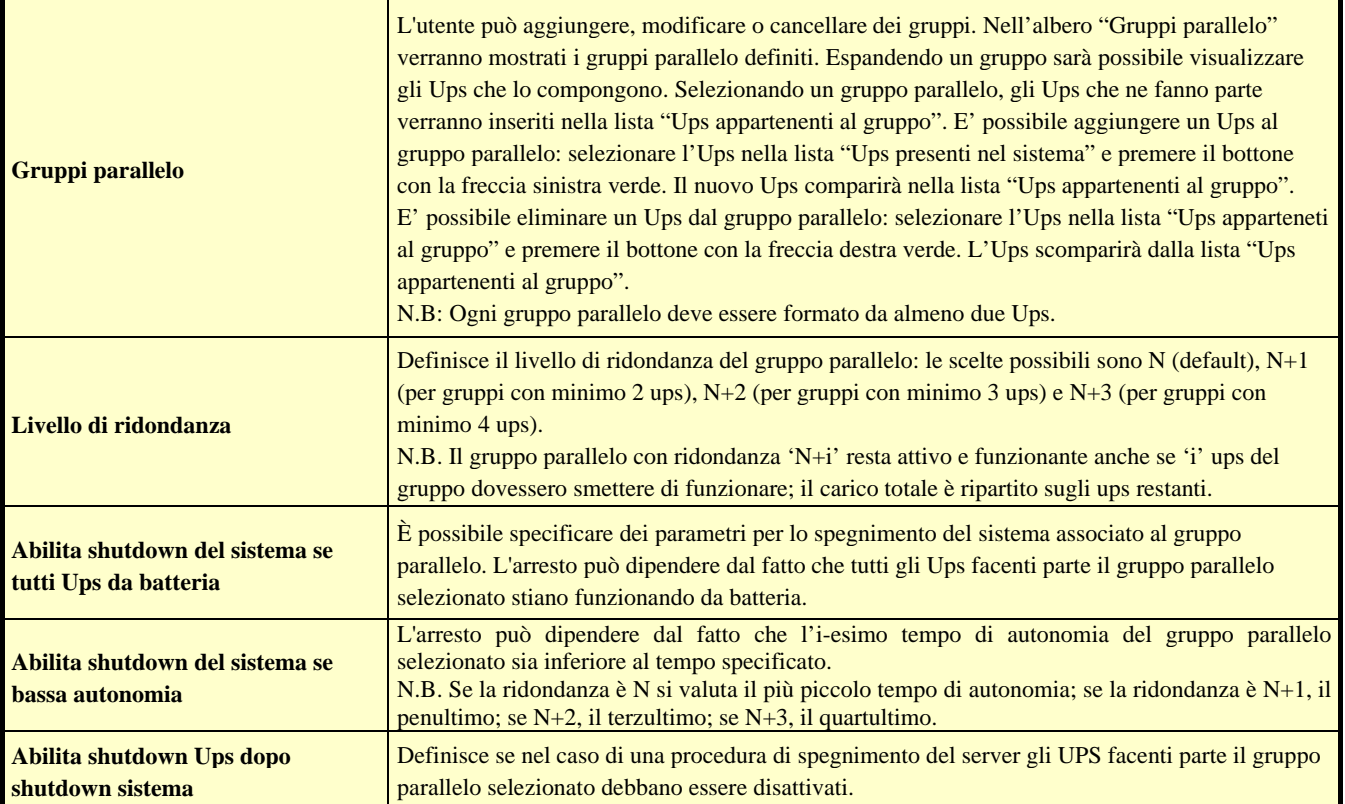

E' possibile associare ad ogni gruppo parallelo una serie di azioni che Upsagent intraprenderà al verificarsi di particolari stati o eventi. Per configurare tali azioni è necessario selezionare il gruppo parallelo desiderato e premere il bottone "Azioni".

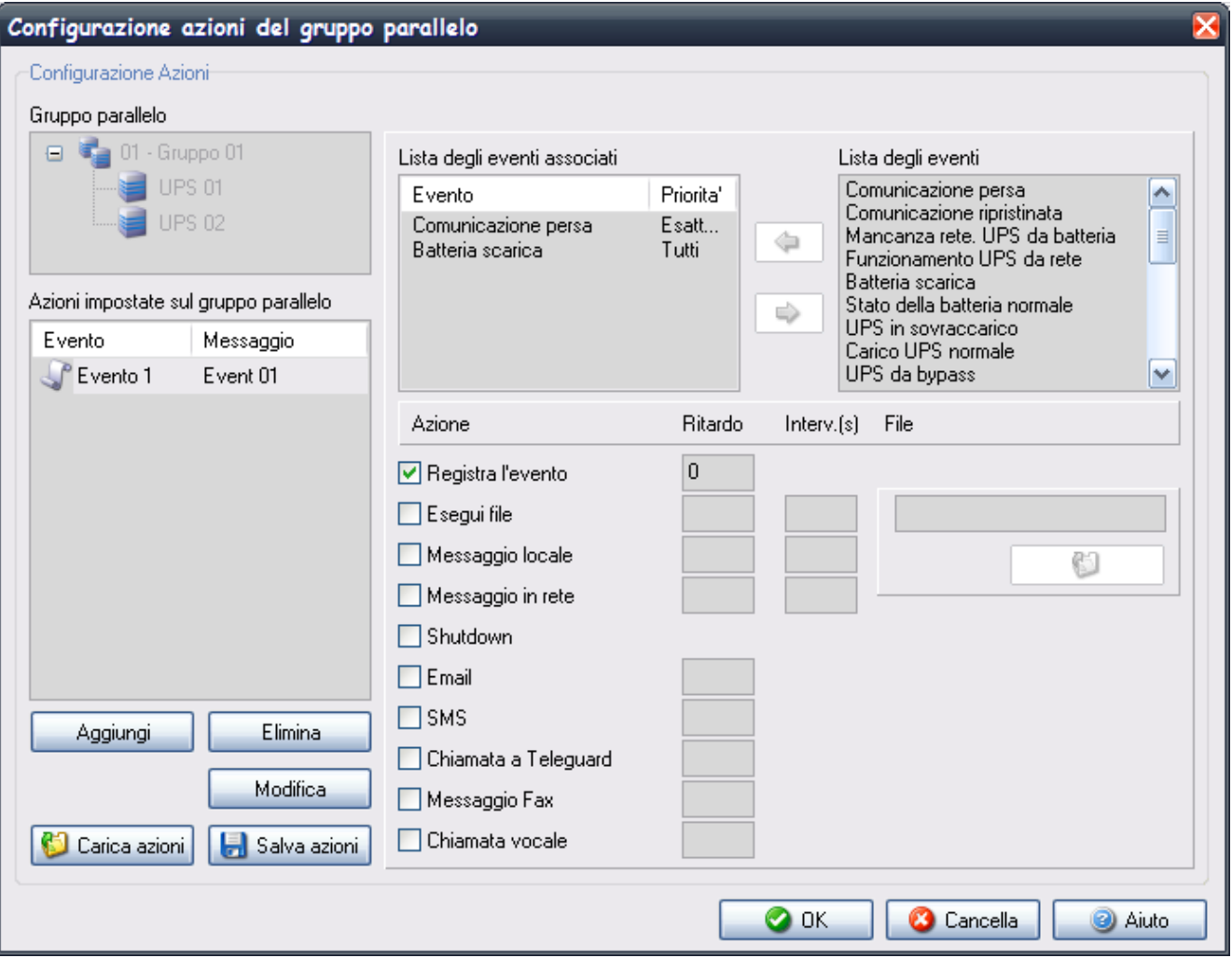

Il gruppo parallelo selezionato è mostrato nell'albero "Gruppo parallelo". L'utente può aggiungere, modificare o eliminare degli eventi associati al gruppo parallelo selezionato. Gli eventi definiti sul gruppo parallelo (eventi compositi) sono mostrati nella lista "Azioni impostate sul gruppo parallelo".

Ogni evento composito associato al gruppo è costituito da uno o più eventi semplici che possono verificarsi sugli Ups del gruppo. Tali eventi semplici sono visibili nella lista "Lista degli eventi associati". L'evento composito definito sul gruppo si verifica, e quindi vengono eseguite le azioni associate, quando tutti gli eventi semplici presenti nella lista si verificano contemporaneamente. E' possibile aggiungere fino ad un massimo di 6 eventi semplici.

E' possibile aggiungere un evento alla lista degli eventi associati: selezionare un nuovo evento dalla lista "Lista degli eventi" e premere il bottone con la freccia sinistra verde. Comparirà una finestra di dialogo nella quale è possibile impostare la priorità dell'evento: cioè il numero di Ups del gruppo sui quali deve verificarsi l'evento relativo per essere considerato avvenuto.

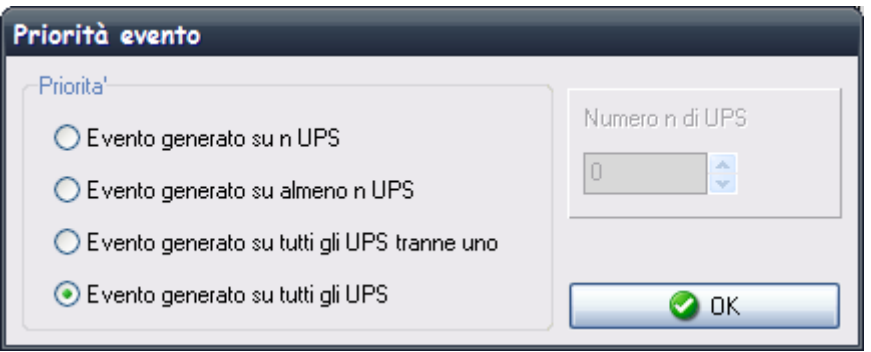

E' possibile eliminare un evento dalla lista "Lista degli eventi associati": selezionare l'evento che si vuole eliminare e premere il bottone con la freccia destra verde. L'evento selezionato sparirà dalla lista.

E' possibile modificare la priorità di un evento selezionandolo dalla lista "Lista degli eventi associati" e cliccando due volte su di esso.

Per ogni evento associato al gruppo parallelo è possibile impostare le azioni che Upsagent intraprenderà quando l'evento si sarà verificato. Il messaggio che verrà inviato è specificato al momento della creazione dell'evento ed è quello che compare nella colonna "Messaggio" della lista "Azioni impostate sul gruppo parallelo".

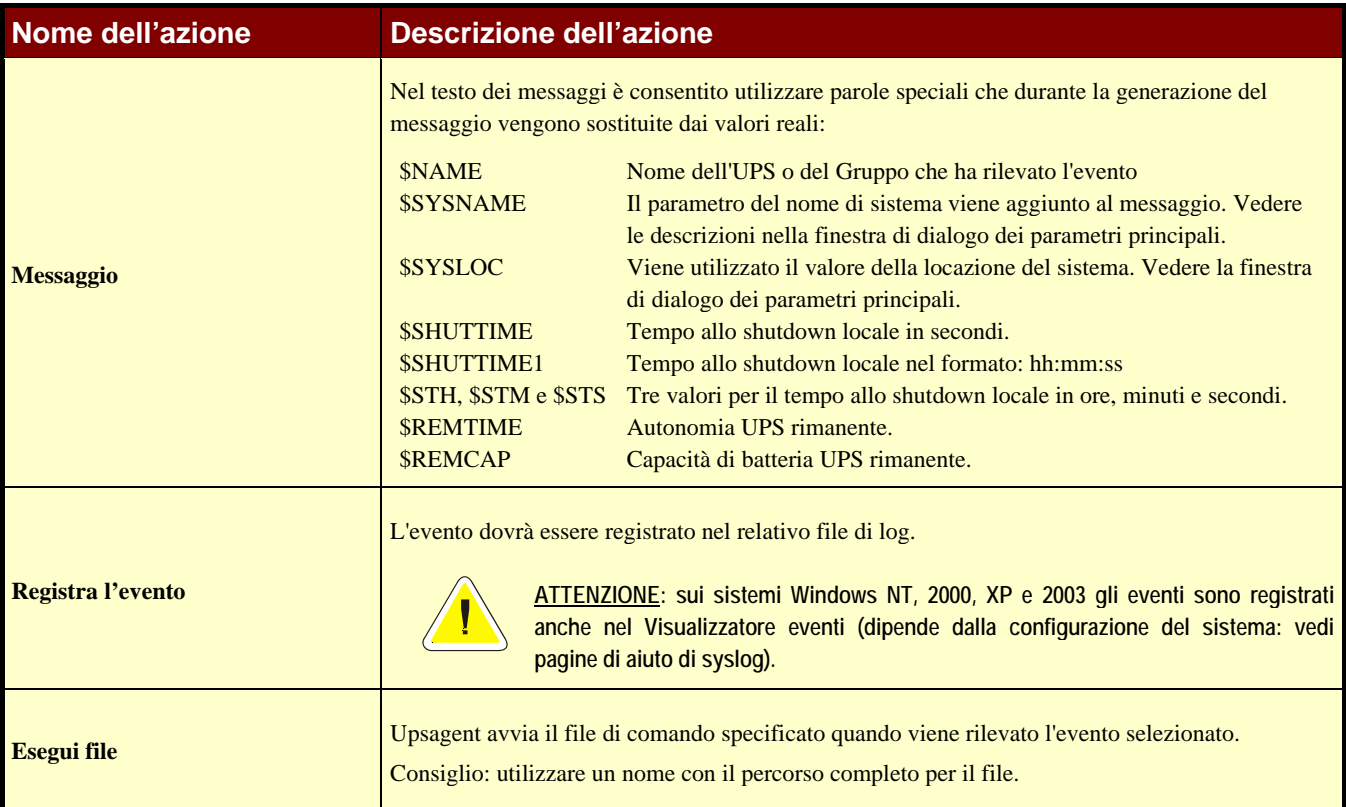

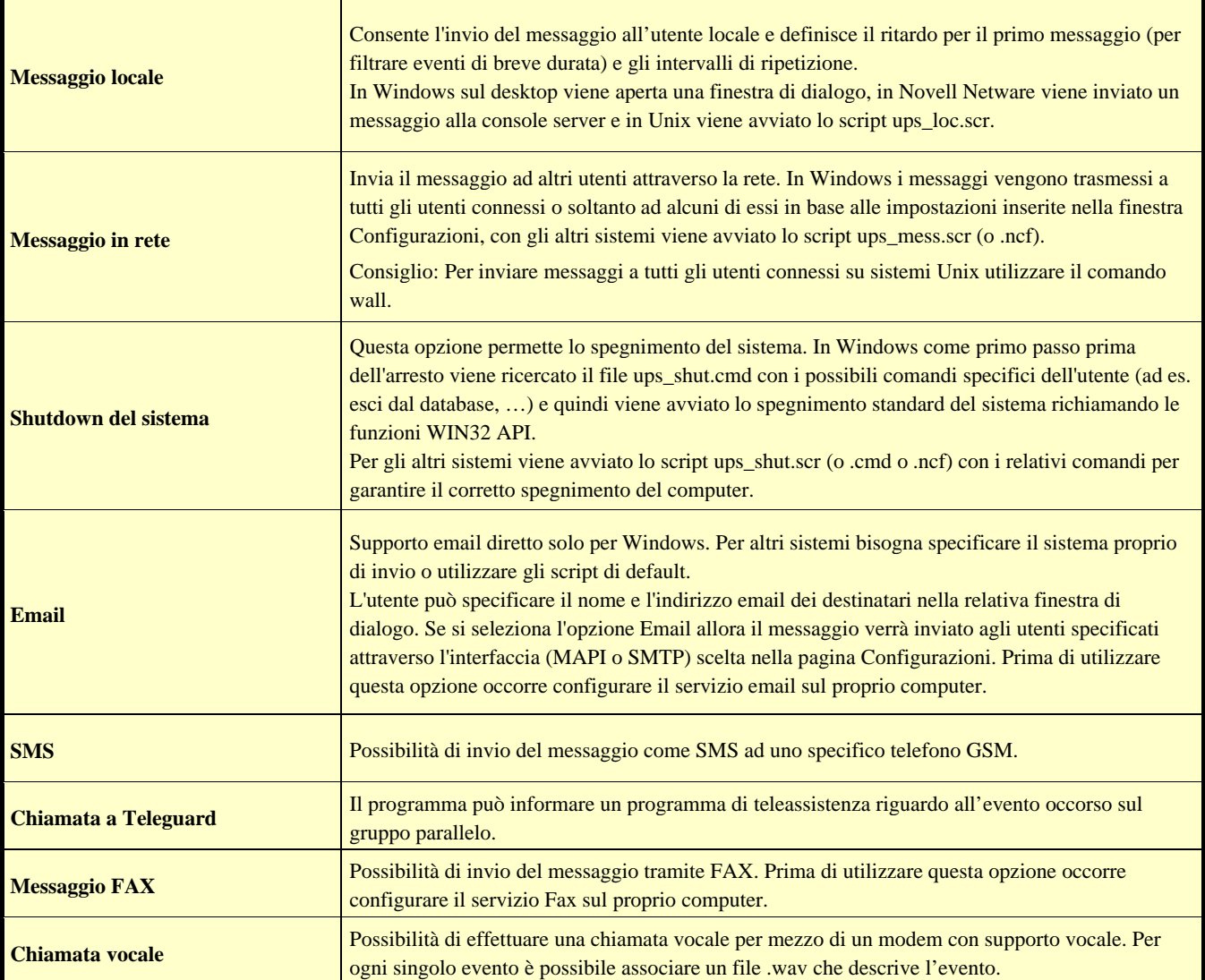

E' infine possibile salvare la configurazione degli eventi associati ad un gruppo parallelo per poterla caricare su di un altro computer senza doverla scrivere di nuovo attraverso i pulsanti "Salva profilo" e "Carica profilo".

### **1.4 Sensori remoti**

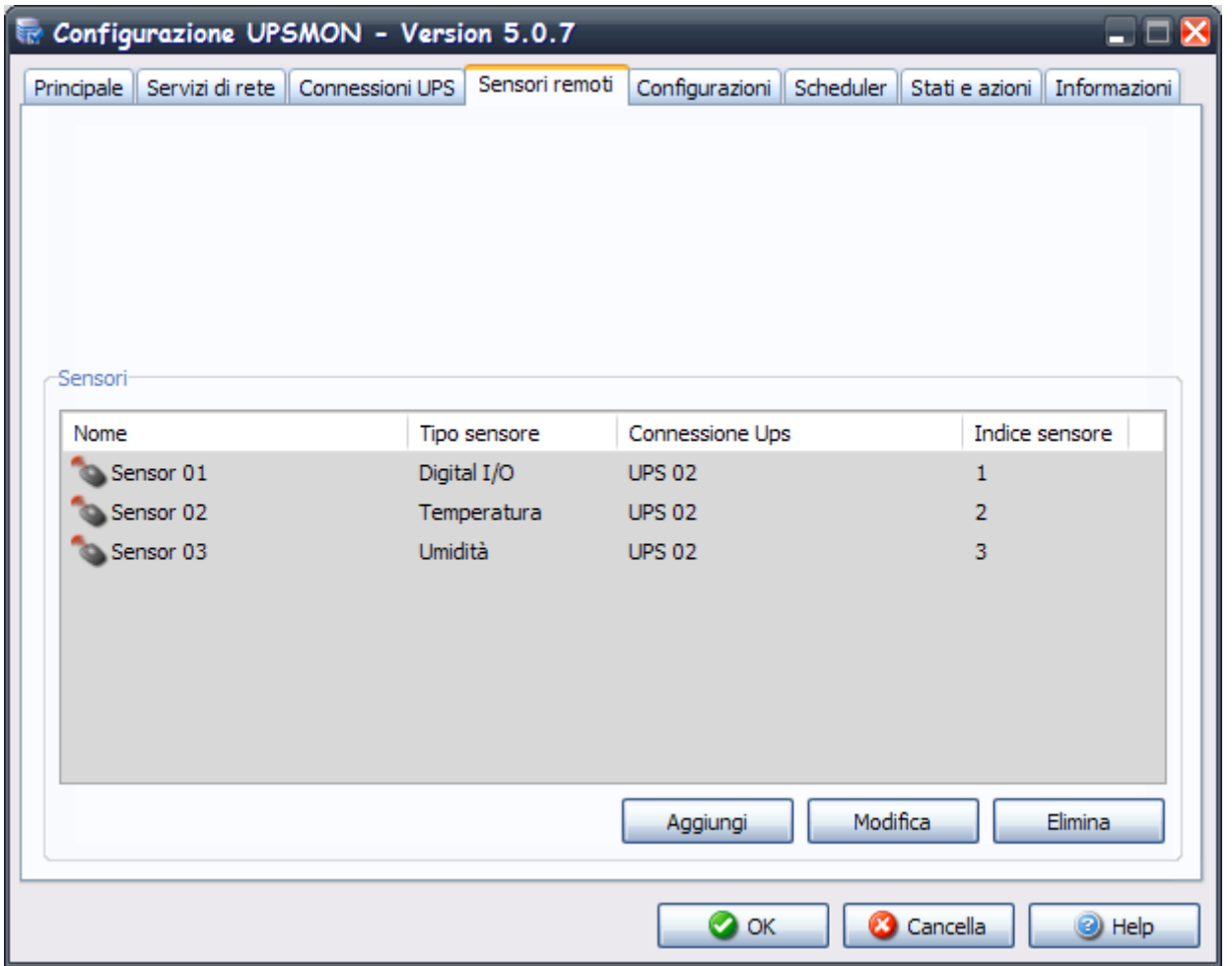

In questa finestra viene mostrata la lista dei sensori remoti associati all'adattatore SNMP connesso all'UPS. Ad un adattatore SNMP è possibile associare fino a 6 sensori remoti di diverso tipo attraverso la porta serial (vedi specifiche di cablaggio cavo sensori). I sensori remoti si dividono in tre categorie:

- Sensore di temperatura: misura la temperatura dell'ambiente circostante il sensore. E' possibile su tale sensore impostare delle soglie di allarme per temperature alte o basse, in modo tale che possano venire intraprese alcune azioni (invio SMS, invio email, shutdown di sistema) al superamento di tali soglie.
- Sensore di temperatura e umidità: misura la temperatura e l'umidità dell'ambiente circostante il sensore. E' possibile su tale sensore impostare delle soglie di allarme sia per temperature alte o basse, sia per umidità alte e basse, in modo tale che possano venire intraprese alcune azioni (invio SMS, invio email, shutdown di sistema) al superamento di tali soglie.
- Sensore di temperatura e digital I/O: misura la temperatura dell'ambiente circostante il sensore e possiede due contatti, uno di Input e uno di Output. E' possibile su tale sensore impostare delle soglie di allarme per temperature alte o basse, in modo tale che possano venire intraprese alcune azioni (invio SMS, invio email, shutdown di sistema) al superamento di tali soglie. E' possibile anche impostare una logica per il contatto di Input in modo tale possano venire intraprese alcune azioni (invio SMS, invio email, shutdown di sistema) se il contatto dovesse aprirsi (o chiudersi).

Tra le azioni impostabili vi è anche la chiusura del contatto di Output di eventuali sensori di digital I/O. Tale azione può essere impostata sia in caso di allarme generico sull'Ups (ad esempio AC Fail), sia in caso di allarme generico di un sensore (ad esempio temperatura alta).

E' possibile configurare fino a 32 sensori remoti. Dal momento che è possibile controllare fino a 32 Ups si evince che, se ogni Ups possiede 6 sensori, non sarà possibile monitorarli tutti. E' lasciata all'utente la scelta di quali sensori monitorare (fino a un massimo di 32).

E' possibile aggiungere, cancellare o modificare i sensori contenuti in questa lista.

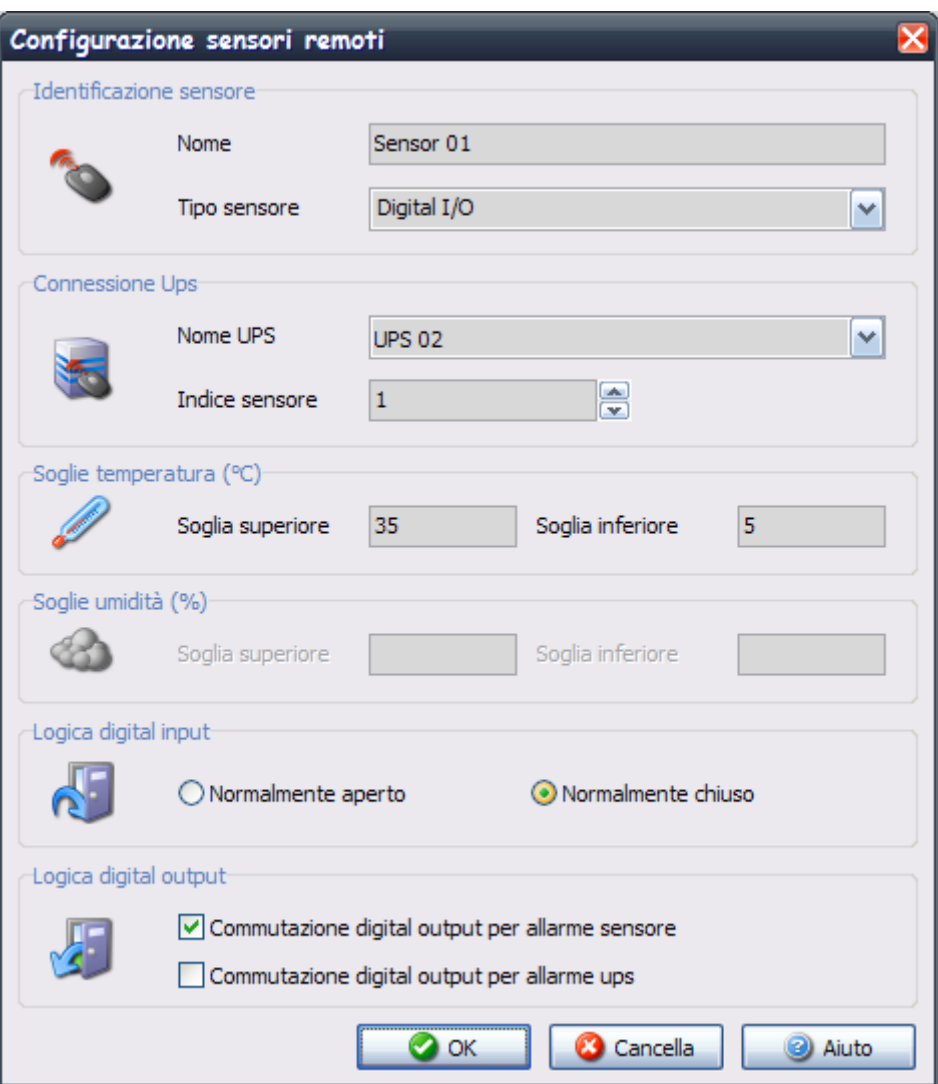

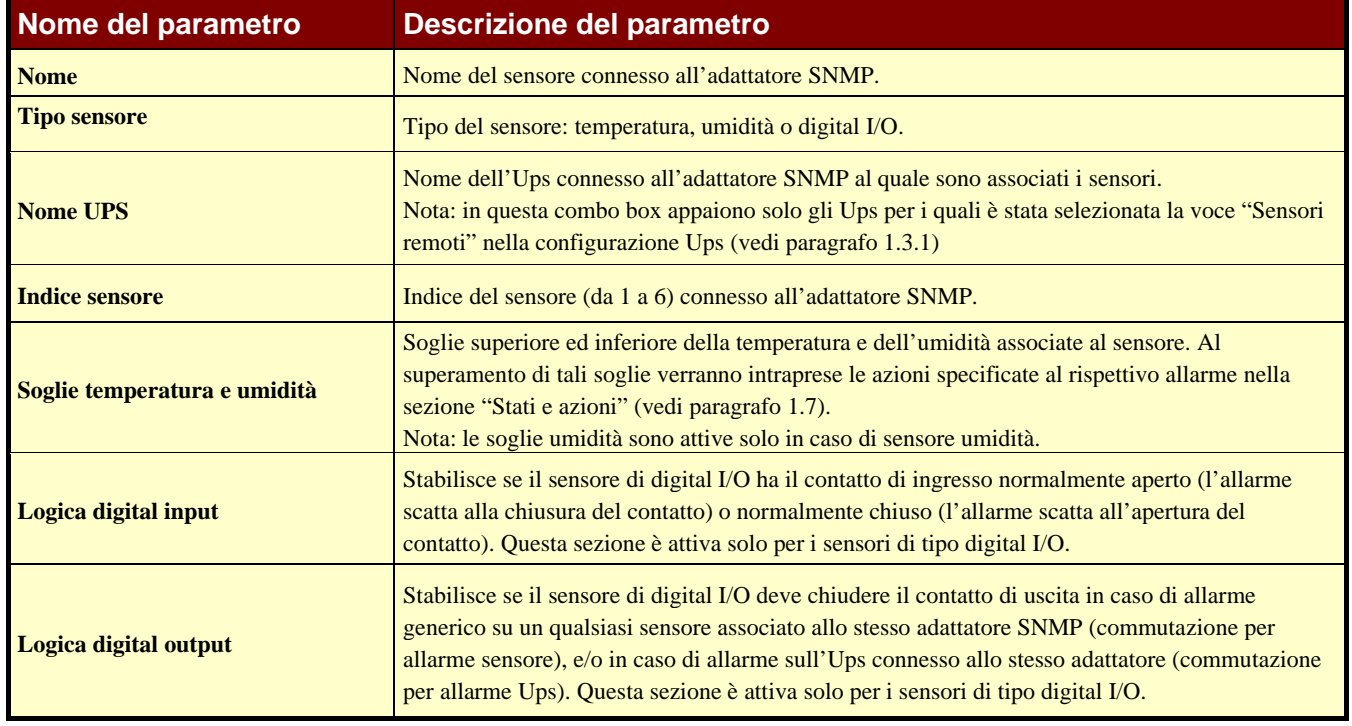

### **1.5 Configurazioni**

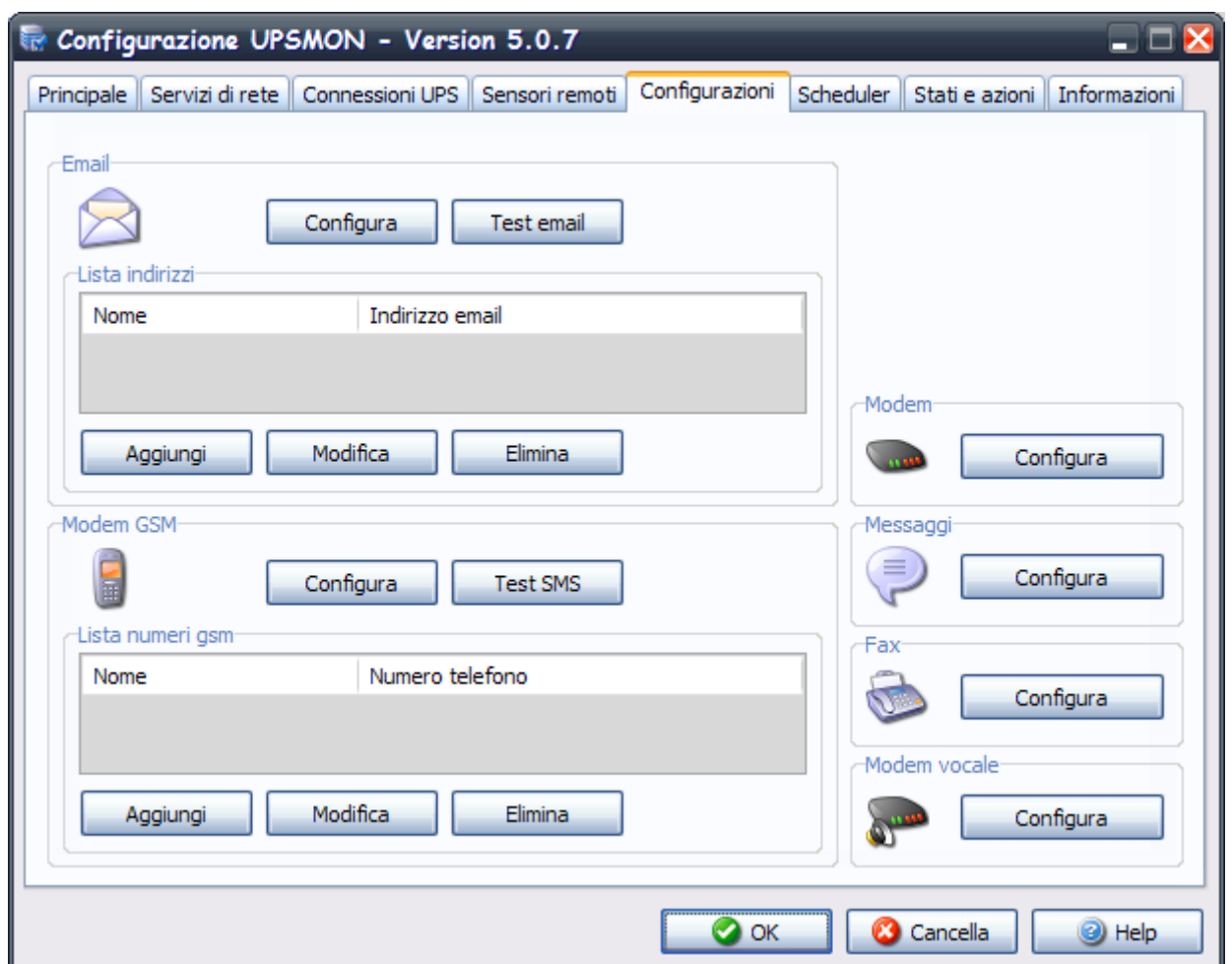

Aggiunta o modifica di contatti email o di numeri gsm (pressione pulsanti Aggiungi/Modifica associati alla lista delle email o alla lista dei modem GSM):

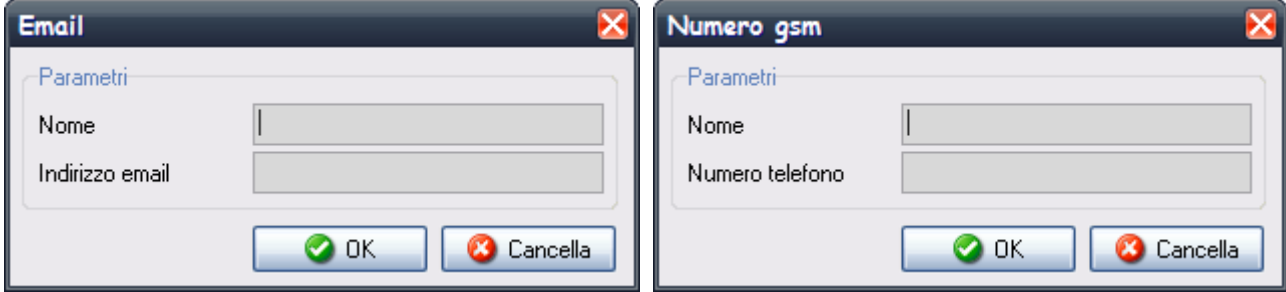

L'utente può specificare il nome e l'indirizzo email (o il numero di telefono) dei destinatari. Tutti i messaggi sullo stato dell'UPS verranno inviati agli utenti specificati (nel caso in cui sia stata selezionata l'opzione messaggi Email oppure l'opzione SMS nella lista degli eventi "Jobs"). Prima di utilizzare l'opzione email occorre configurare il servizio email sul proprio computer.

Il numero massimo di destinatari è 10.

I pulsanti "Test email" e "Test SMS" possono essere utilizzati per controllare che i messaggi email (o SMS) vengano inviati correttamente da Upsagent. Upsetup cerca di inviare a tutti i destinatari dei messaggi email (o dgli SMS) di prova. Per l'opzione email viene usata l'interfaccia MAPI oppure in alternativa, se abilitata, l'interfaccia SMTP.

#### **1.5.1 Configurazione supporto Email**

Questa finestra è usata su Windows NT, 2000 o XP per abilitare la configurazione dei parametri per inviare email via SMTP. Per utilizzare questo supporto, il servizio email deve essere correttamente configurato sul computer.

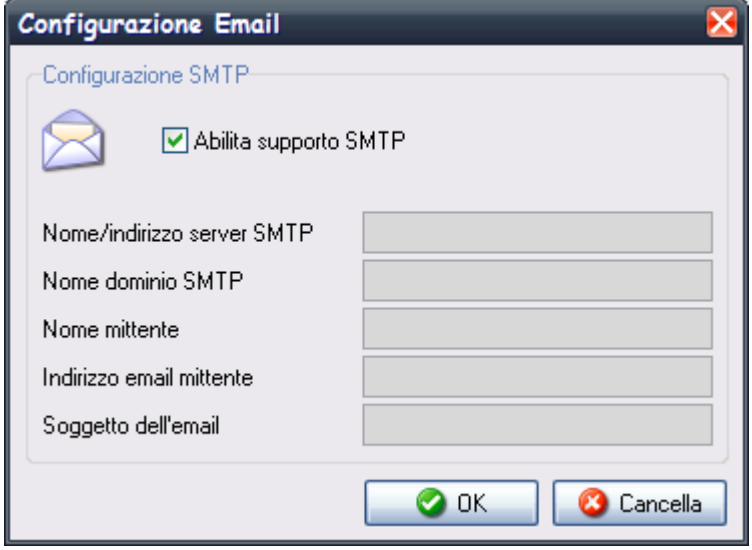

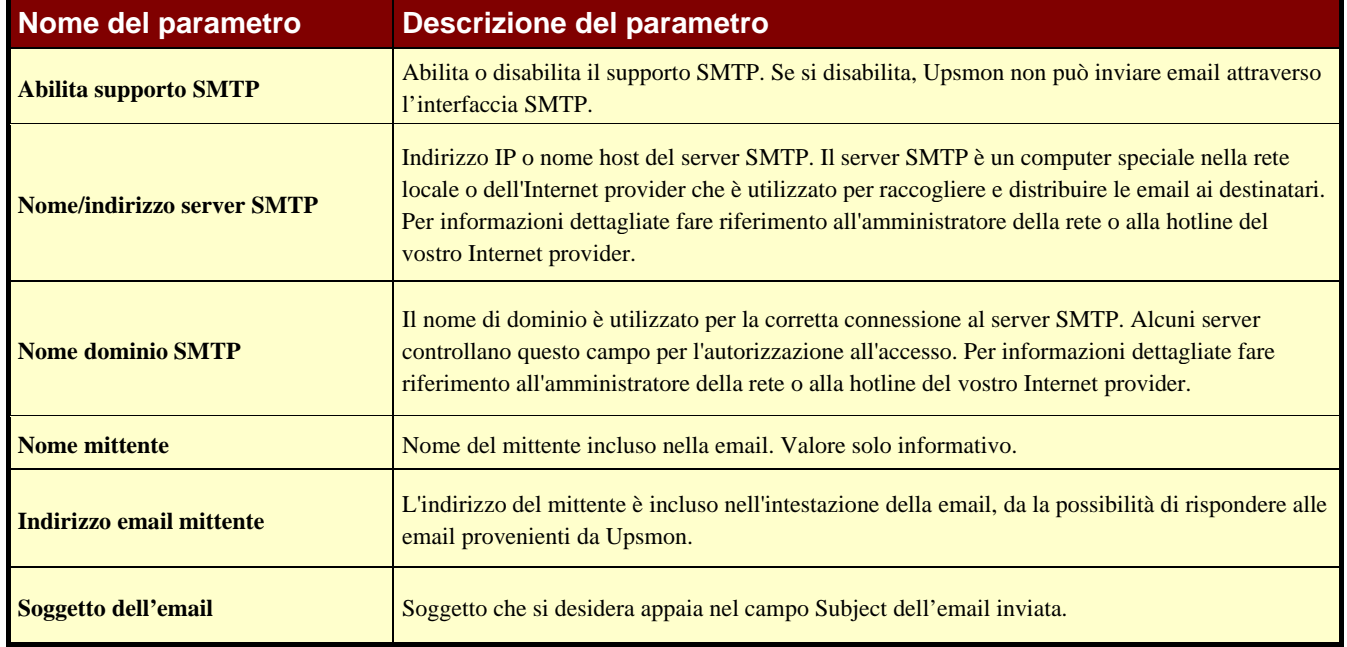

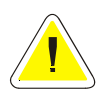

**ATTENZIONE: per Windows 9x e Me: questi sistemi operativi consentono l'uso dell'interfaccia MAPI cioè l'invio di email attraverso un programma basato su MAPI (es. MS Outlook). L'invio corretto di email dipende dalla corretta configurazione e funzionalità del suddetto programma. In Windows NT,2000, XP e 2003 l'interfaccia MAPI può dare luogo a problemi dovuti a motivi di sicurezza di Windows.** 

#### **1.5.2 Configurazione supporto GSM**

Questa finestra è usata per la configurazione del modem GSM. Il modem GSM può essere usato per l'invio di messaggi SMS a telefoni GSM.

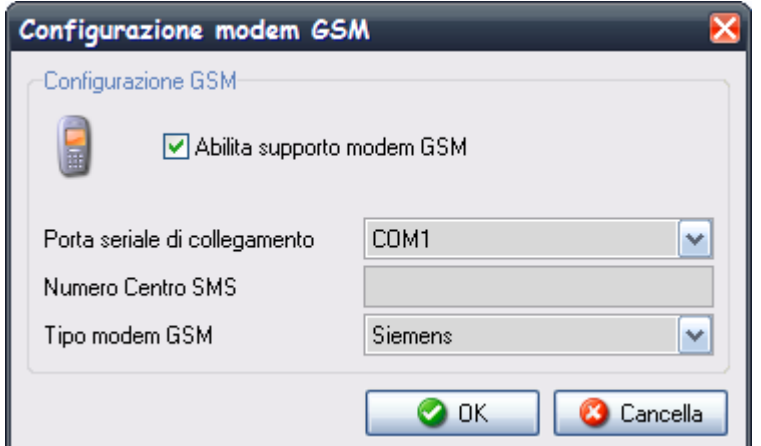

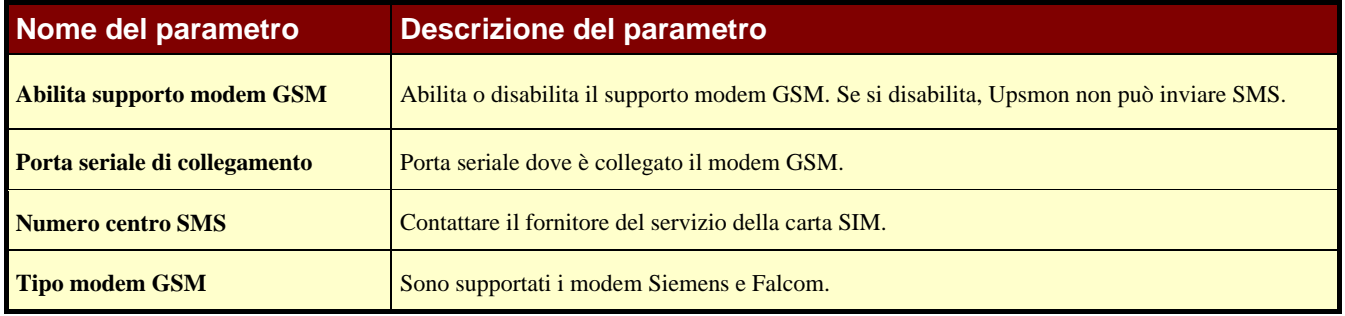

#### **1.5.3 Configurazione supporto Messaggi in rete**

Questa finestra è usata per la configurazione dei messaggi in rete. E' possibile inviare il messaggio a tutti i computer presenti in rete o selezionare determinati utenti, che saranno visualizzati nella lista destinatari. In questo caso è possibile anche eseguire un test di invio.

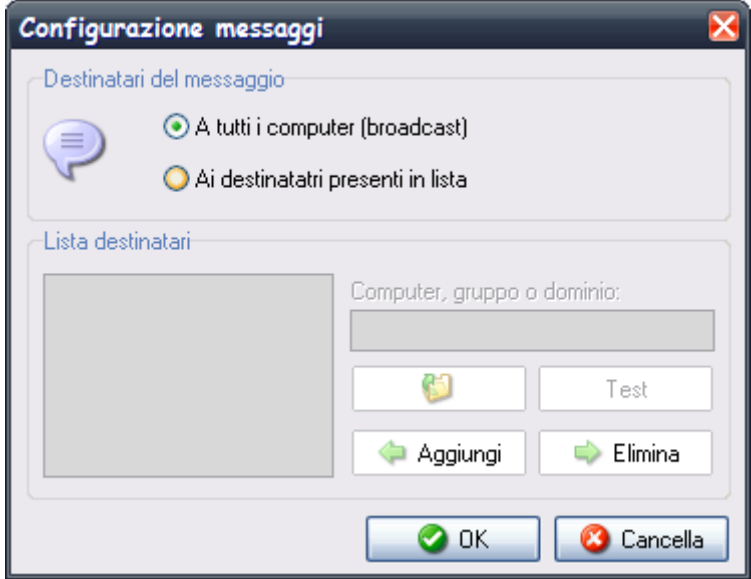

### **1.5.4 Configurazione supporto Modem**

Questa finestra è usata per la configurazione della comunicazione modem. Il modem può essere usato per la comunicazione con la teleassistenza.

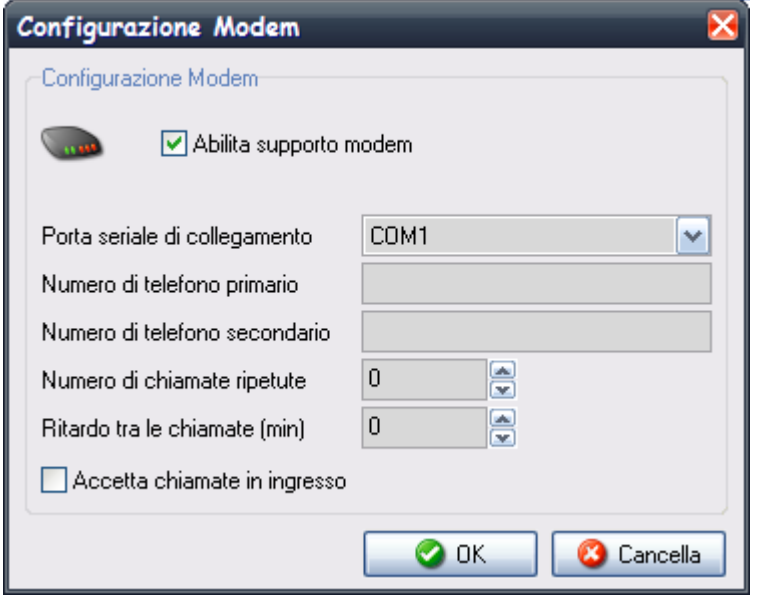

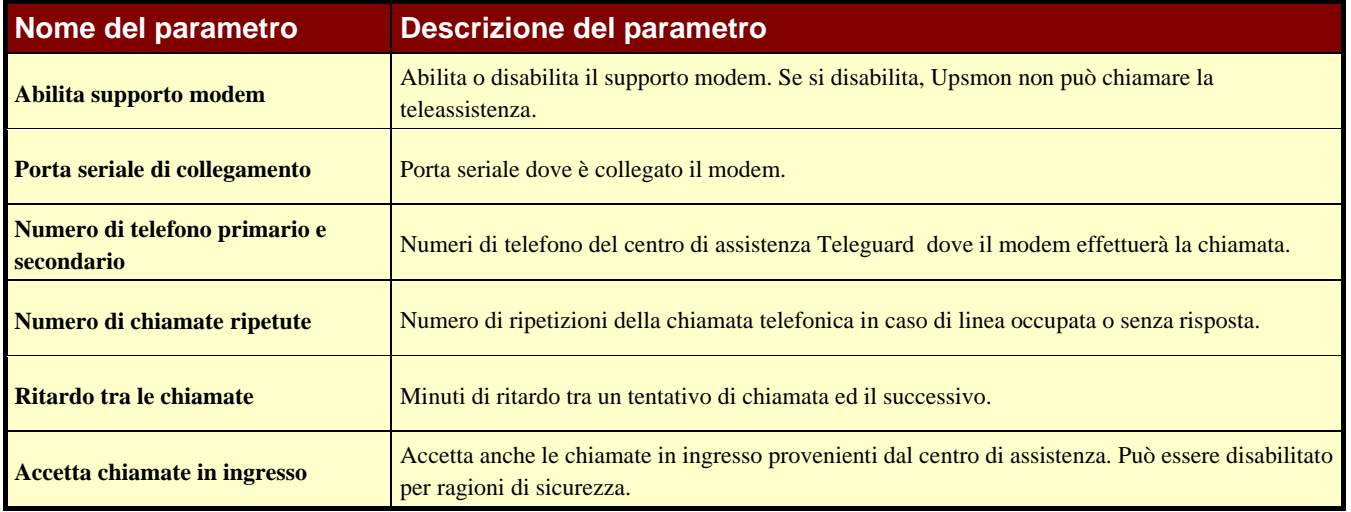

### **1.5.5 Configurazione supporto FAX**

Questa finestra è usata per la configurazione del supporto Fax. Per utilizzare questo supporto, il servizio Fax deve essere correttamente configurato sul computer.

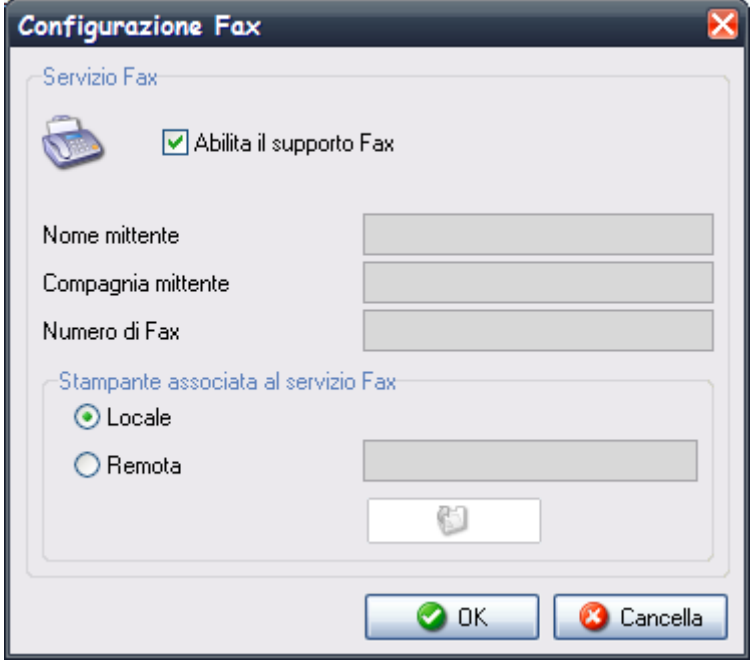

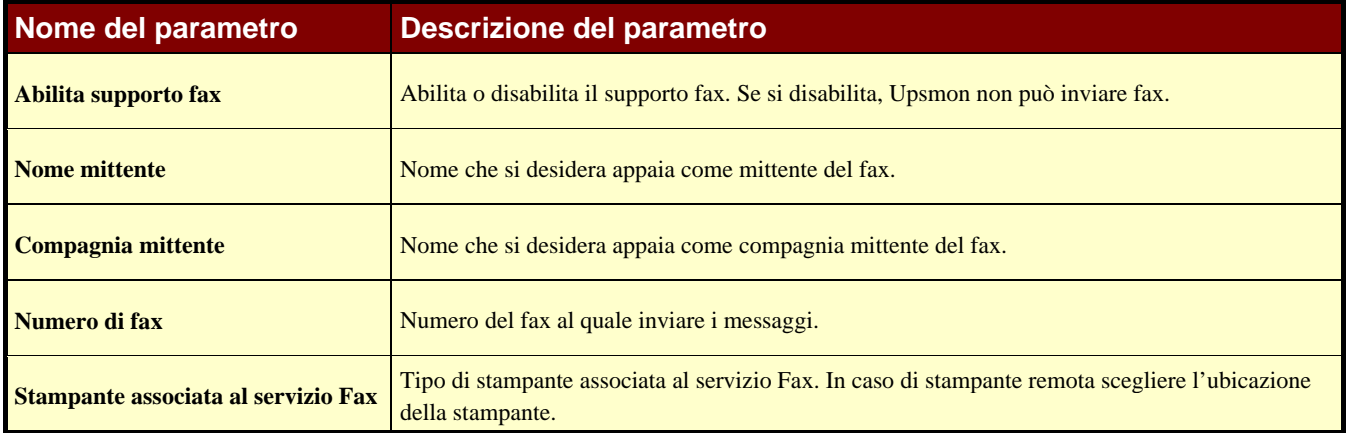

### **1.5.6 Configurazione supporto Modem vocale**

Questa finestra è usata per la configurazione di un modem vocale. La finestra si attiva solo se esiste un modem vocale riconosciuto dal sistema. Con il bottone "impostazioni modem vocale" si accede alle impostazioni del modem (vedi software relativo).

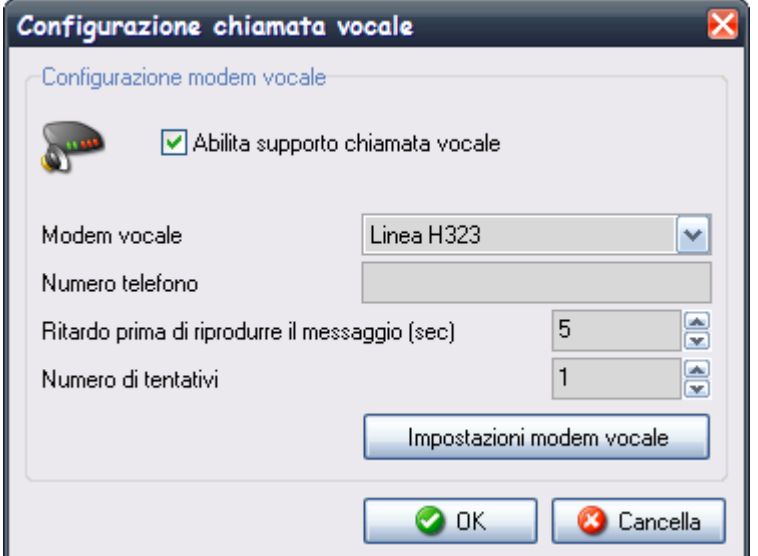

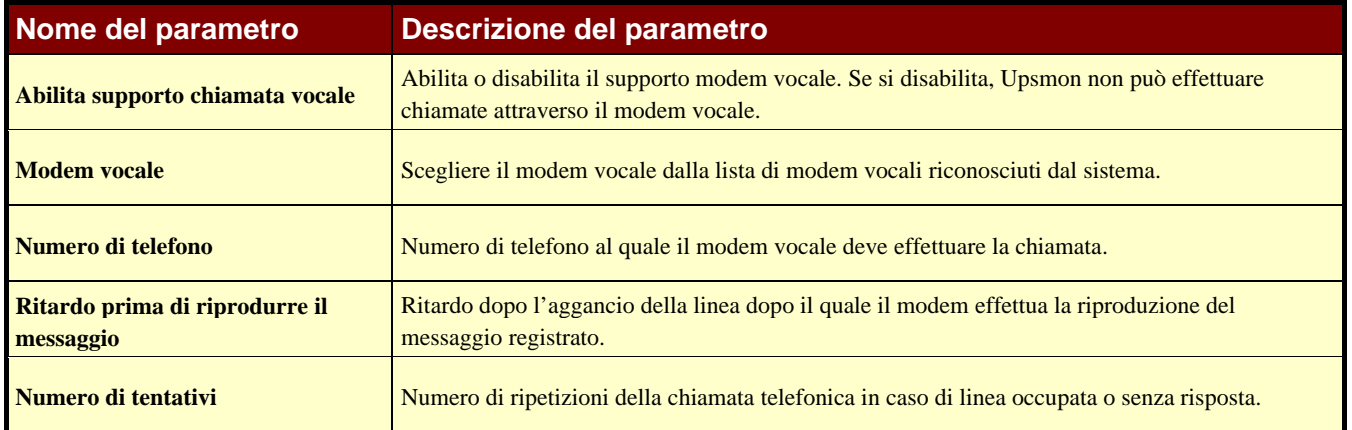

### **1.6 Scheduler**

Da questa finestra l'utente può impostare alcune azioni (spegnimento dell'UPS, reboot, test, …), che verranno eseguite al momento specificato. Il numero massimo di azioni programmabili è 16. Le azioni impostate verranno mostrate nella lista "Lista delle azioni schedulate". Il bottone "Successive" invece può essere utilizzato per visualizzare, ordinate per data, le azioni che verranno eseguite.

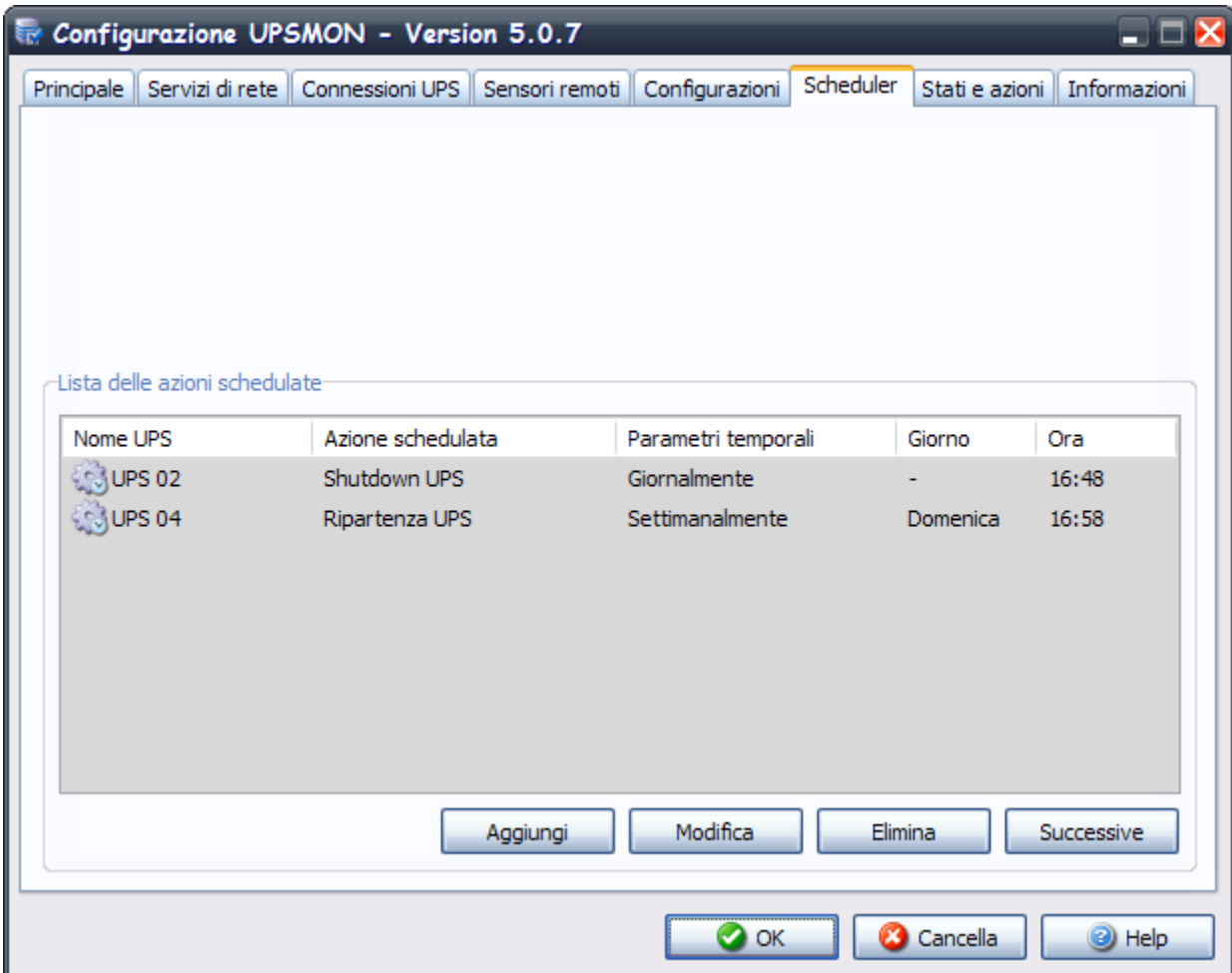

Le azioni possono essere eseguite una sola volta, giornalmente, settimanalmente o mensilmente. La scelta dei parametri temporali, nonché del tipo di azione e dell'Ups sul quale eseguirla si effettua nella finestra "Impostazione azioni schedulate". Si consiglia di impostare solo un'azione in un determinato istante, perché più azioni contemporanee potrebbero essere ignorate. Le azioni non supportate dall'UPS verranno ignorate.

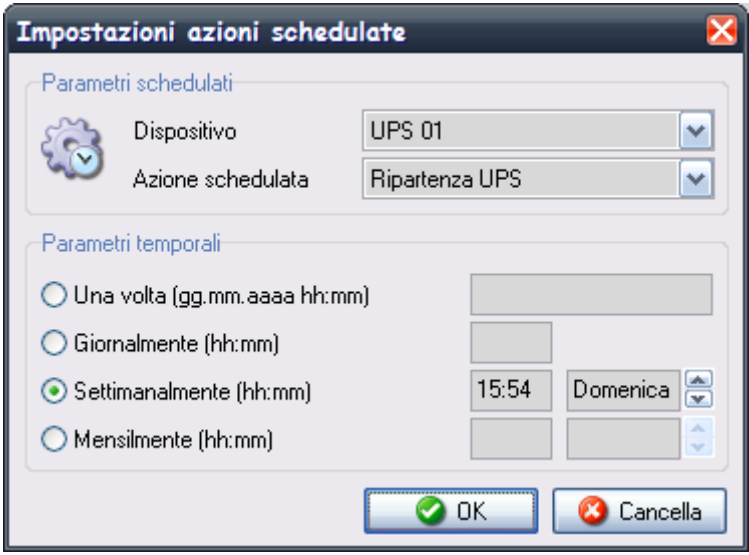

### **1.7 Stati e azioni**

Nella sezione "shutdown di sistema" vi è la possibilità di configurare alcune azioni da svolgere prima dello shutdown del sistema. E' possibile per esempio lanciare un programma esterno di editing per elaborare uno script d'arresto definito dall'utente (pulsante "Edit script").

Lo script d'arresto definito dall'utente viene eseguito prima del normale spegnimento del sistema. Questo può essere utilizzato per alcuni comandi specifici che dovranno essere eseguiti prima dell'arresto, ad esempio arrestare il server web, chiudere alcune applicazioni speciali o arrestare il server database. Il nome di questo script è ups\_shut e l'estensione dipende dal sistema operativo (ups\_shut.bat per Windows 95,98,NT, ups\_shut.ncf per Novell Netware e ups\_shut.scr per UNIX).

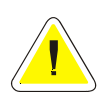

**ATTENZIONE: se si specifica un comando sbagliato nello script d'arresto definito dall'utente o se questo comando viene congelato (non terminato correttamente) Upsagent non provvederà a chiudere correttamente il sistema e questo potrebbe portare ad una possibile perdita di dati o ad un guasto del filesystem sul computer. L'ultimo comando nello script d'arresto definito dall'utente deve essere il comando di spegnimento del sistema (tranne che nelle versioni Windows – in questo caso l'arresto viene eseguito richiamando delle routine di sistema direttamente da Upsagent). Per alcuni sistemi operativi è possibile inoltre cambiare lo script ups\_mess, utilizzato per inviare messaggi agli utenti relativamente allo stato dell'UPS.** 

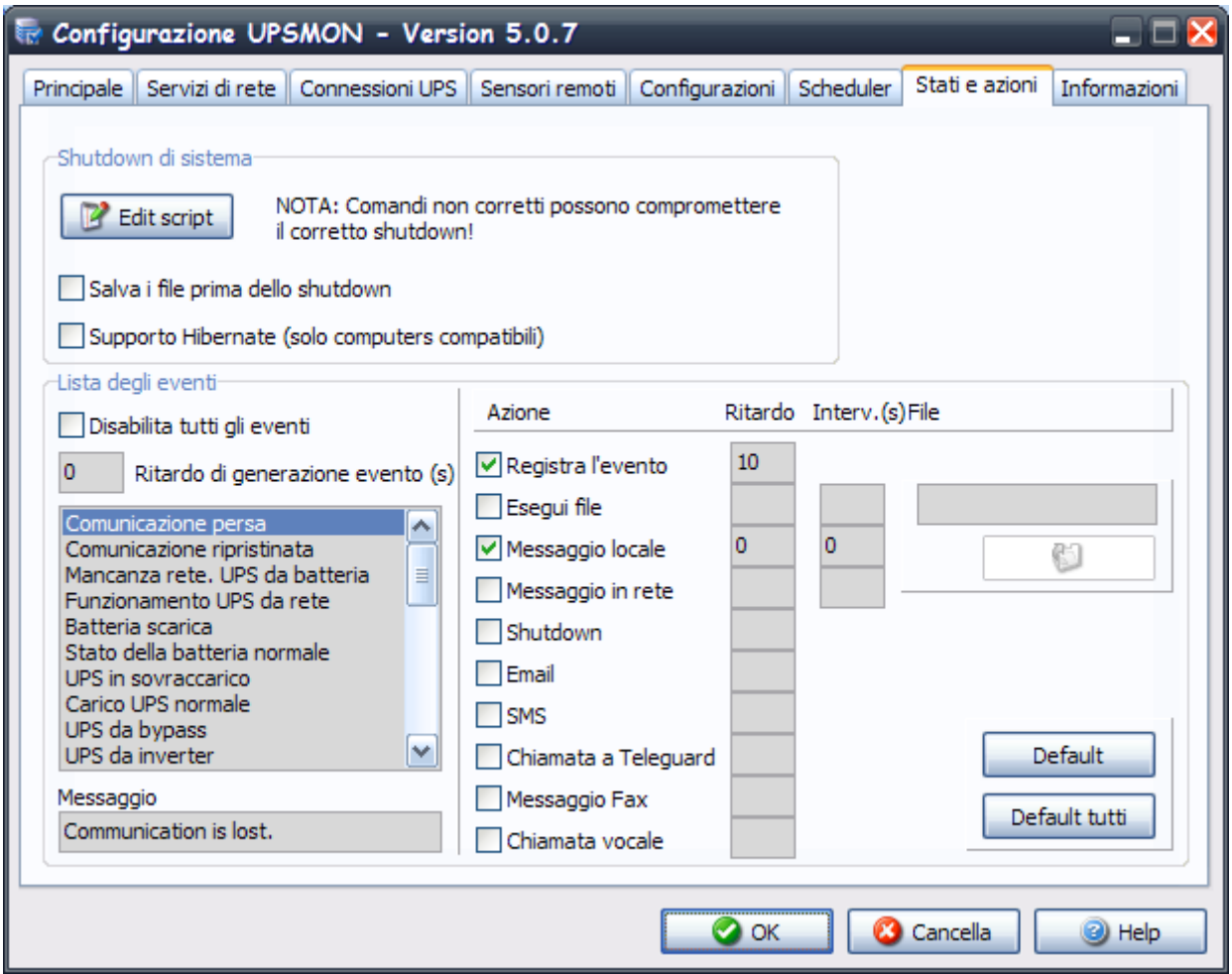

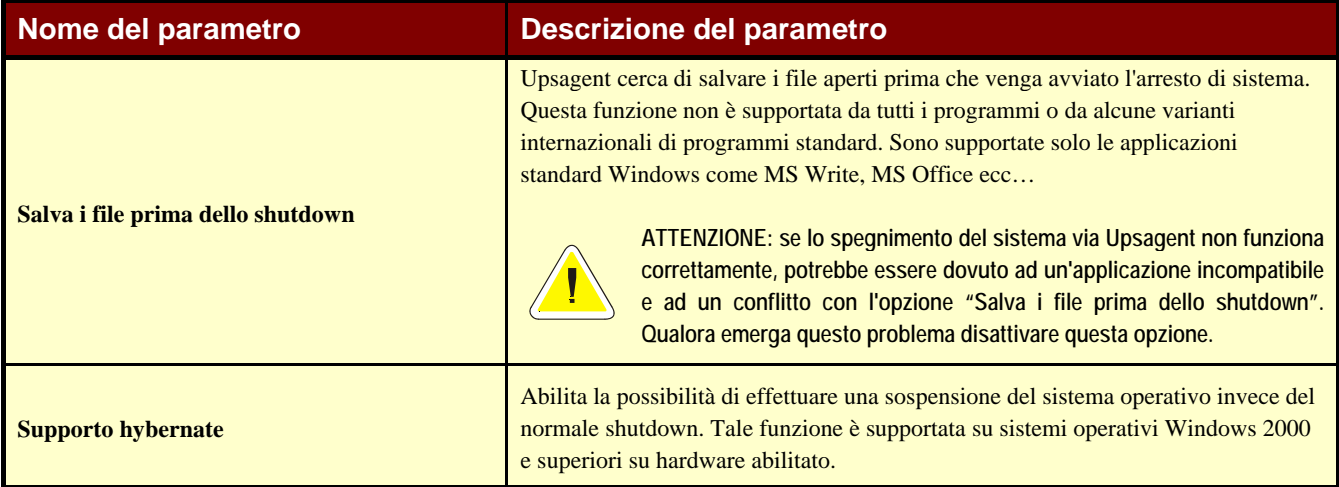

Nella sezione "Lista degli eventi" l'utente può invece definire delle azioni che dovranno essere eseguite quando viene rilevato un particolare evento dell'UPS (o dei sensori collegati). Ad un particolare evento dell'UPS (o dei sensori collegati) possono essere associate più azioni, tra le quali anche la possibilità di eseguire file di comandi esterni definiti dall'utente. Per le azioni associate ad un particolare evento è possibile specificare un ritardo nell'esecuzione (in modo da filtrare eventi di breve durata) ed un intervallo per l'eventuale ripetizione dell'azione qualora l'evento associato fosse ancora attivo. Entrambi i valori vengono espressi in secondi.

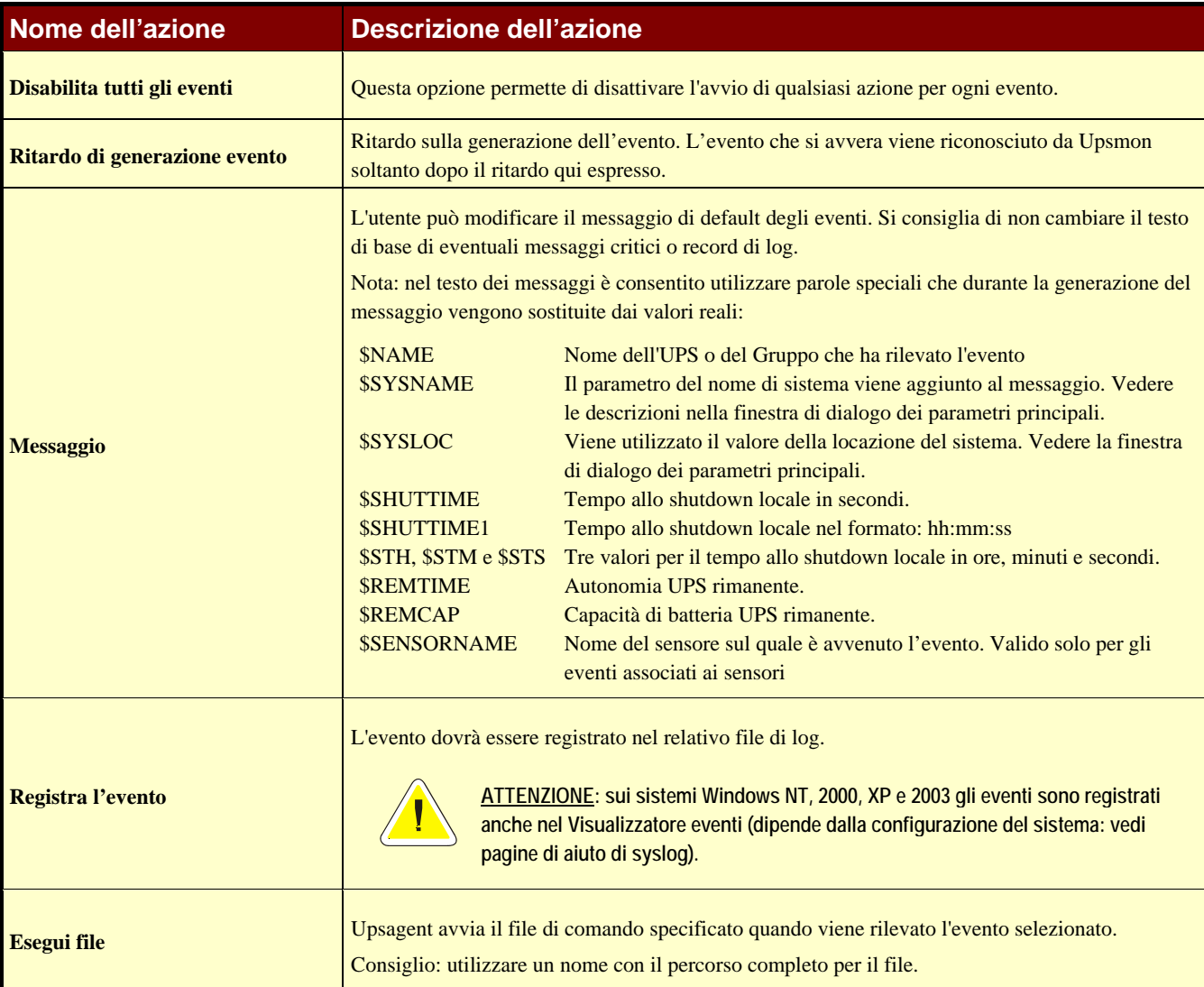

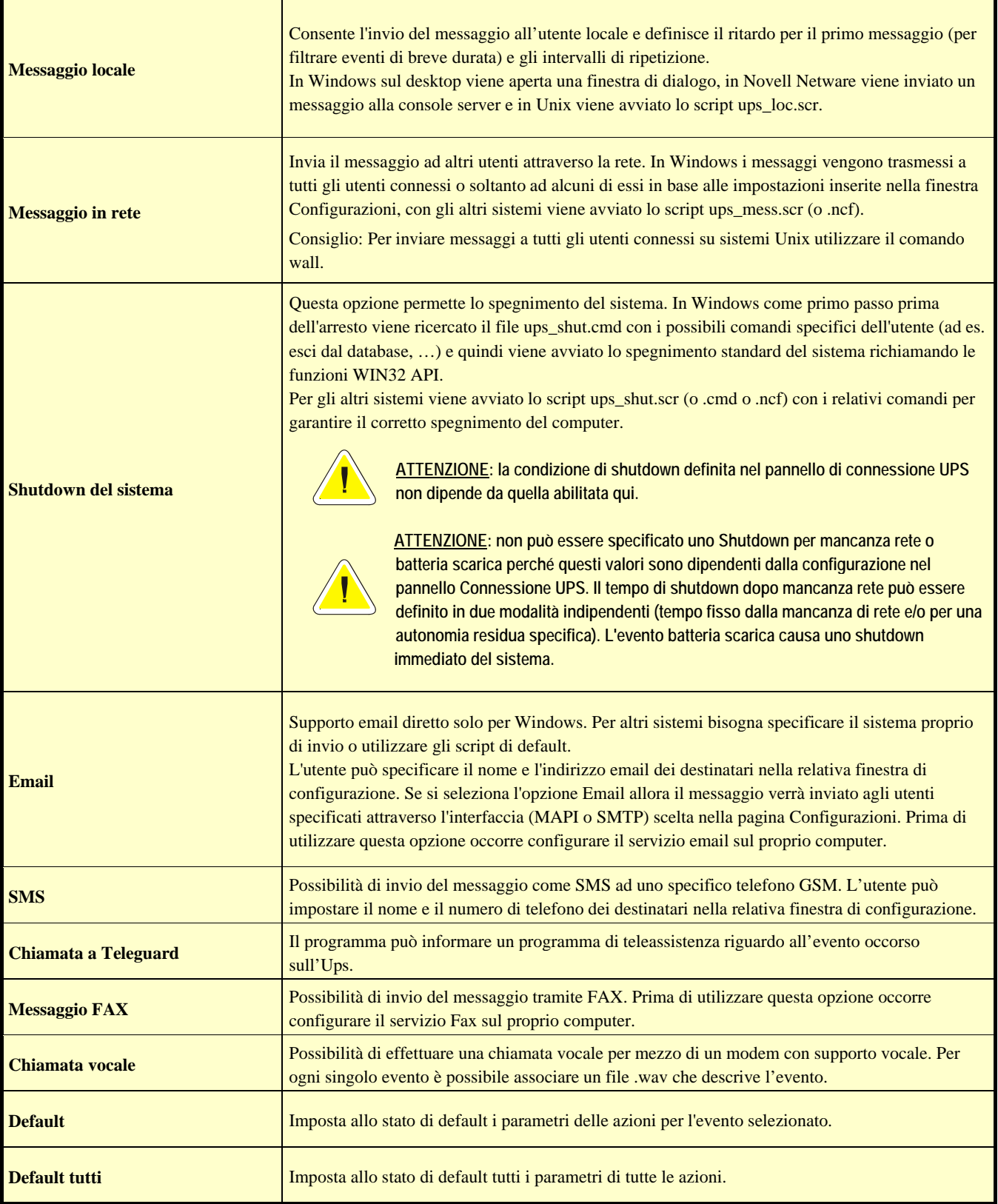
# **1.8 Informazioni**

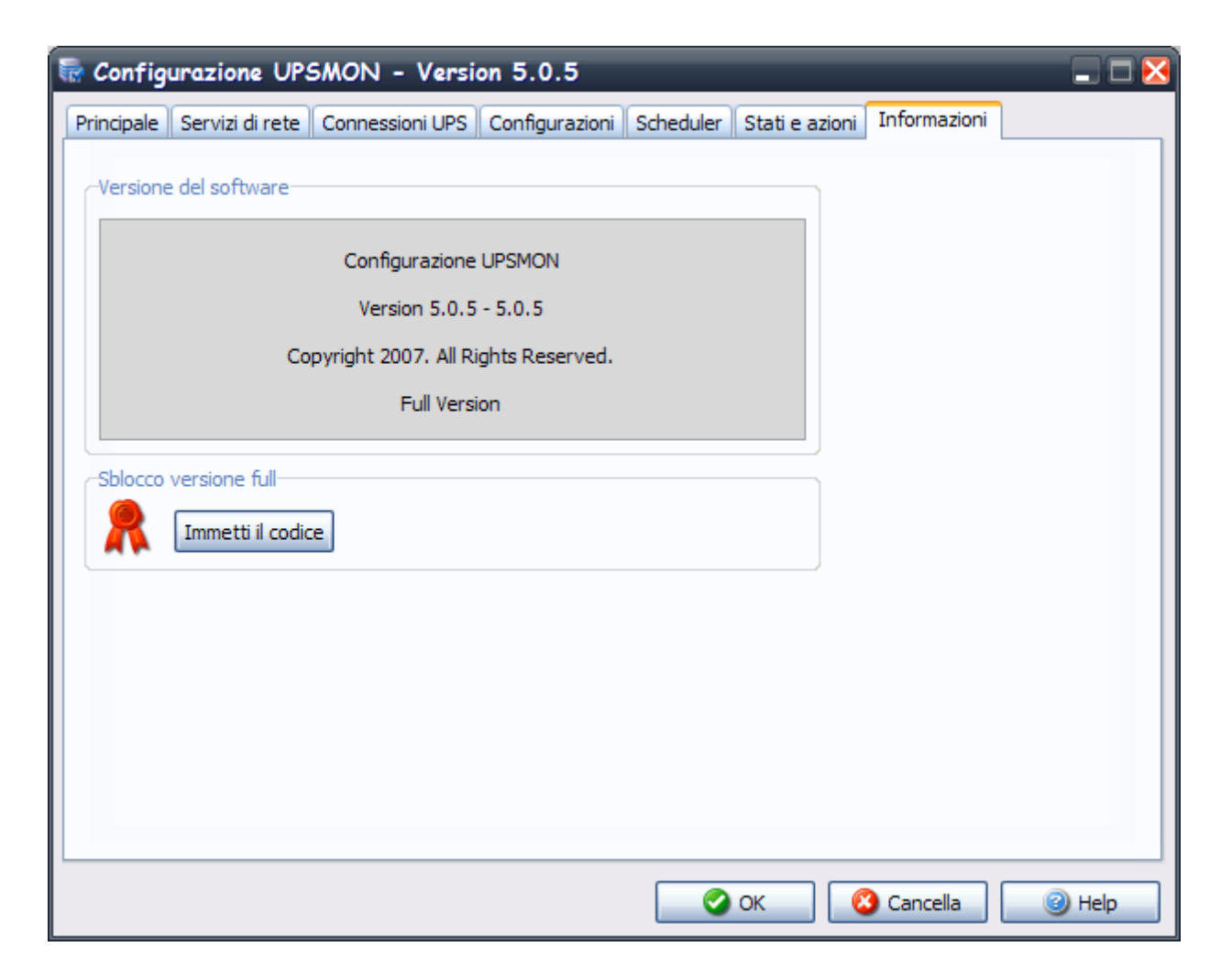

Oltre a fornire informazioni sulla versione dell'UPSMON e sui copyright, con questa finestra si accede al bottone "Immetti il codice", che può essere utilizzato per passare dalla versione STANDARD a quella FULL di UPSMON. **La versione STANDARD è utilizzata per la versione MS Windows, Novell Netware, Linux e Mac OS X. Nella versione STANDARD viene supportato un unico UPS collegato.** La versione FULL supporta un UPS locale e fino a 31 UPS connessi in remoto attraverso la rete. Per passare dalla versione STANDARD a quella FULL digitare il numero seriale del CDROM ed il relativo numero di licenza.

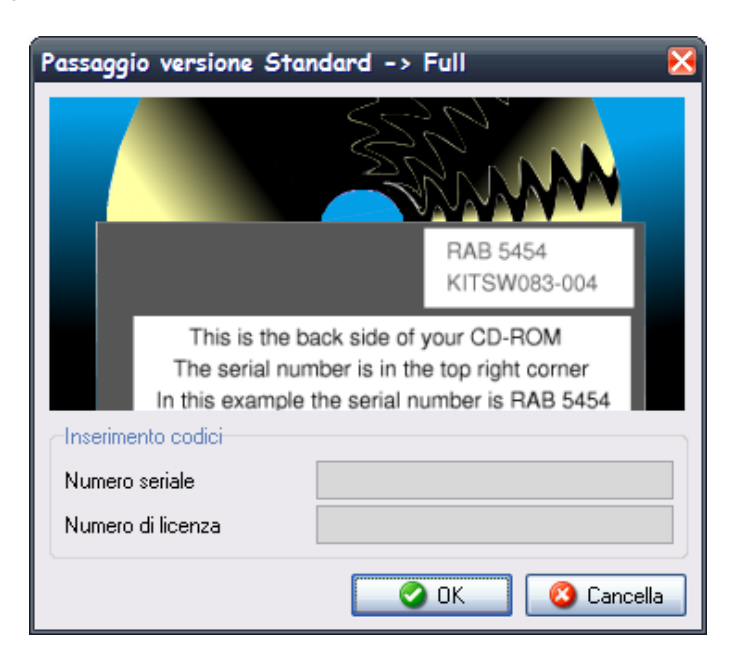

# **2. Upsetup per UNIX**

Per configurare i parametri di UPSMON per UNIX utilizzare la versione testo del programma *Upsetup*. Lo stile per l'editing o per l'impostazione dei parametri naturalmente si basa su un'interfaccia di testo dove il comfort è minore rispetto alle applicazioni grafiche per Windows.

Un problema ricorrente è quello di trovare il corretto nome della periferica seriale del sistema UNIX. La seguente tabella fornisce i nomi solitamente utilizzati per le periferiche dei diversi sistemi UNIX.

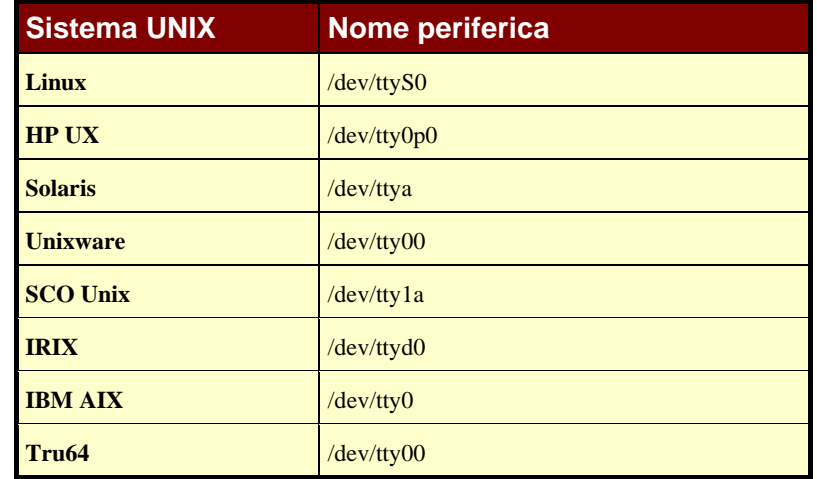

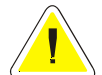

**ATTENZIONE: quando si lancia il programma UPSetup per la prima volta, occorre impostare lo speciale codice PRTK sul retro dell'UPS.** 

Il programma Upsetup ha 5 sezioni principali:

- 1. **Parametri generali**: sezione dalla quale si possono impostare di tutti i parametri comuni come nome di sistema, posizione e nome della persona di contatto, parametri per i file log e per la comunicazione in rete.
- 2. **Configurazione UPS**: sezione dalla quale si può impostare la lista di UPS monitorati da Upsagent e i relativi parametri di connessione per ogni singolo UPS.
- 3. **Configurazione messaggi**: sezione nella quale l'utente può impostare una lista di telefoni cellulari GSM per l'invio di SMS, nonché configurare il modem per la connessione al programma di teleassistenza.
- 4. **Scheduler**: sezione dalla quale si possono impostare le azioni programmate. Gli utenti possono specificare alcune opzioni (spegnimento dell'UPS, reboot, test, …), che verranno eseguite in un determinato momento.
- 5. **Configurazione azioni**: sezione nella quale vi è la possibilità di avviare programmi esterni di editing per elaborare script di arresto definiti dall'utente e di associare ad ogni evento dell'UPS diversi tipi di azioni come l'invio di email, SMS o messaggi in rete.

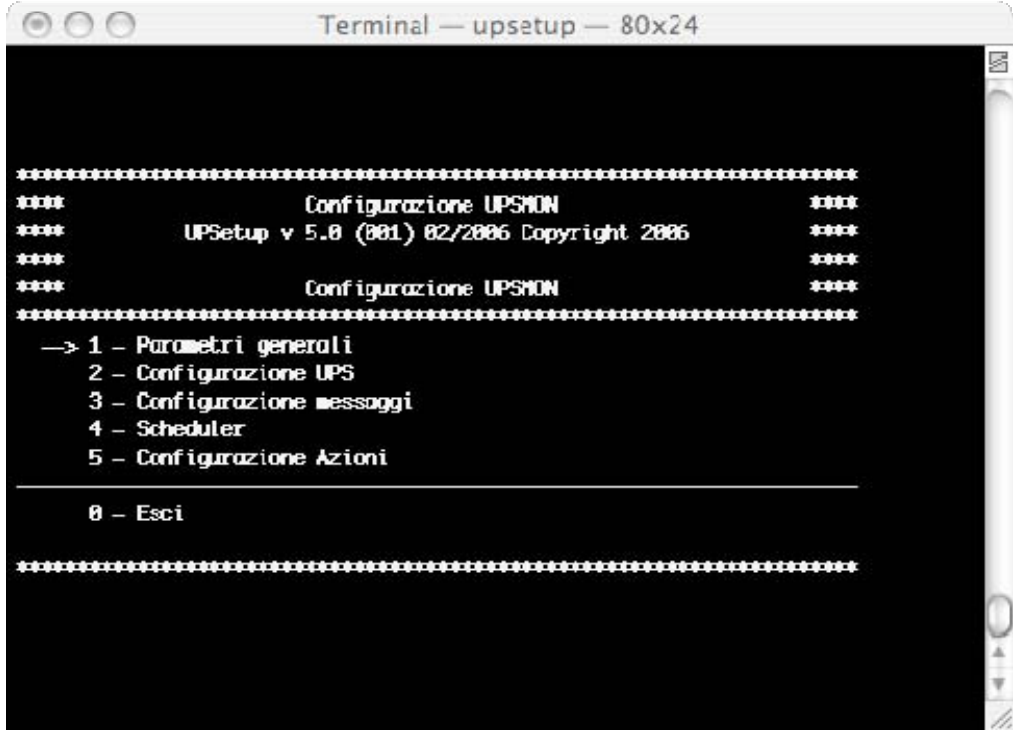

# **2.1 Parametri principali**

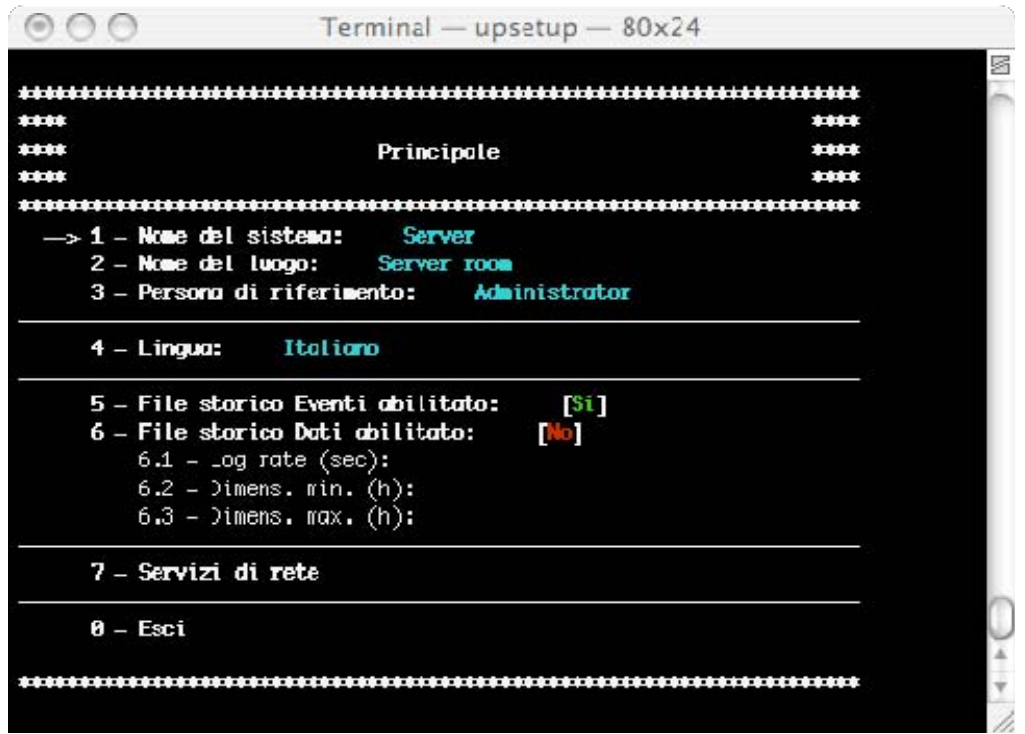

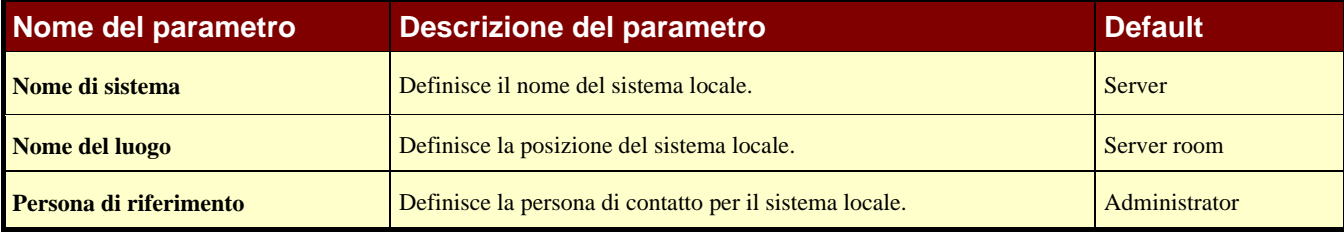

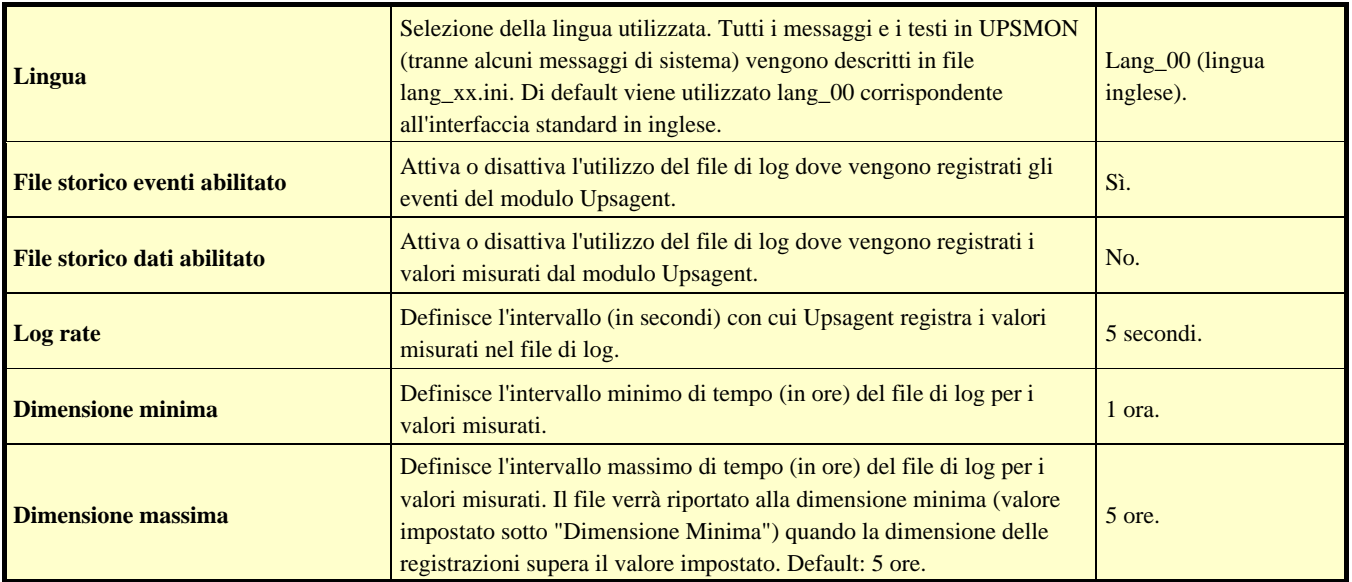

# **2.1.1 Servizi di rete**

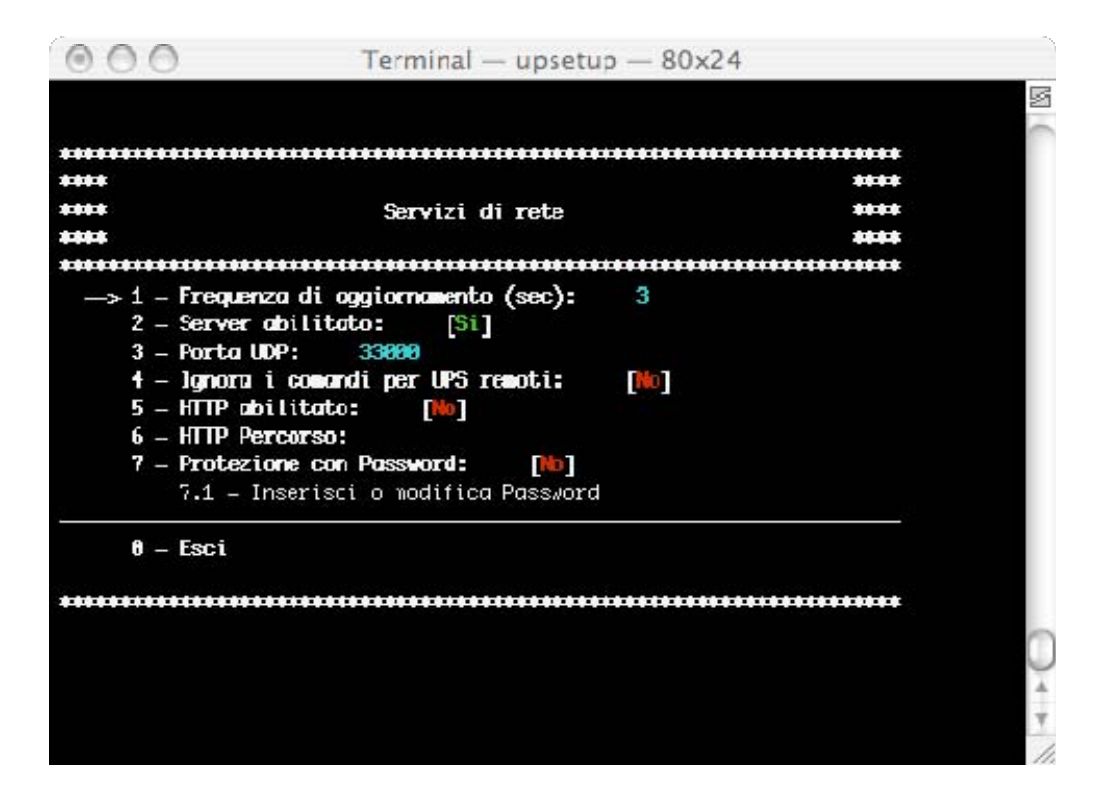

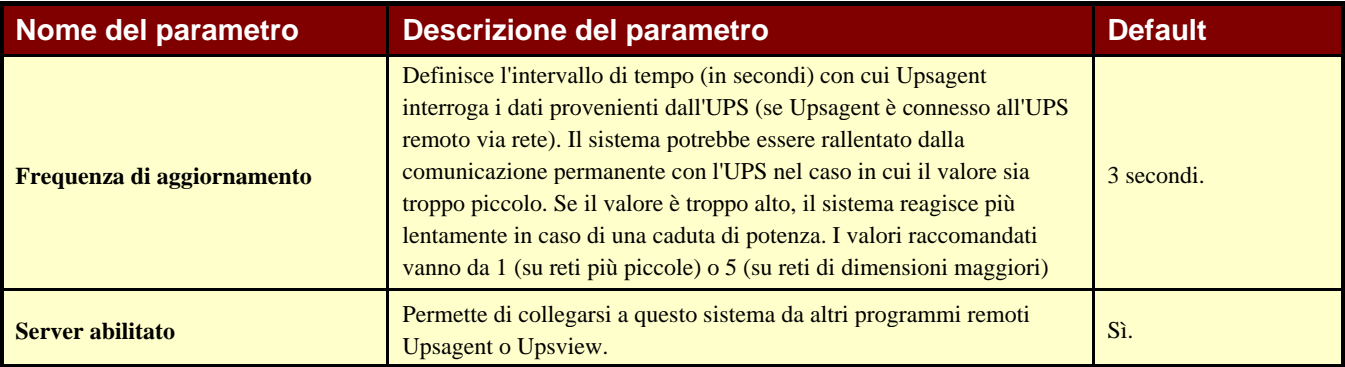

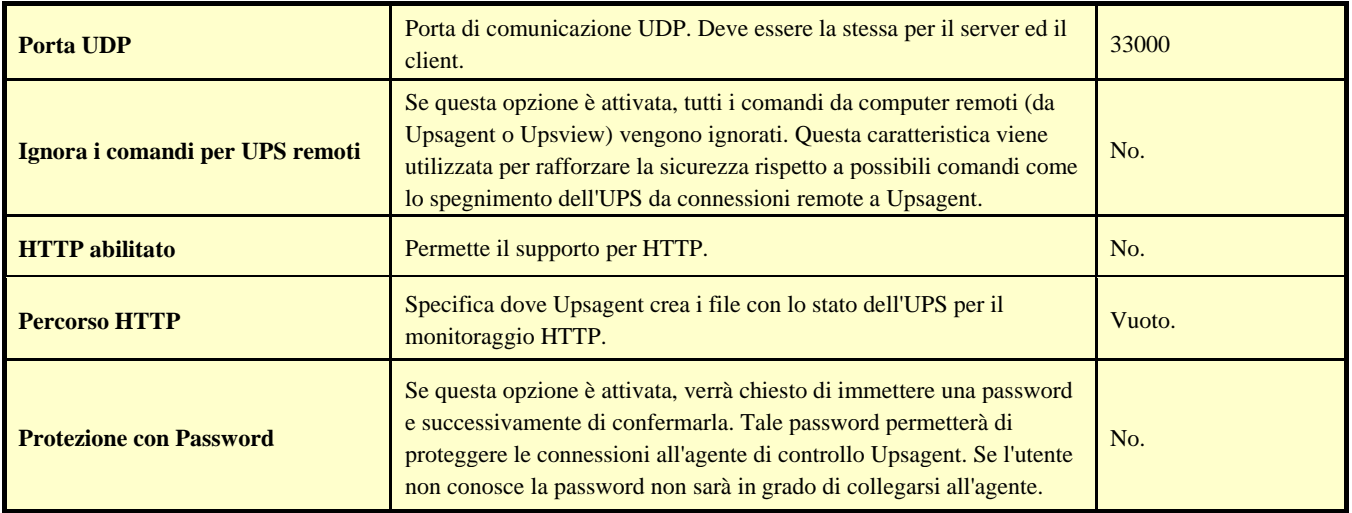

# **2.2 Configurazione UPS**

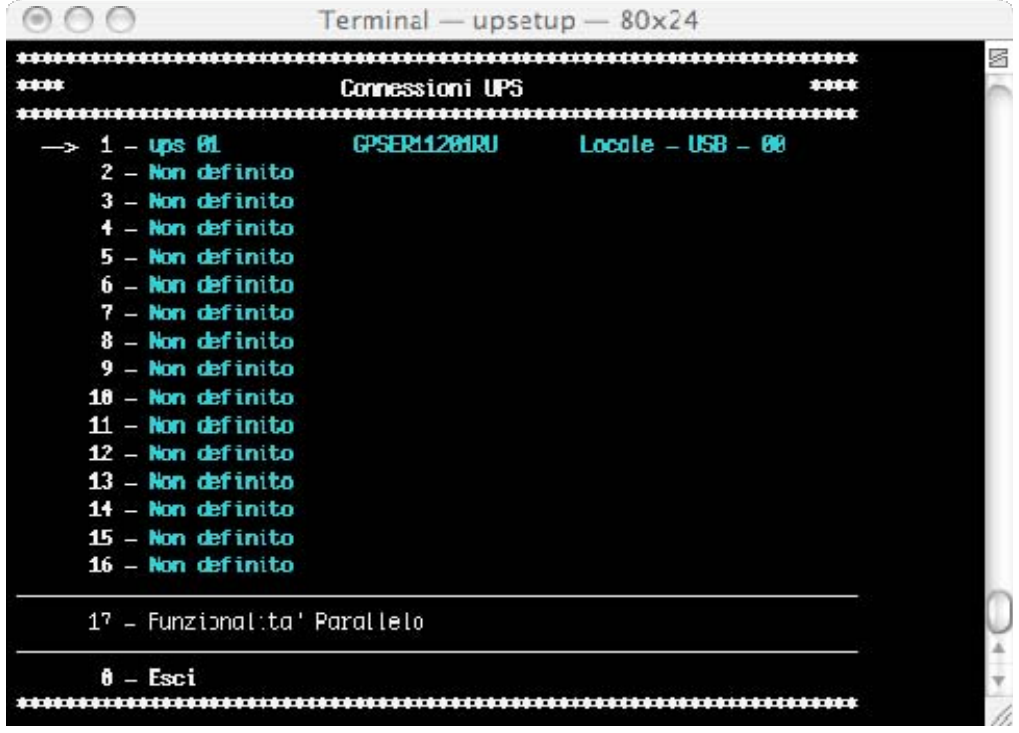

In questo menu viene mostrata la lista degli UPS che verranno monitorati da *Upsagent.*

È possibile aggiungere, cancellare o modificare gli UPS contenuti in questa lista.

La versione STANDARD supporta solo un unico UPS monitorato da *Upsagent*. La versione COMPLETA supporta un UPS locale e fino a 15 UPS connessi in remoto attraverso la rete. Per passare dalla versione STANDARD a quella COMPLETA digitare il numero seriale dell'UPS ed il relativo numero di licenza nella finestra di dialogo About/Enter code (Informazioni/Inserisci codice). Il numero di licenza viene fornito dal rivenditore dell'UPS.

Per la versione COMPLETA di UPSMON è consentita inoltre la funzionalità in parallelo. Questa funzione permette di creare gruppi di UPS che funzionano in una topologia ridondante. È possibile creare fino a 10 gruppi. Un gruppo può contenere fino a 8 UPS (il minimo è due UPS) e fino a 64 azioni eventi. Per abilitare la funzione parallelo l'utente deve definire almeno 2 Ups.

## **2.2.1 Definizione UPS**

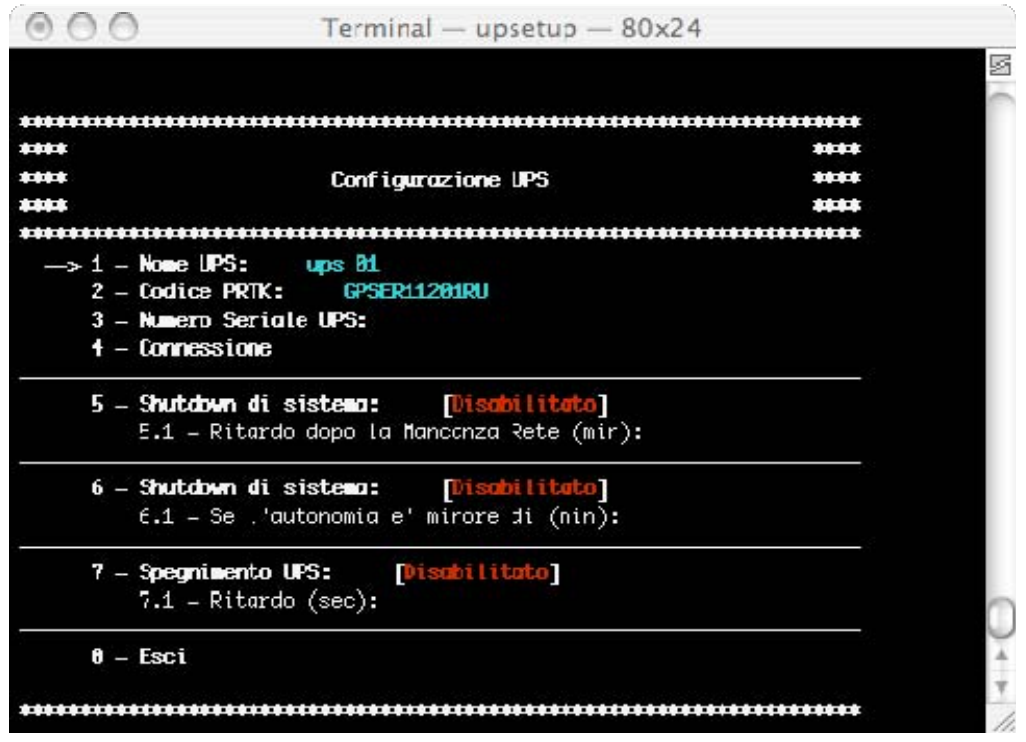

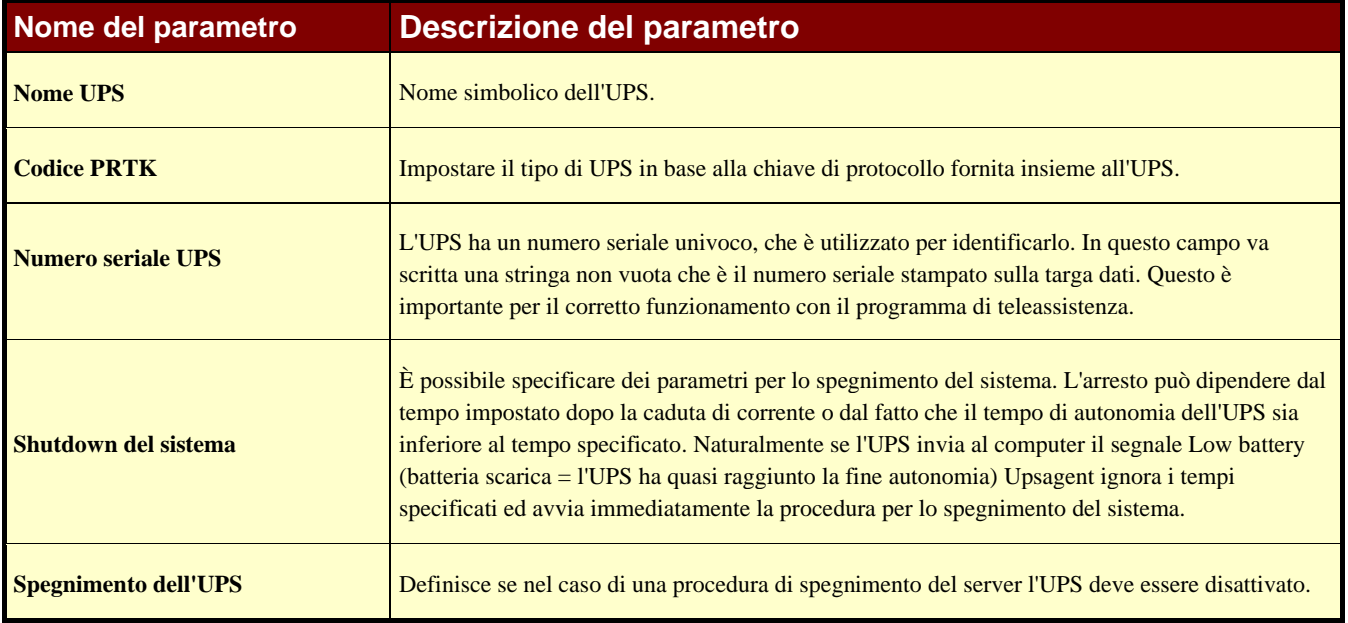

#### **2.2.2 Connessione UPS**

Metodo con cui collegare l'UPS. Una possibilità è rappresentata dalla connessione locale. A tale scopo selezionare la porta seriale corretta e l'indirizzo UPS. Altri parametri per la connessione seriale (come baud rate e simili) sono impostati automaticamente in base al tipo di UPS selezionato. La seconda possibilità è data dalla connessione remota attraverso la rete. In questo caso occorre specificare l'indirizzo IP del computer o l'adattatore SNMP dove l'UPS è collegato ed il numero di periferica (di solito 1).

Nota: Per la comunicazione TCP/IP è permesso inoltre specificare in modo remoto la posizione dell'Upsagent o dell'adattatore SNMP attraverso un nome host (o un nome DNS).

Nota: E' possibile specificare una password di connessione per ogni ups collegato. Tale password dovrà essere specificata sempre per potersi collegare all'ups specifico.

Note: La versioneWindows, la versione Linux,, la versione Solaris e la versione Mac OS X supportano la comunicazione USB attraverso l'adattatore USB-UPS.

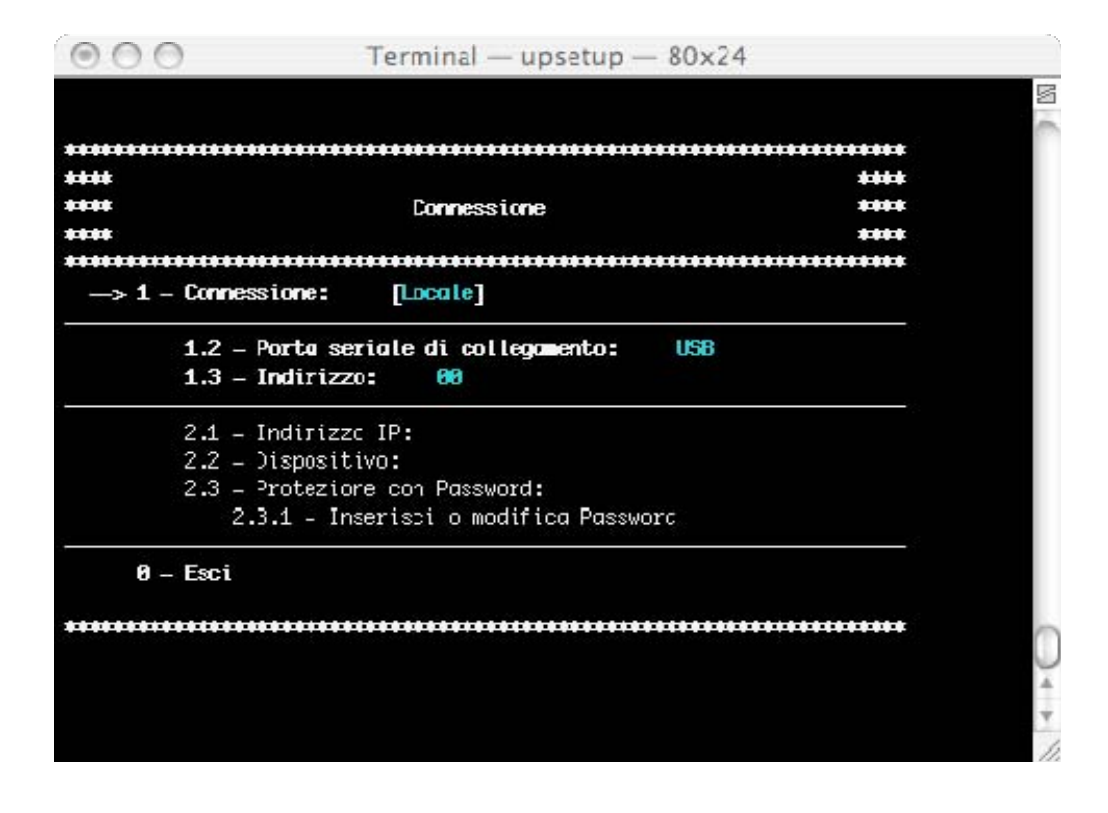

#### **2.2.3 Funzionalità Parallelo**

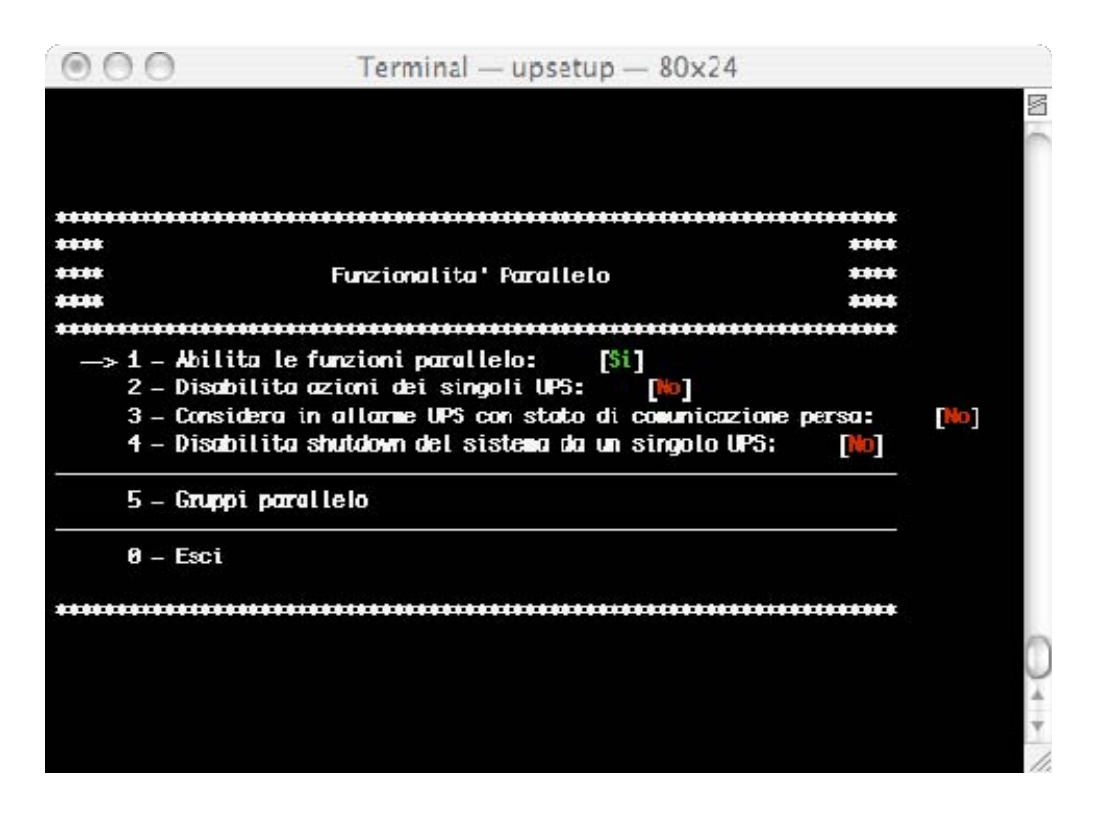

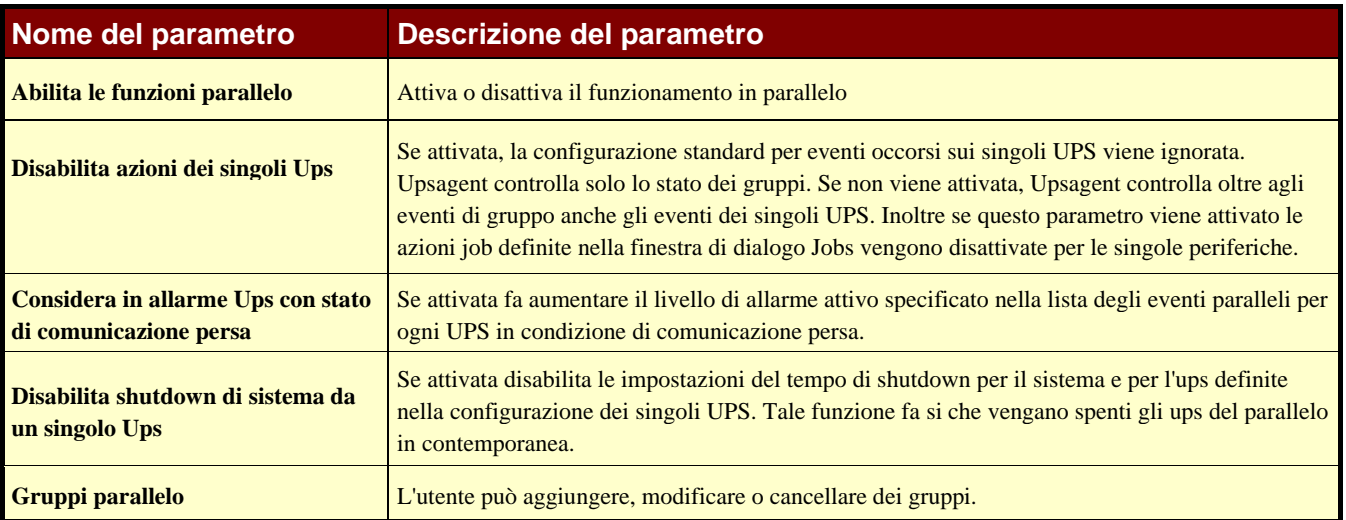

## **2.2.4 Gruppi parallelo**

Il numero e il nome degli UPS facenti parte di ciascun gruppo parallelo, nonché gli eventi legati al gruppo parallelo in questione vengono descritti e/o impostati nel successivo menu:

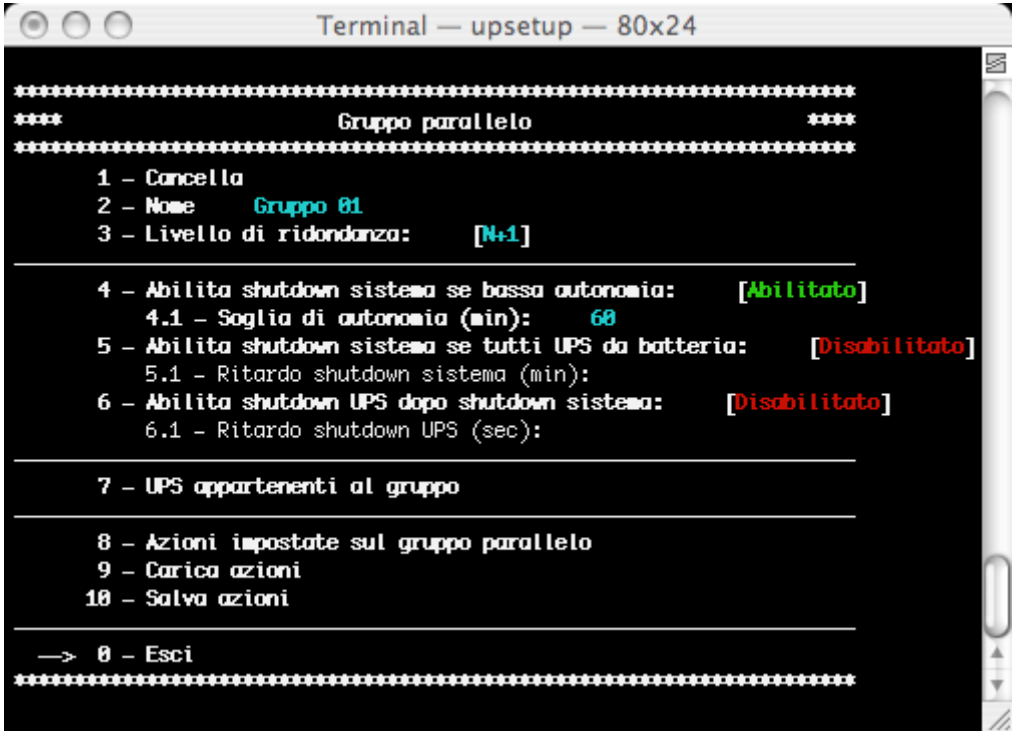

Occorre specificare il nome del gruppo, aggiungere almeno due UPS (dalla lista degli UPS monitorati da Upsagent, mostrata selezionando il menu "Ups appartenenti al gruppo") ed alcune azioni per gli eventi gruppo.

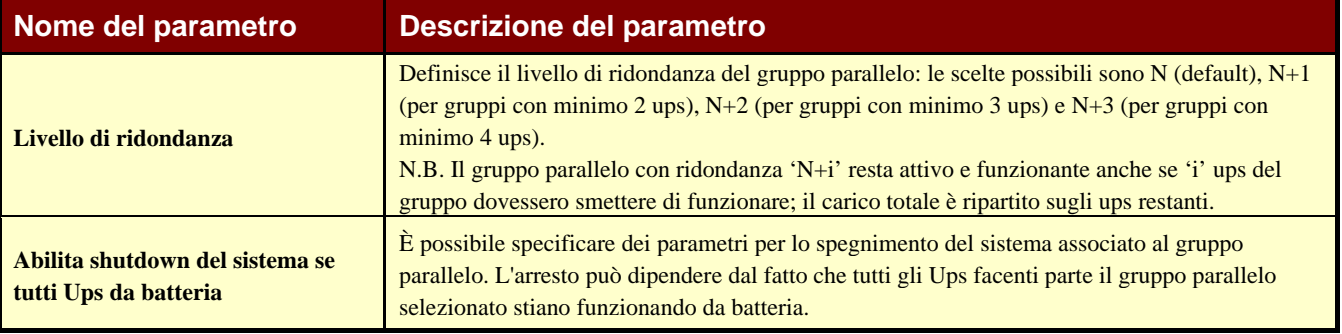

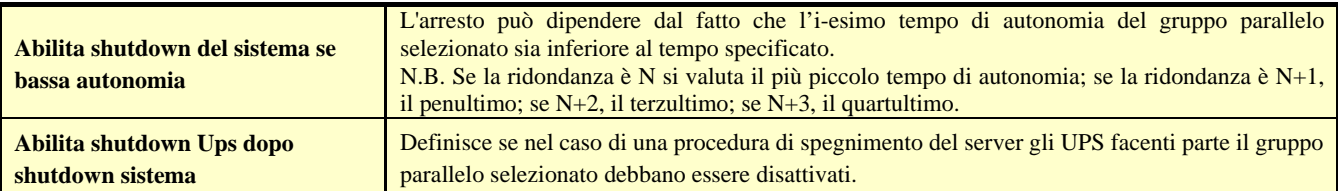

E' possibile inoltre salvare la configurazione degli eventi associati ad un gruppo parallelo per poterla caricare su di un altro computer senza doverla scrivere di nuovo attraverso i pulsanti "Carica azioni" e "Salva azioni".

Per configurare le azioni per gli eventi gruppo si usa il seguente menu:

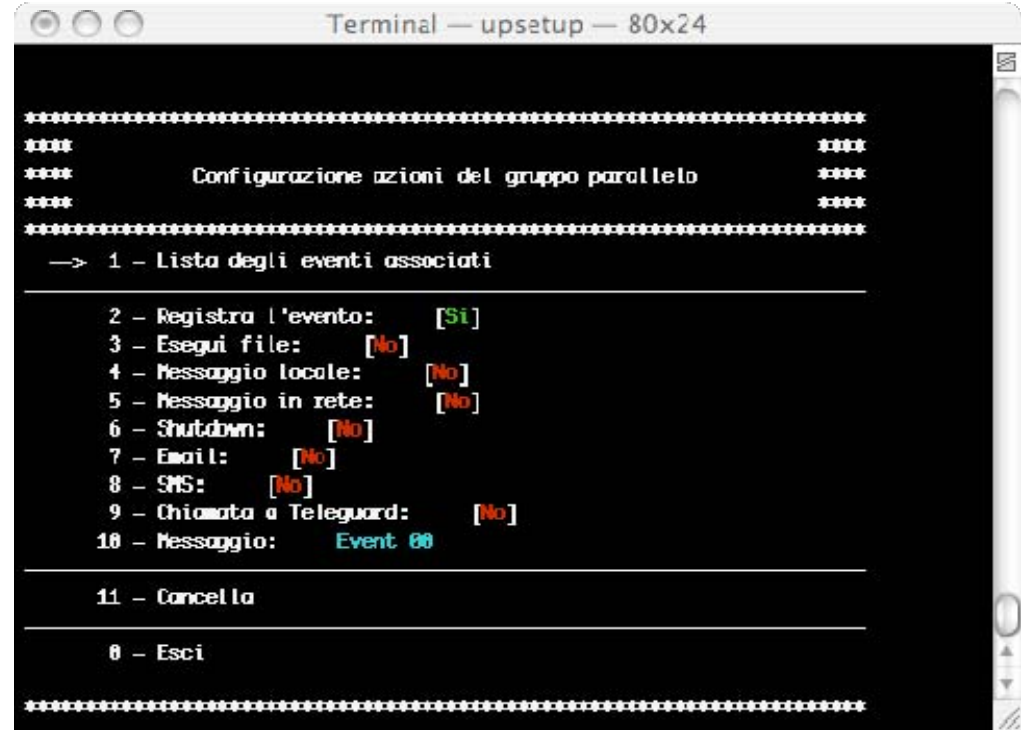

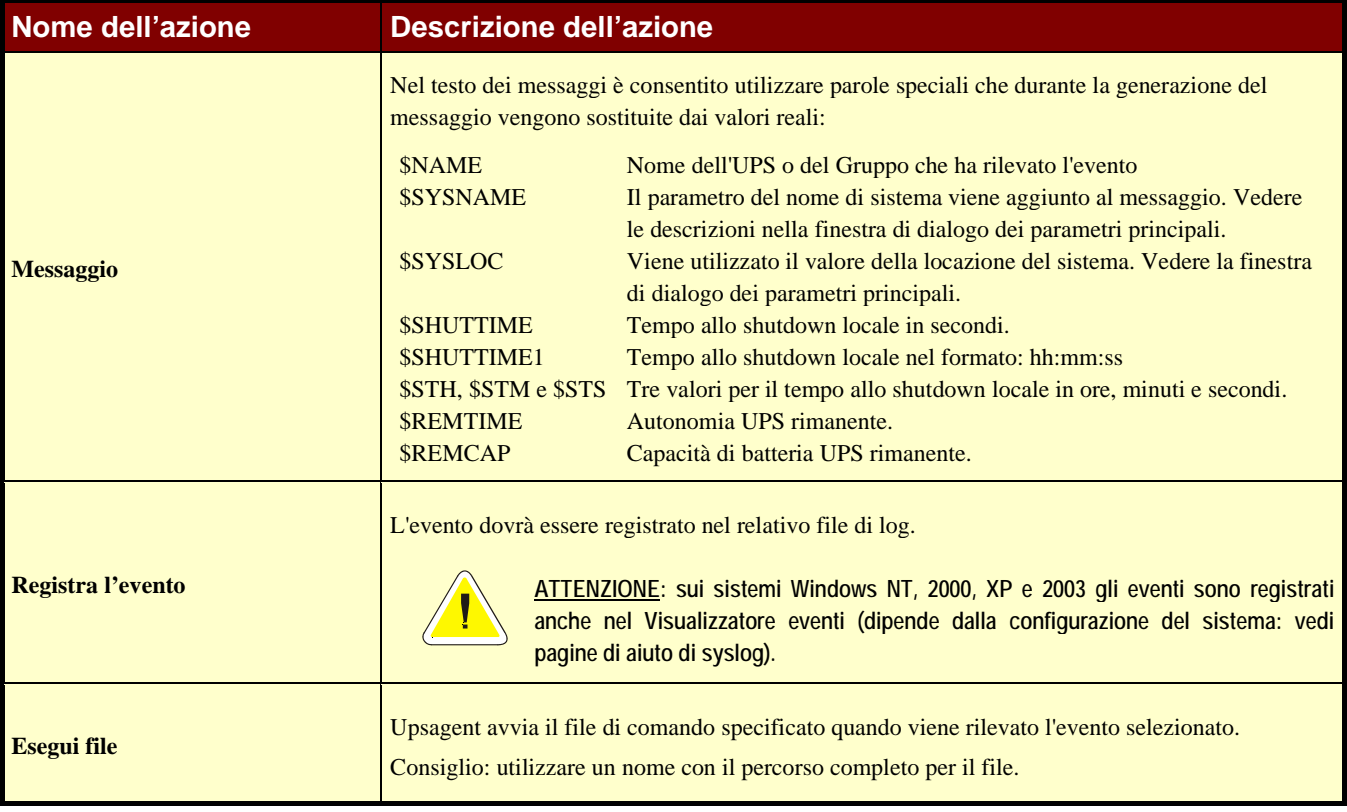

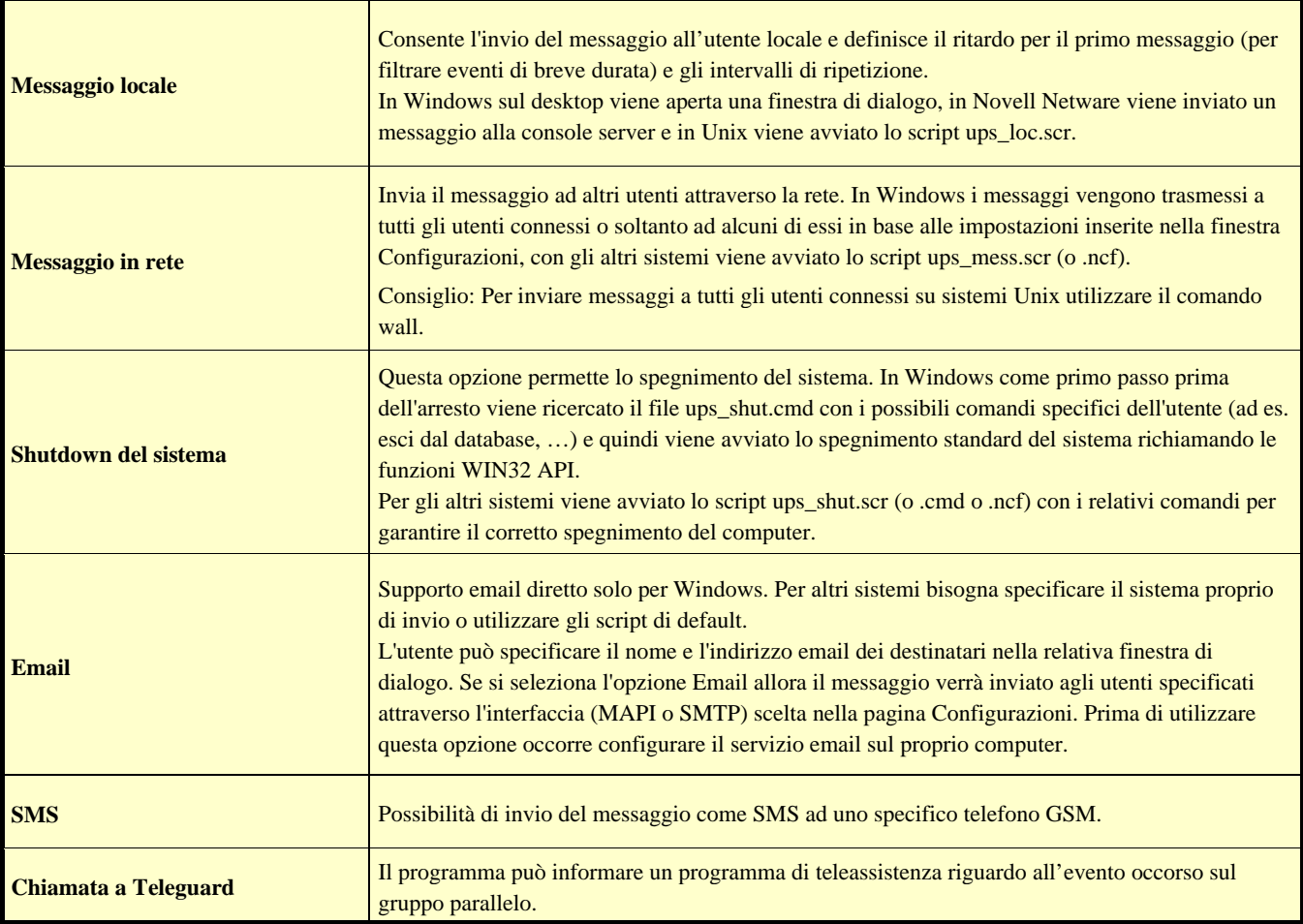

La "lista degli eventi associati" è la lista degli eventi semplici che compongono l'evento composito. Ogni evento composito associato al gruppo è costituito da uno o più eventi semplici che possono verificarsi sugli Ups del gruppo. L'evento composito definito sul gruppo si verifica, e quindi vengono eseguite le azioni associate, quando tutti gli eventi semplici presenti nella lista si verificano contemporaneamente. E' possibile aggiungere fino ad un massimo di 6 eventi semplici.

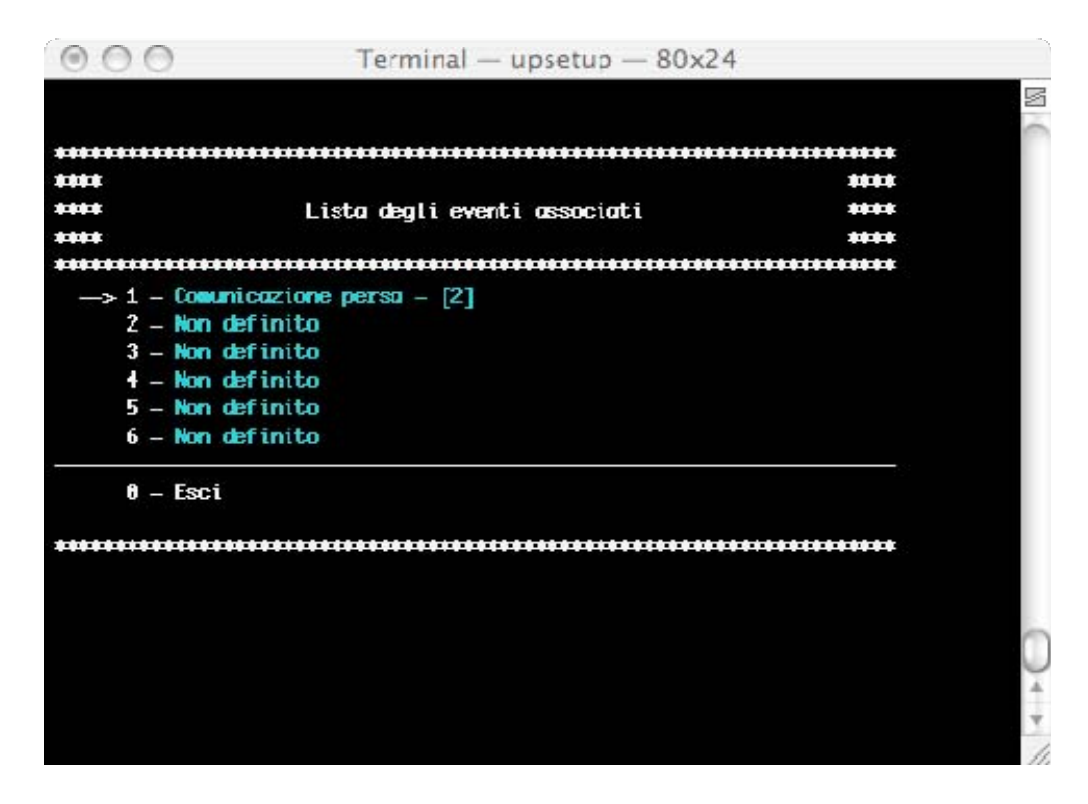

Per aggiungere un evento semplice alla lista dell'evento composito si usa il seguente menu. In questa fase è possibile anche impostare la priorità dell'evento: cioè il numero di Ups del gruppo sui quali deve verificarsi l'evento relativo per essere considerato avvenuto.

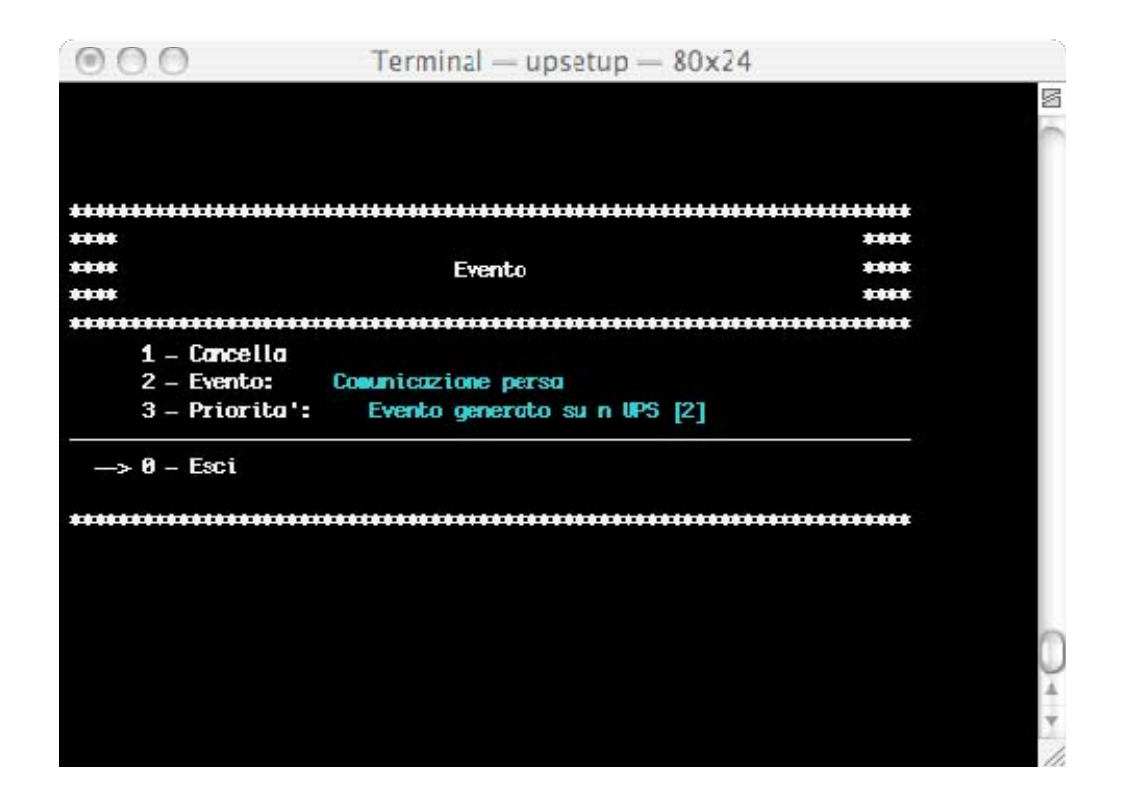

## **2.3 Configurazione messaggi**

Da questo menu è possibile configurare il modem per l'eventuale chiamata al centro di teleassistenza, configurare il modem GSM per l'eventuale invio di SMS e abilitare il supporto WAP. E' inoltre possibile inserire i contatti telefonici usati dal modem GSM per l'invio degli SMS.

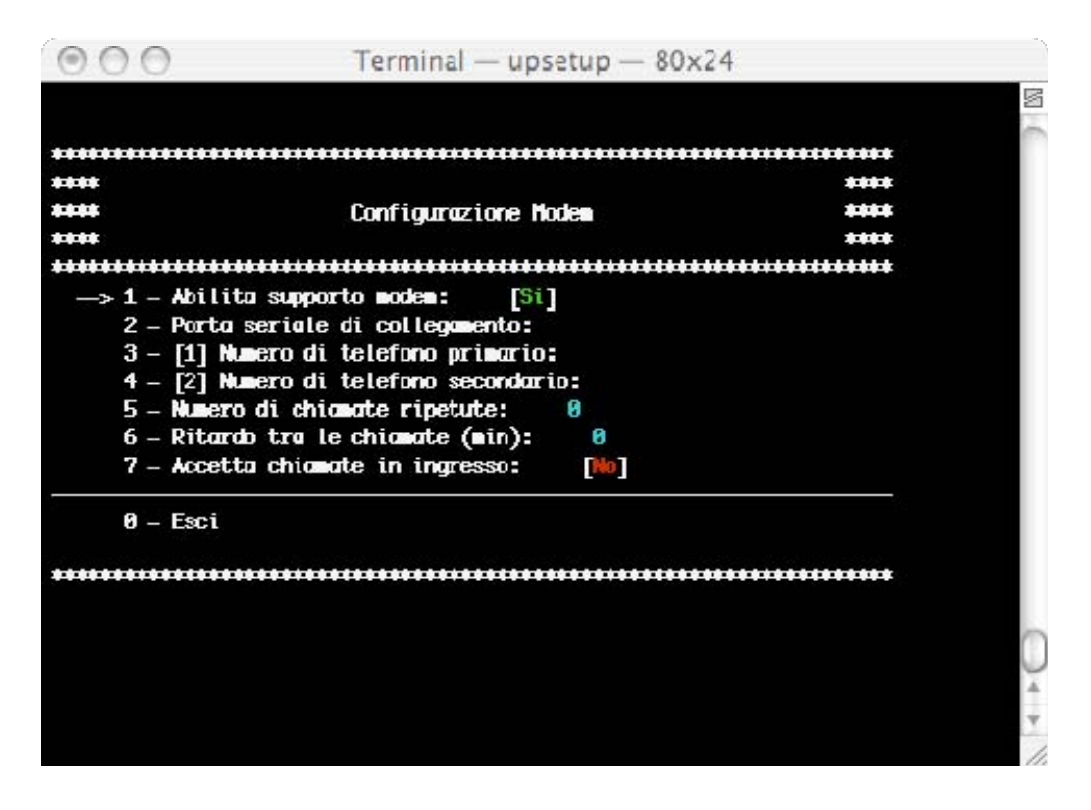

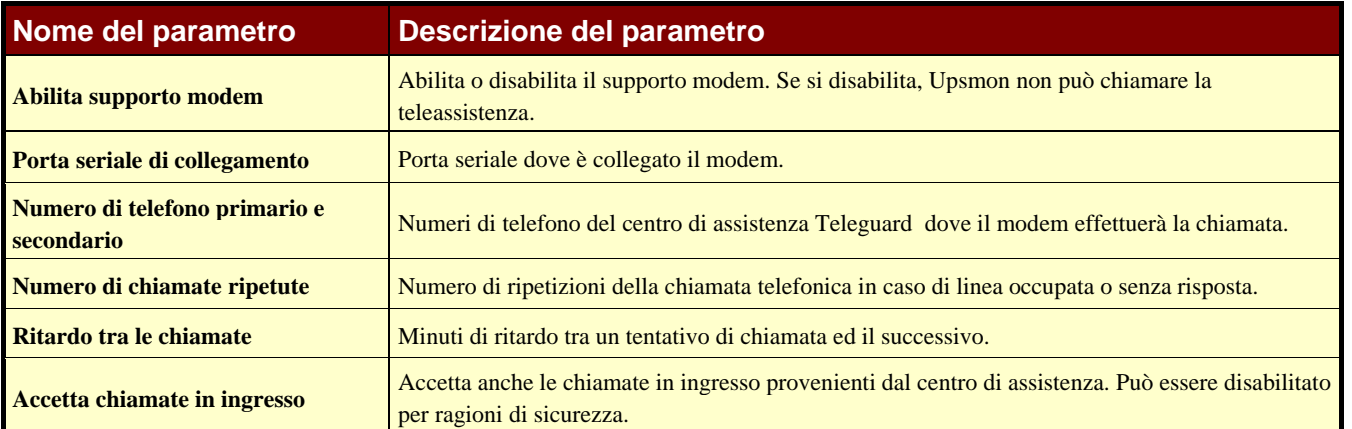

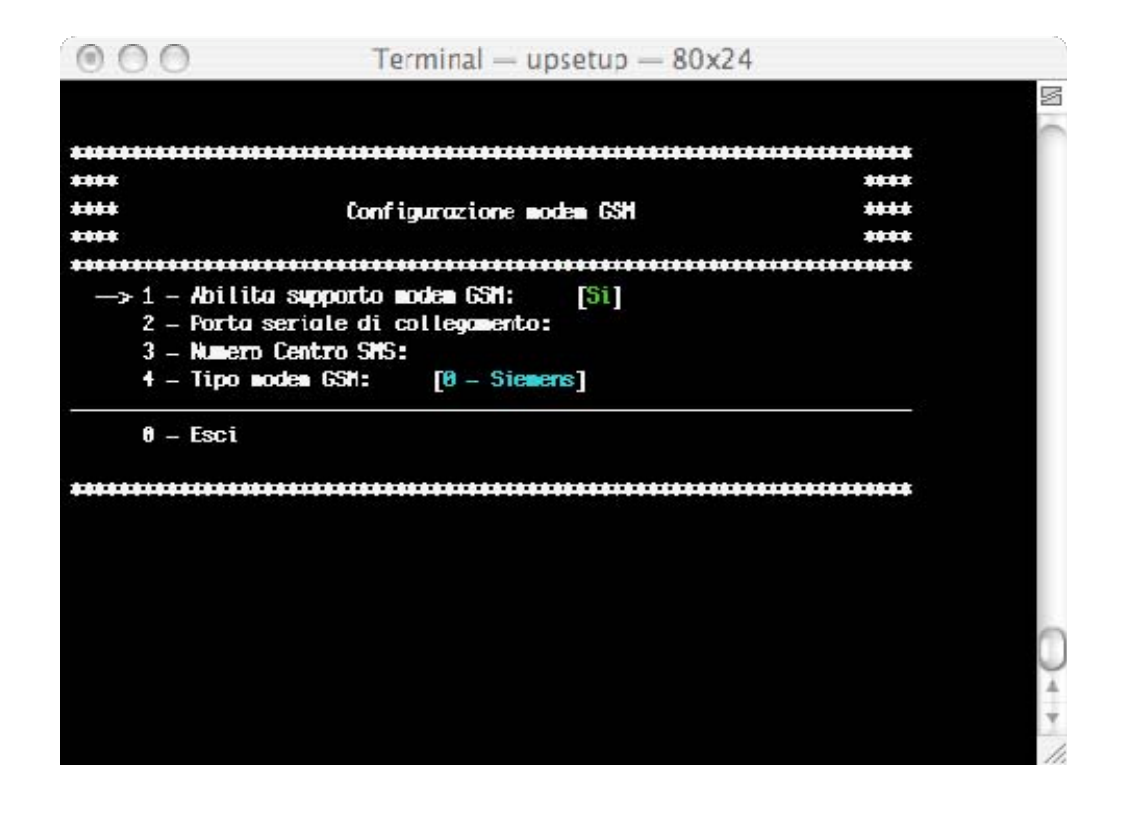

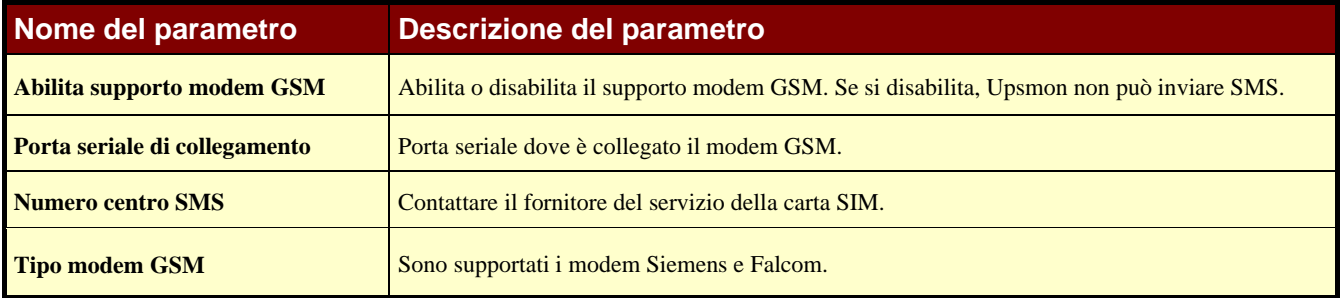

# **2.4 Scheduler**

Impostazioni delle azioni programmate. L'utente può specificare alcune azioni (spegnimento dell'UPS, reboot, test, …), che verranno eseguite al momento specificato.

Si consiglia di impostare solo un'azione alla volta, perché più azioni contemporaneamente potrebbero essere ignorate. Il numero massimo di azioni programmate è 16. La funzione "Prossime azioni" può essere utilizzata per visualizzare le azioni che verranno eseguite. Il bottone "Prossime azioni" invece può essere utilizzato per visualizzare, ordinate per data, le azioni che verranno eseguite.

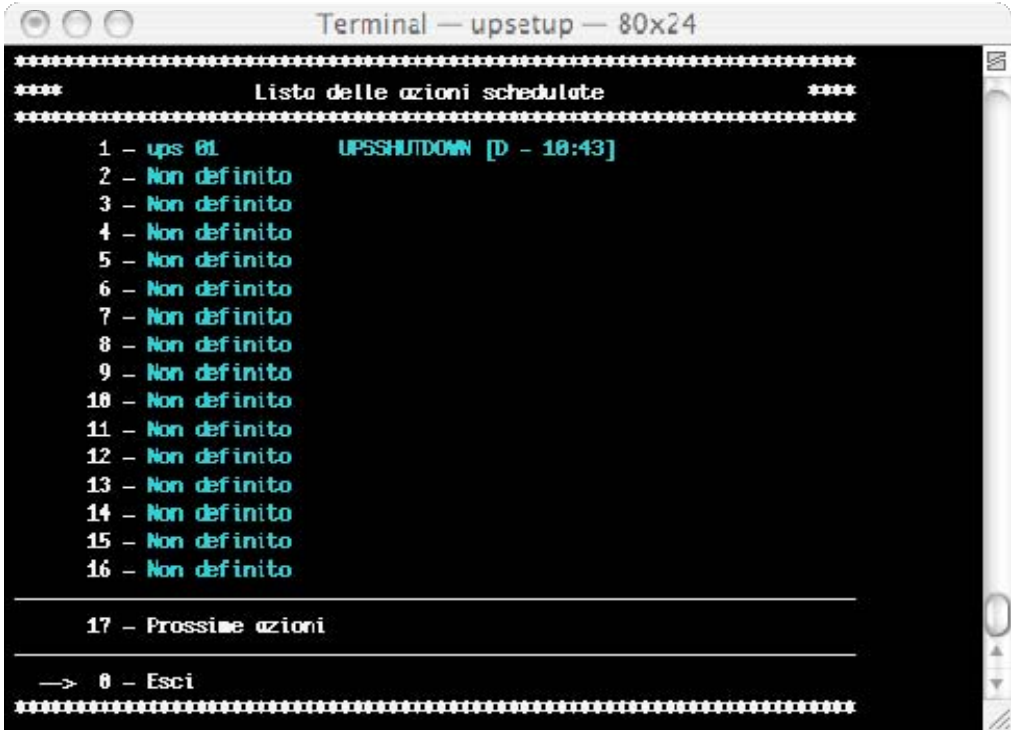

Le azioni possono essere eseguite una sola volta, giornalmente, settimanalmente o mensilmente. La scelta dei parametri temporali, nonché del tipo di azione e dell'Ups sul quale eseguirla si effettua nel menu "Parametri schedulati". Le azioni non supportate dall'UPS verranno ignorate.

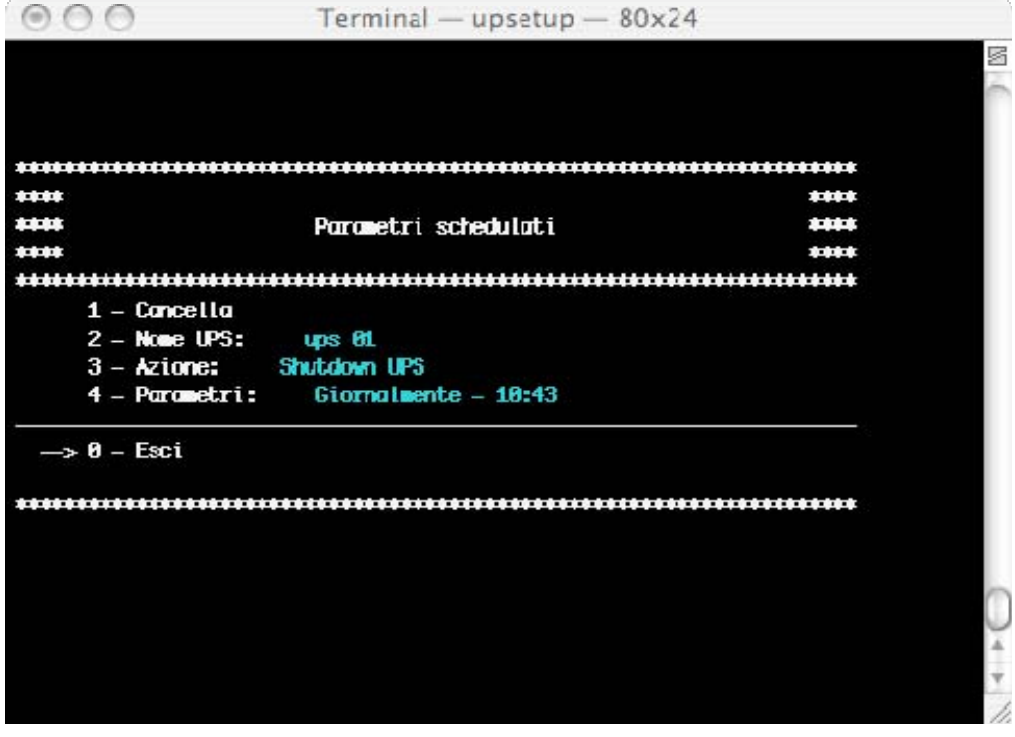

# **2.5 Configurazione azioni**

Da questo menu l'utente può definire delle azioni che dovranno essere eseguite quando viene rilevato un evento dell'UPS. Ad un particolare evento dell'UPS possono essere associate più azioni, tra i quali anche la possibilità di eseguire file di comandi esterni definiti dall'utente. Da questo menu è possibile anche lanciare un programma esterno di editing per elaborare lo script d'arresto definito dall'utente. Lo script d'arresto definito dall'utente viene eseguito prima del normale spegnimento del sistema. Questo può essere utilizzato per alcuni comandi specifici che dovranno essere eseguiti prima dell'arresto, ad esempio arrestare il server web, chiudere alcune applicazioni speciali o arrestare il server database. Il nome di questo script è ups\_shut.scr per UNIX.

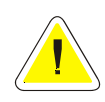

**ATTENZIONE: se si specifica un comando sbagliato nello script d'arresto definito dall'utente o se questo comando viene congelato (non terminato correttamente) Upsagent non provvederà a chiudere correttamente il sistema e questo potrebbe portare ad una possibile perdita di dati o ad un guasto del filesystem sul computer. L'ultimo comando nello script d'arresto definito dall'utente deve essere il comando di spegnimento del sistema. Per alcuni sistemi operativi è possibile inoltre cambiare lo script ups\_mess, utilizzato per inviare messaggi agli utenti relativamente allo stato dell'UPS.** 

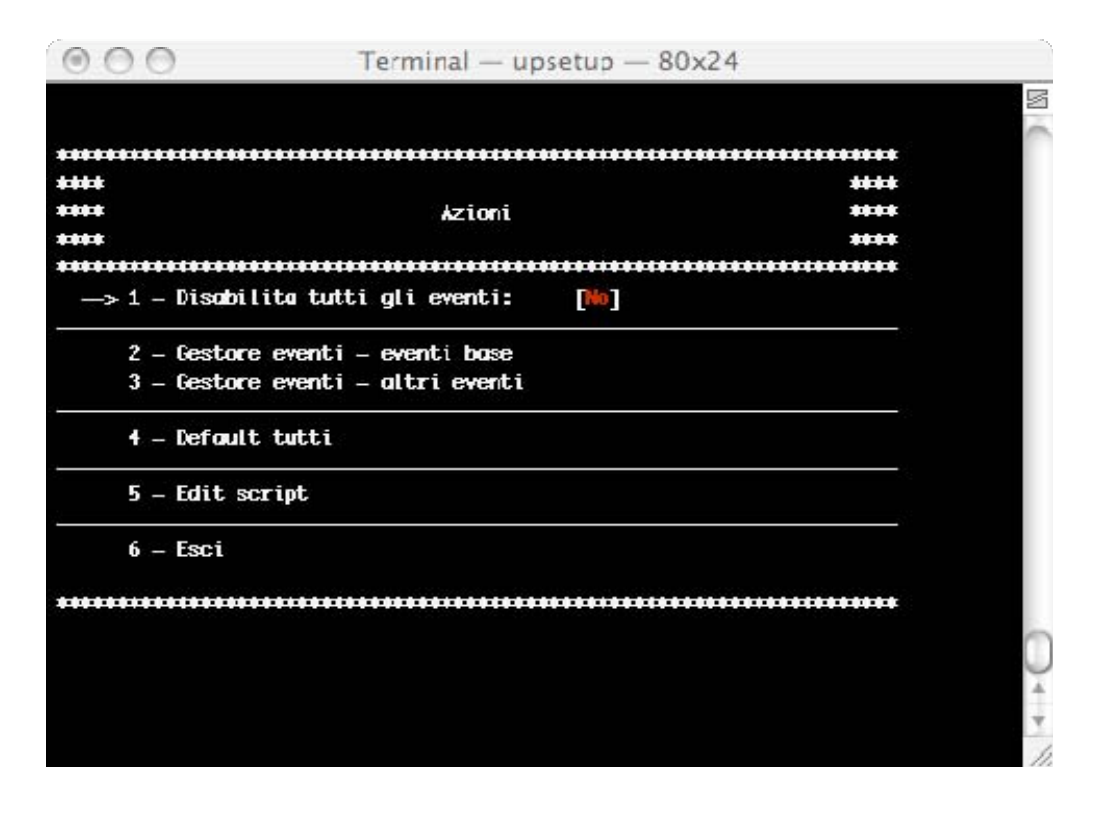

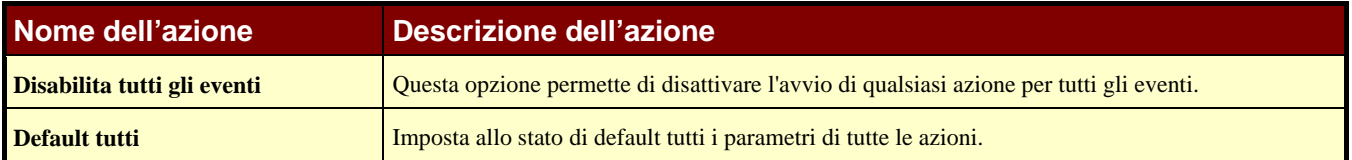

Per i principali stati dell'UPS è possibile impostare una delle seguenti azioni:

- 1. Registra l'evento
- 2. Esegui file
- 3. Messaggio locale
- 4. Messaggio in rete
- 5. Shutdown del sistema)
- 6. Email
- 7. SMS
- 8. Chiamata a Teleguard

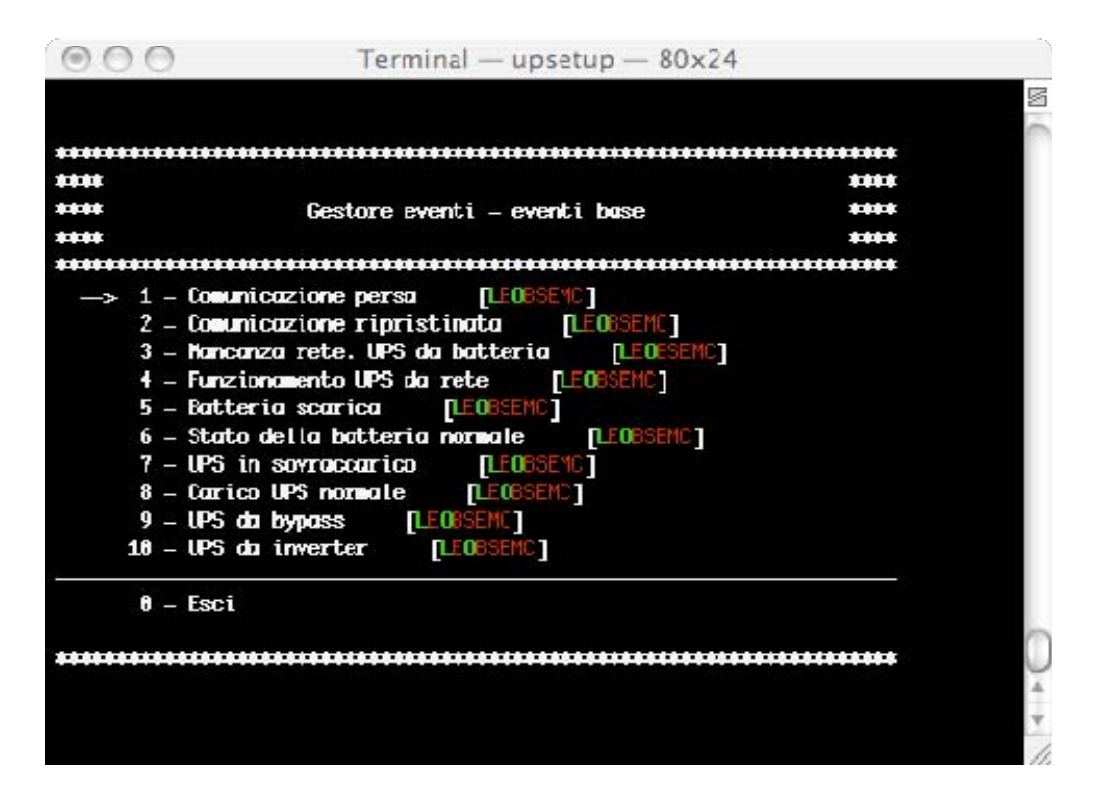

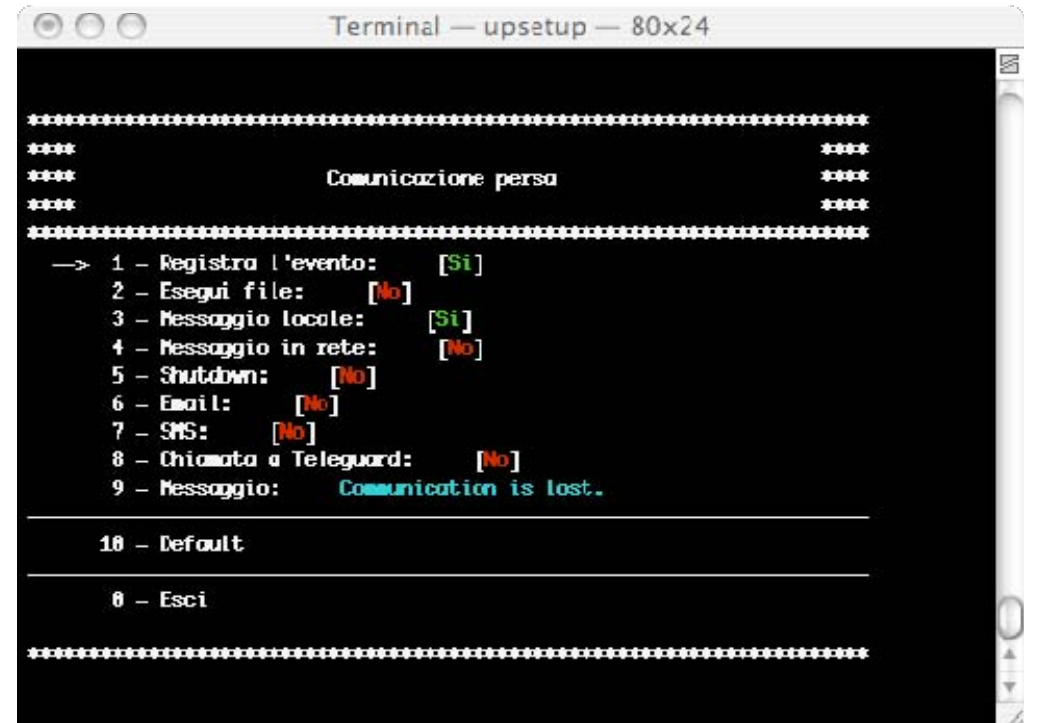

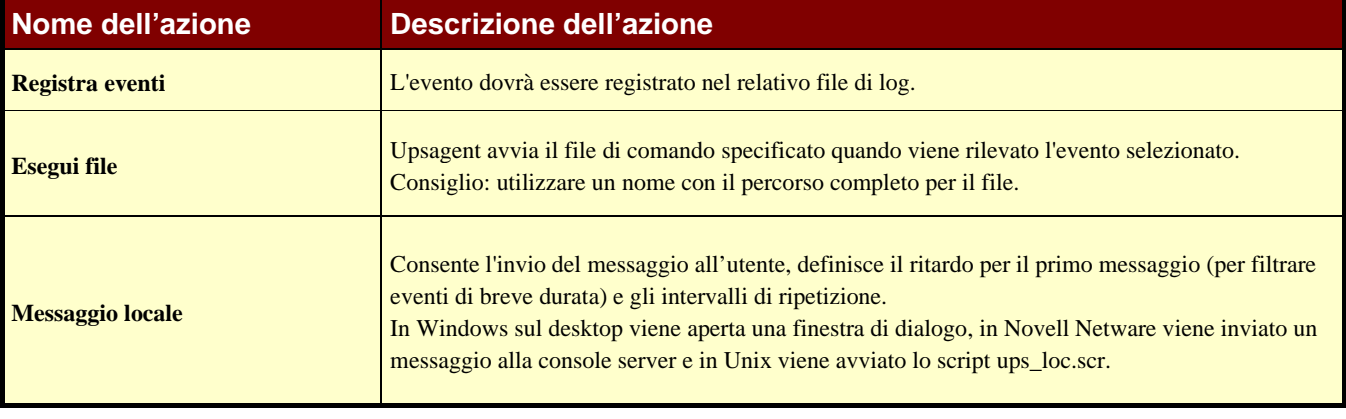

**UPSMON Manuale Utente Configurazione avanzata di UPSMON** • **51** 

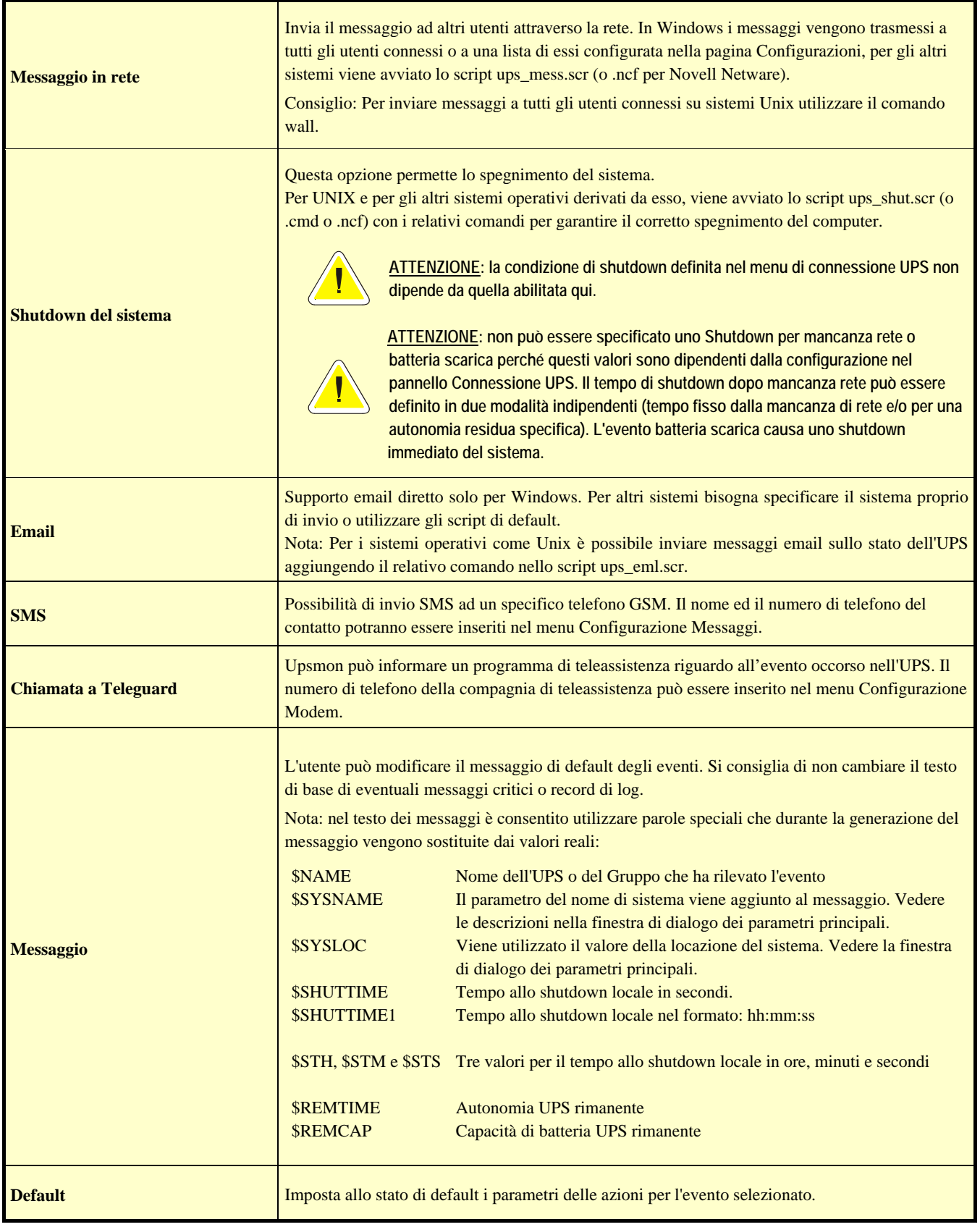

Per le azioni associate ad un particolare evento è possibile specificare un ritardo nell'esecuzione (utile per filtrare eventi di breve durata dei quali non si vuole la segnalazione) ed un intervallo di ripetizione dell'azione qualora l'evento associato sia ancora attivo. Entrambi i valori vengono espressi in secondi.

# **3. Upsetup per Novell Netware**

Per la versione Novell Netware di UPSMON è possibile utilizzare il programma d'interfaccia alfanumerico Upsetup.nlm direttamente sul server Novell o il programma grafico Upsetup per Microsoft Windows.

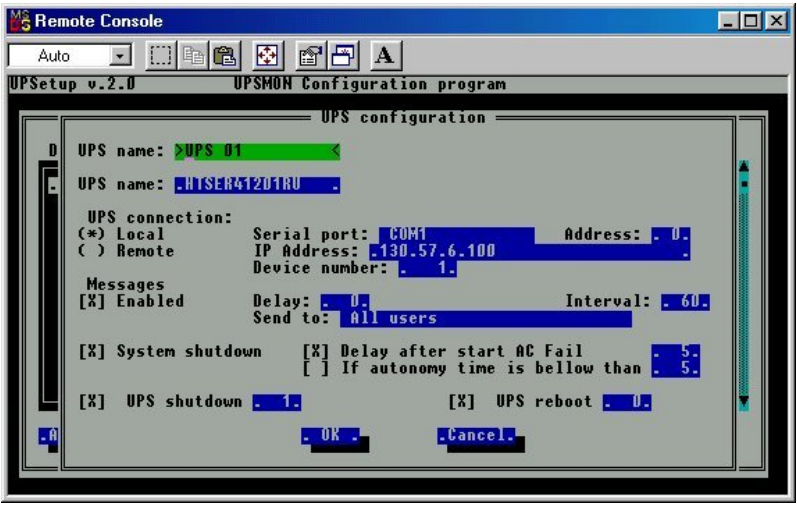

Per Novell Netware 3.12 viene utilizzata solo l'interfaccia in bianco e nero (limitazioni del sistema), ma per Novell Netware 4.x e 5.x l'interfaccia dei moduli NLM è a colori.

# **4. Upsetup per JAVA e Mac OS X**

*Upsetup* per Java e per MAC OS X è quasi uguale alla versione Upsetup per Windows. Tutte le schermate e le funzioni sono descritte nella sezione Upsetup per Windows. Nella versione Java mancano alcune configurazioni tipiche di Windows come l'email, il fax e il modem vocale.

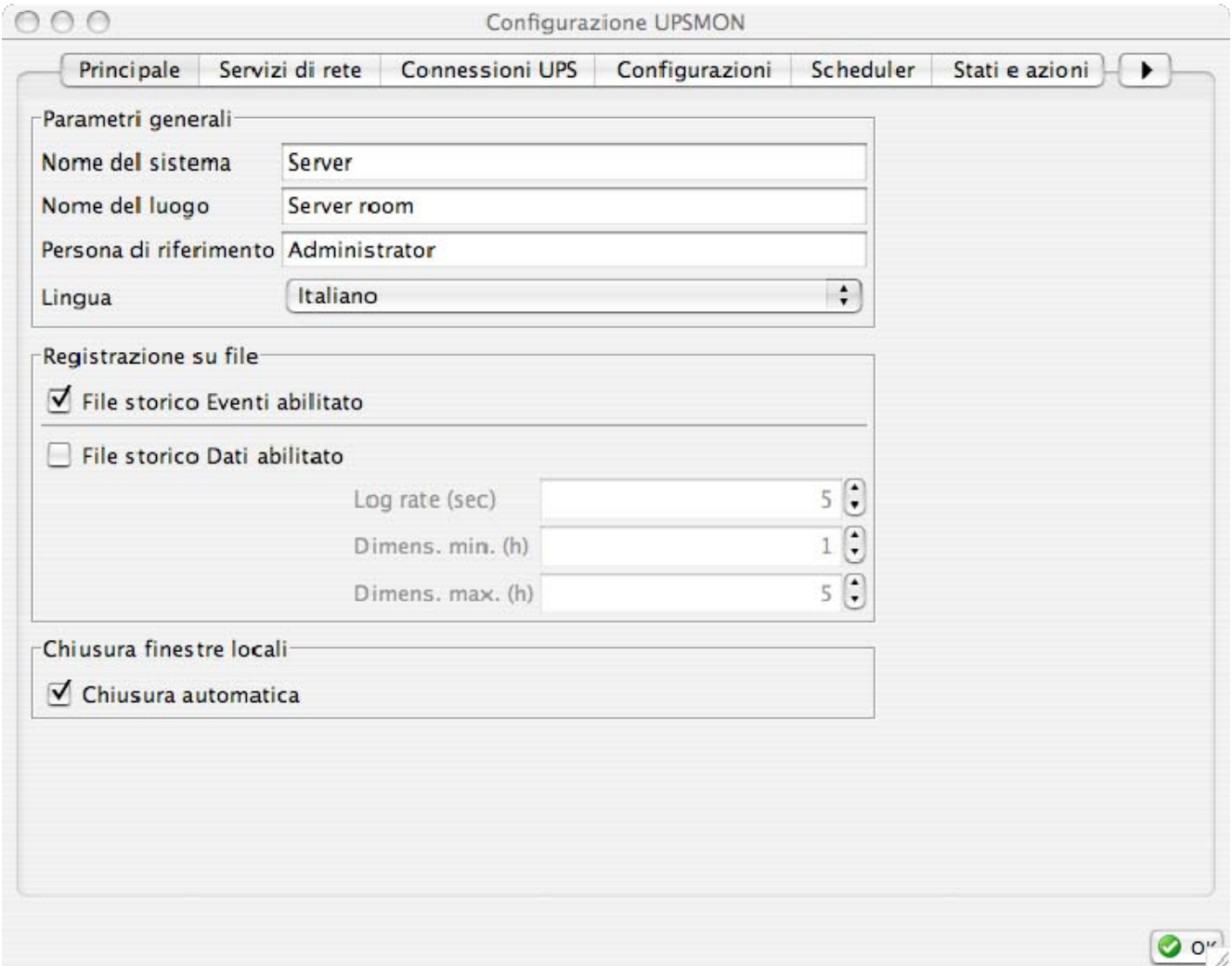

# **VI. Funzionamento di UPSMON**

Dopo che il servizio *Upsagent* è attivato, il sistema è protetto dall'UPS ed è sicuro. *Upsview* viene utilizzato per connettersi al servizio *Upsagent* per visualizzare i dati dell'UPS e per ispezionare il processo di monitoraggio. Questo è possibile anche sotto forma di monitoraggio remoto (se sul sistema è installato il protocollo TCP/IP).

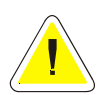

**ATTENZIONE: per verificare se Upsagent è in funzionamento e se il sistema è protetto, è possibile utilizzare delle utility di sistema per visualizzare la lista dei processi in corso. Per UNIX viene utilizzato il comando ps. Per Windows 95,98 e NT visualizzare l'icona sulla barra degli strumenti (di solito pulsante a sinistra in basso del desktop).** 

# **1. Upsview per Windows**

# **1.1 Connessione con Upsagent**

Upsview permette di monitorare gli UPS connessi in rete locale o gli UPS in remoto (UPS connessi ad altri computer o adattatori SNMP). Upsview permette di monitorare un unico UPS, ma è possibile avviare più istanze in parallelo di Upsview per monitorare più UPS. Nell'albero vengono mostrati tutti gli Ups selezionabili. L'albero è diviso in due sezioni: Locale per visualizzare Ups connessi all'Upsagent locale; Remoto per visualizzare Ups connessi ad altri Upsagent remoti o ad adattatori SNMP.

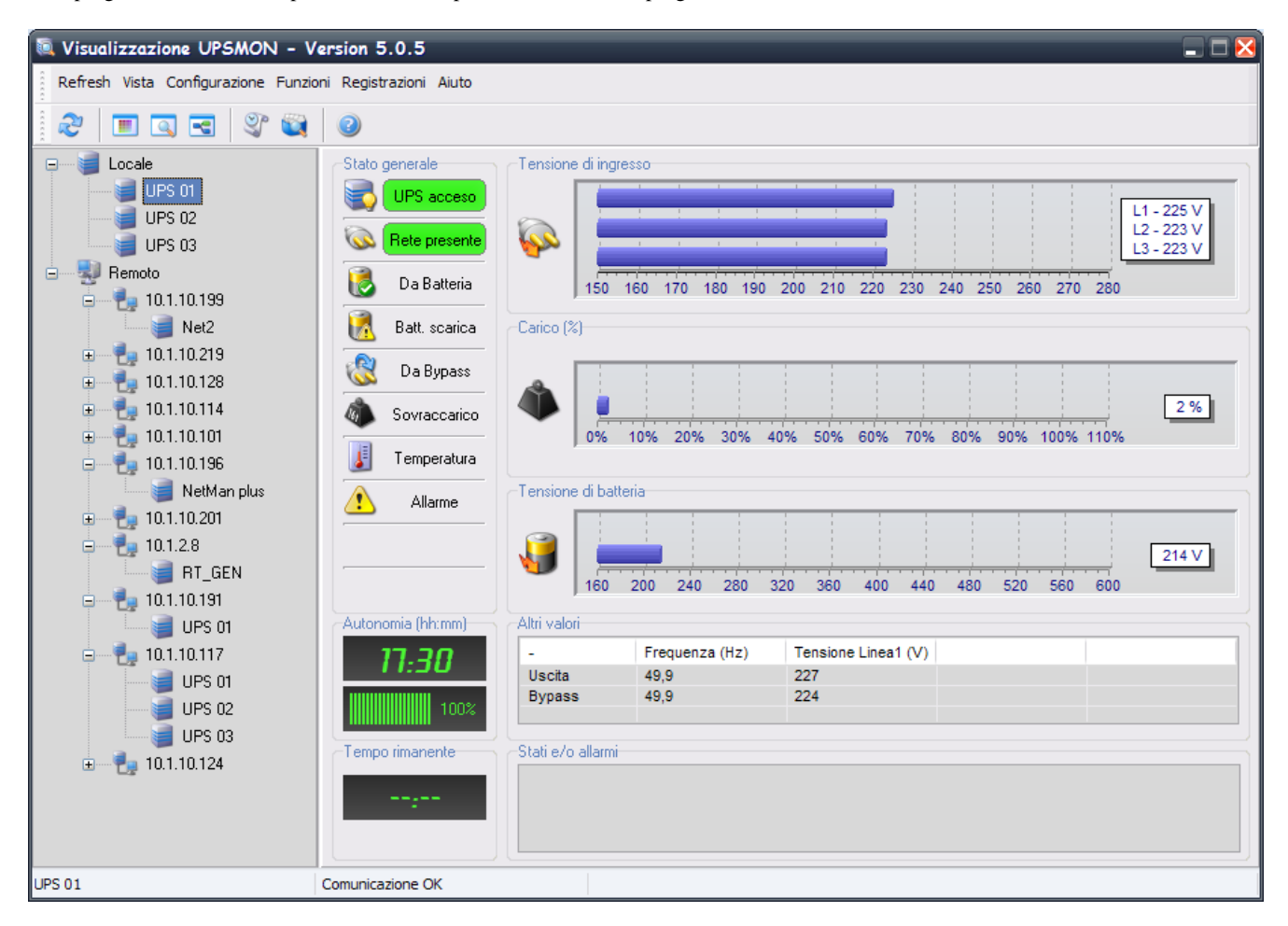

Selezionando un UPS dall'albero locale, esso viene monitorato con il modulo Upsagent in funzione sullo stesso computer. In questo caso, la connessione tra Upsview e Upsagent si realizza attraverso una memoria condivisa. Nell'albero locale verranno mostrati tutti gli Ups che sono stati configurati nel modulo Upsetup (con gli eventuali gruppi parallelo di appartenenza). Per questo tipo di Ups sono a disposizione i seguenti menu:

- 1. **Refresh**: utilizzato per ricercare nella rete locale tutti gli agenti attivi in quel momento;
- 2. **Vista**: utilizzato per passare da una visualizzazione ad un'altra dello stato dell'UPS. Sono disponibili tre visualizzazioni: in forma di grafico, in forma numerica e come schema a blocchi;
- 3. **Configurazione**: permette di aprire il modulo Upsetup con il quale si può agire sulle configurazioni di Upsmon;
- 4. **Funzioni**:utilizzato per eseguire alcune funzioni sull'Ups quali per esempio lo spegnimento e il riavvio. Le funzioni eseguibili dipendono dal tipo di Ups monitorato;
- 5. **Registrazioni**: utilizzato per gestire i file di log creati dall'Upsmon. La scrittura sui file di log (eventi e dati) deve essere abilitata da Upsetup;
- 6. **Aiuto**: utilizzato per mostrare l'Help in linea;

Selezionando un UPS dall'albero remoto, esso viene monitorato via rete attraverso il protocollo TCP/IP. La porta di default con cui Upsagent lavora è 33000. E' possibile ricercare nella rete locale tutti gli agenti che sono attivi in quel momento senza doversi ricordare il loro nome od indirizzo: per fare questo è a disposizione il menu Refresh (con relativo pulsante sulla barra delle applicazioni). E' anche possibile inserire direttamente l'indirizzo IP dell'Upsagent remoto o dell'adattatore SNMP, dove è connesso l'Ups che si desidera monitorare, attraverso il PopupMenu che compare ciccando con il pulsante destro del mouse sull'albero. Vengono supportati in questa sede anche i nomi host o DNS. Per questo tipo di Ups sono a disposizione i seguenti menu:

- 1. **Refresh**: utilizzato per ricercare nella rete locale tutti gli agenti attivi in quel momento;
- 2. **Vista**: utilizzato per passare da una visualizzazione ad un'altra dello stato dell'UPS. Le visualizzazioni sono tre: forma grafica, forma tabellare e schema a blocchi;
- 3. **Funzioni**:utilizzato per eseguire alcune funzioni sull'Ups quali per esempio lo spegnimento e la riaccensione. Le funzioni eseguibili dipendono dal tipo di Ups monitorato;
- 4. **Aiuto**: utilizzato per mostrare l'Help in linea;

# **1.2 Menu di Upsview**

#### **1.2.1 Menu Refresh**

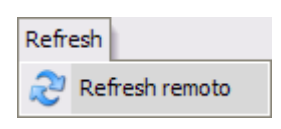

Con questo menu è possibile ricercare nella rete locale tutti gli agenti che sono attivi in quel momento senza doversi ricordare il loro nome od indirizzo IP. L'operazione di refresh dura circa dieci secondi, durante i quali Upsview cerca nella rete locale altri Upsagent o adattatori SNMP attivi. Al termine della ricerca gli indirizzi IP degli agenti attivi trovati, e gli Ups da loro controllati, verranno mostrati nell'albero sotto la voce Remoto.

#### **1.2.2 Menu Vista**

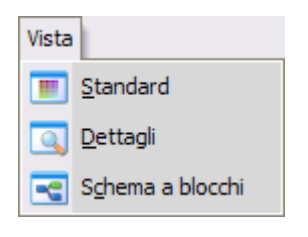

Con questo menu è possibile passare da una visualizzazione ad un'altra dello stato dell'UPS. Sono disponibili tre visualizzazioni: in forma di grafico (Standard), in forma numerica (Dettagli) e come schema a blocchi.

**ATTENZIONE: le videate di seguito illustrate potrebbero differire a seconda del tipo di UPS. Si tratta quindi di esempi di interfaccia grafica del programma Upsview per Windows e per tipi di UPS compatibili con i protocolli GPSER e SENTR.** 

Rappresentazione in forma di grafico (Standard):

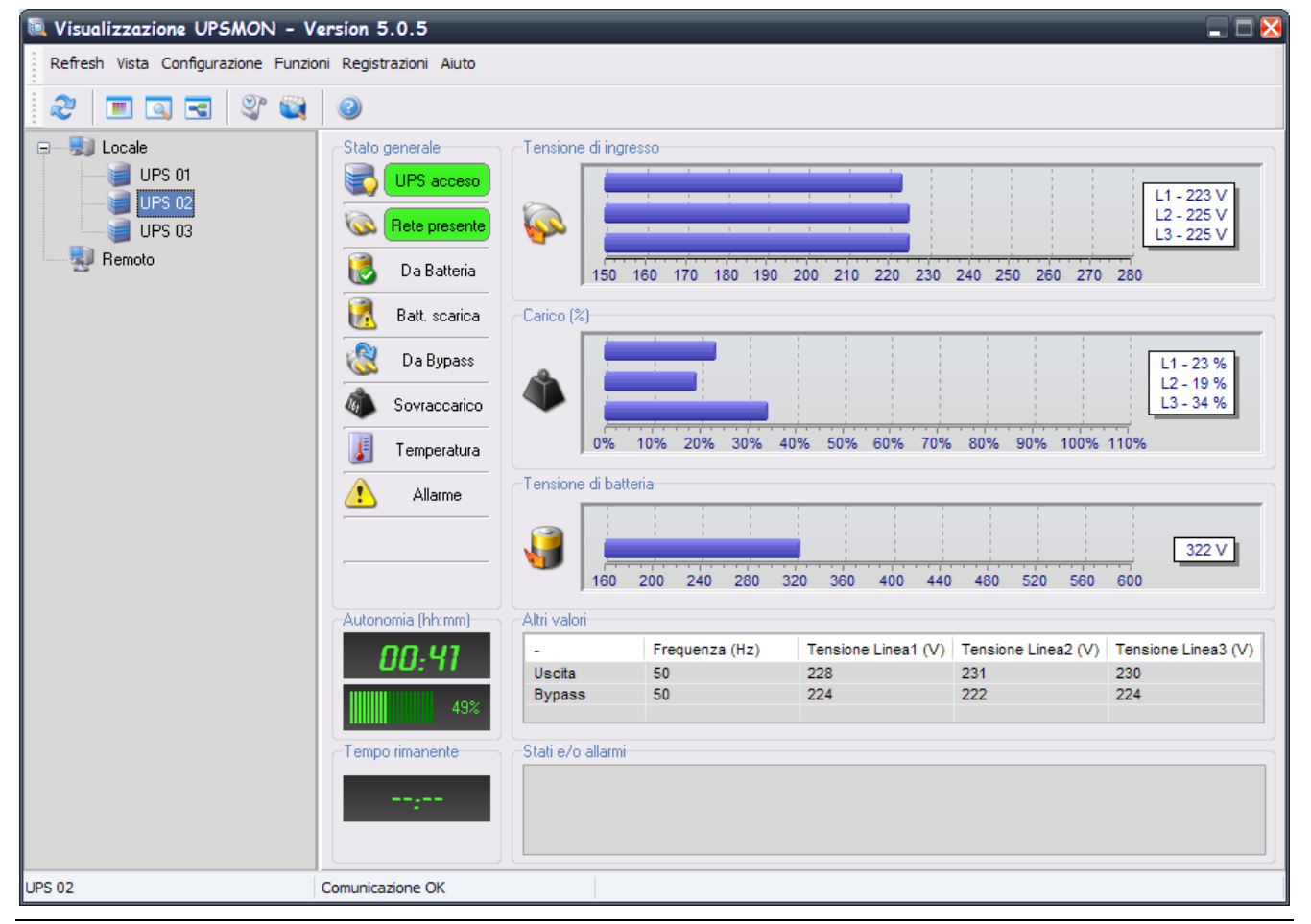

Rappresentazione in forma numerica (Dettagli):

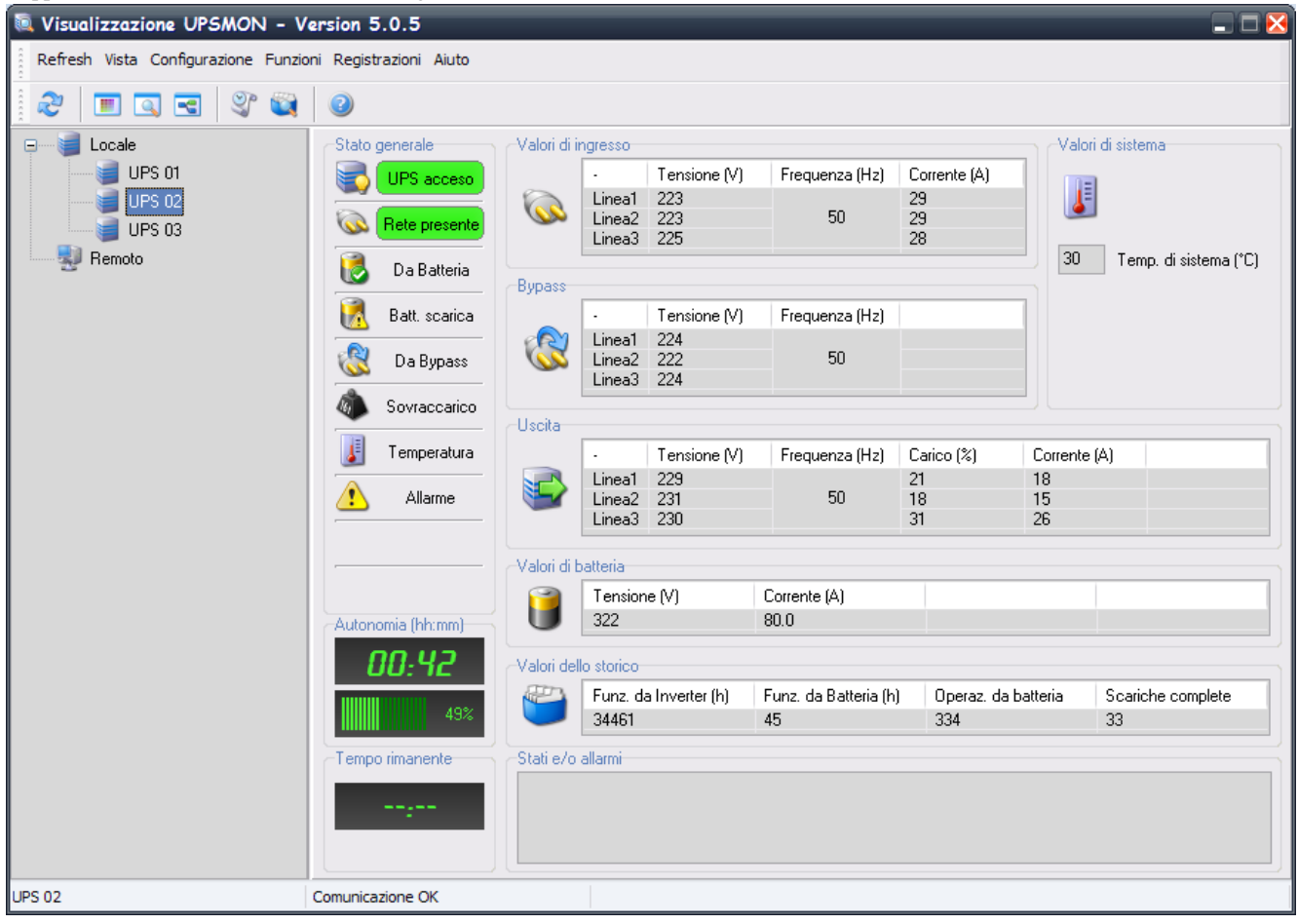

## Rappresentazione come schema a blocchi:

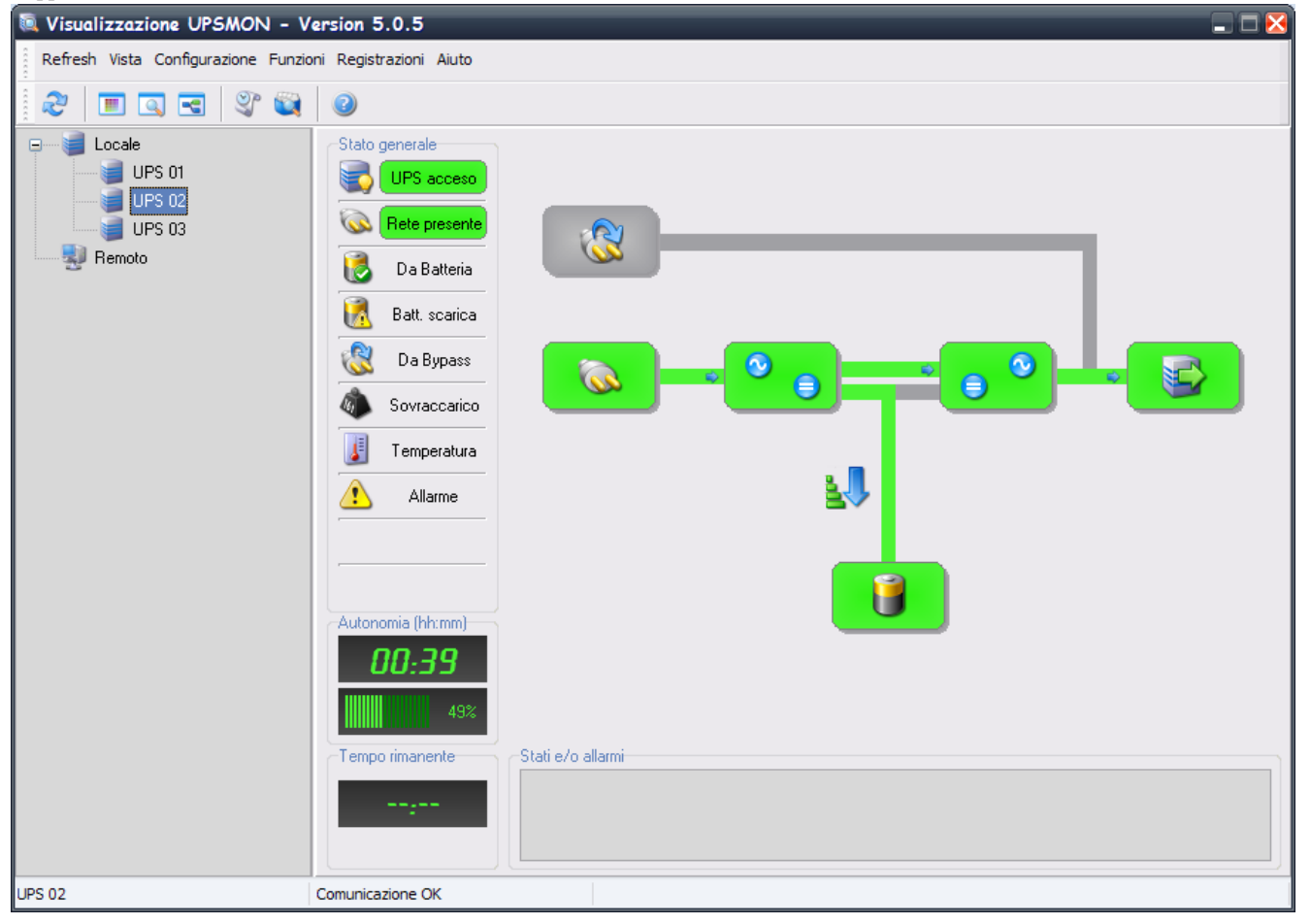

**58** • **Funzionamento di UPSMON UPSMON Manuale Utente** 

Nella sezione "Stato generale" è mostrato lo stato complessivo della macchina. Le informazioni sullo stato dipendono dal tipo di Ups monitorato. I colori degli stati mostrano il grado di criticità della situazione in cui si trovano l'UPS ed il sistema. Stato verde significa OK ed in funzionamento (ad esempio Ups acceso); stato giallo significa condizione anomala non grave (ad esempio il funzionamento da batteria o da bypass); stato rosso indica la presenza di un errore o anomalia grave nel funzionamento dell'Ups (ad esempio sovraccarico o altro allarme).

Nella sezione "Autonomia" viene mostrata l'autonomia delle batterie dell'Ups (in ore e minuti) e la percentuale di carica delle stesse.

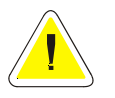

**ATTENZIONE: il valore dell'autonomia dipende dal carico applicato all'Ups. Più esso è elevato, più l'autonomia sarà ridotta.** 

Nella sezione "Tempo rimanente" viene mostrato il tempo effettivo di lavoro prima dello shutdown del sistema.

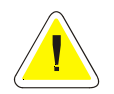

**ATTENZIONE: questo visualizzatore in condizioni normali (rete presente) mostrerà la scritta "--:--". In condizioni di funzionamento Ups da batteria e configurazione di shutdown abilitata, verrà mostrato il countdown rimanente prima dello spegnimento del sistema.** 

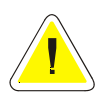

**ATTENZIONE: Gli indicatori "Autonomia" e "Tempo rimanente" potrebbero non essere visualizzati per alcuni tipi di Ups.** 

Nella sezione "Stati e/o allarmi" verranno visualizzati in modo descrittivo gli stati e gli allarmi dell'Ups. La distinzione fra stati e allarmi è caratterizzata dall'icona affiancata ad ogni descrizione.

Nella rappresentazione in forma di grafico (Standard) vengono mostrate graficamente tre grandezze: Tensione di ingresso (trifase o monofase a seconda dell'Ups monitorato); Carico in percentuale applicato all'uscita dell'Ups (trifase o monofase a seconda dell'Ups monitorato); Tensione di batteria (il cui valore è strettamente legato al tipo di Ups visualizzato).

Nella rappresentazione in forma numerica (Dettagli) vengono mostrate tutte le tensioni, correnti o altri valori che forniscono informazioni di dettaglio sullo stato dell'UPS.

Nella rappresentazione come schema a blocchi viene mostrato il funzionamento dell'Ups in base al suo schema interno. I colori di ogni blocco dell'UPS mostrano il grado di criticità della situazione in cui si trova l'UPS ed il sistema. Verde significa che lo stato e il funzionamento è normale. Grigio significa che l'oggetto è presente ma al momento non è utilizzato. Giallo indica la presenza di una condizione anomala non grave. Rosso indica la presenza di un errore o di un anomalia, la presenza di valori fuori dalle soglie di funzionamento, lo spegnimento del sistema e/o la necessità di assistenza tecnica dovuta ad un guasto.

Se sono stati configurati gruppi parallelo (vedi Upsetup) è possibile vedere una schermata riassuntiva dello stato di tutti gli Ups appartenenti al gruppo, selezionando nell'albero locale il nome del gruppo parallelo.

Nella parte alta della schermata è mostrato lo stato di tutti gli Ups appartenenti al gruppo, ripreso dalla sezione "Stato generale" di ogni singolo Ups.

Il grafico mostra il carico sopportato dagli Ups facenti parte il gruppo e dato dalla media dei carichi ripartita per gli Ups presenti. Nel grafico è mostrata un ulteriore barra trasparente: essa mostra il carico che si avrebbe in caso di perdita della ridondanza del gruppo (esempio: se un gruppo parallelo costituito da tre Ups ha ridondanza N+2, la barra trasparente mostra il carico che dovrebbe sopportare l'Ups restante quando gli altri due (ridondanti) dovessero smettere di funzionare).

La sezione "Autonomia" mostra l'autonomia delle batterie (in ore e minuti) e la percentuale di carica delle stesse dell'Ups avente autonomia minore (in caso di ridondanza N), o dell'Ups avente il penultimo valore di autonomia (in caso di ridondanza N+1), il terzultimo  $(N+2)$  o il quartultimo  $(N+3)$ .

La sezione "Tempo rimanente" mostra, come nel caso in cui non sia presente il gruppo parallelo, il tempo effettivo di lavoro prima dello shutdown del sistema.

Nella sezione "Altri Valori" si possono vedere i valori di tensione, corrente e frequenza del gruppo parallelo. Frequenze e tensioni sono lo stesse per tutti gli Ups facenti parte del gruppo mentre per le correnti il valore visualizzato è dato dalla sommatoria delle stesse correnti presenti nei singoli Ups del gruppo.

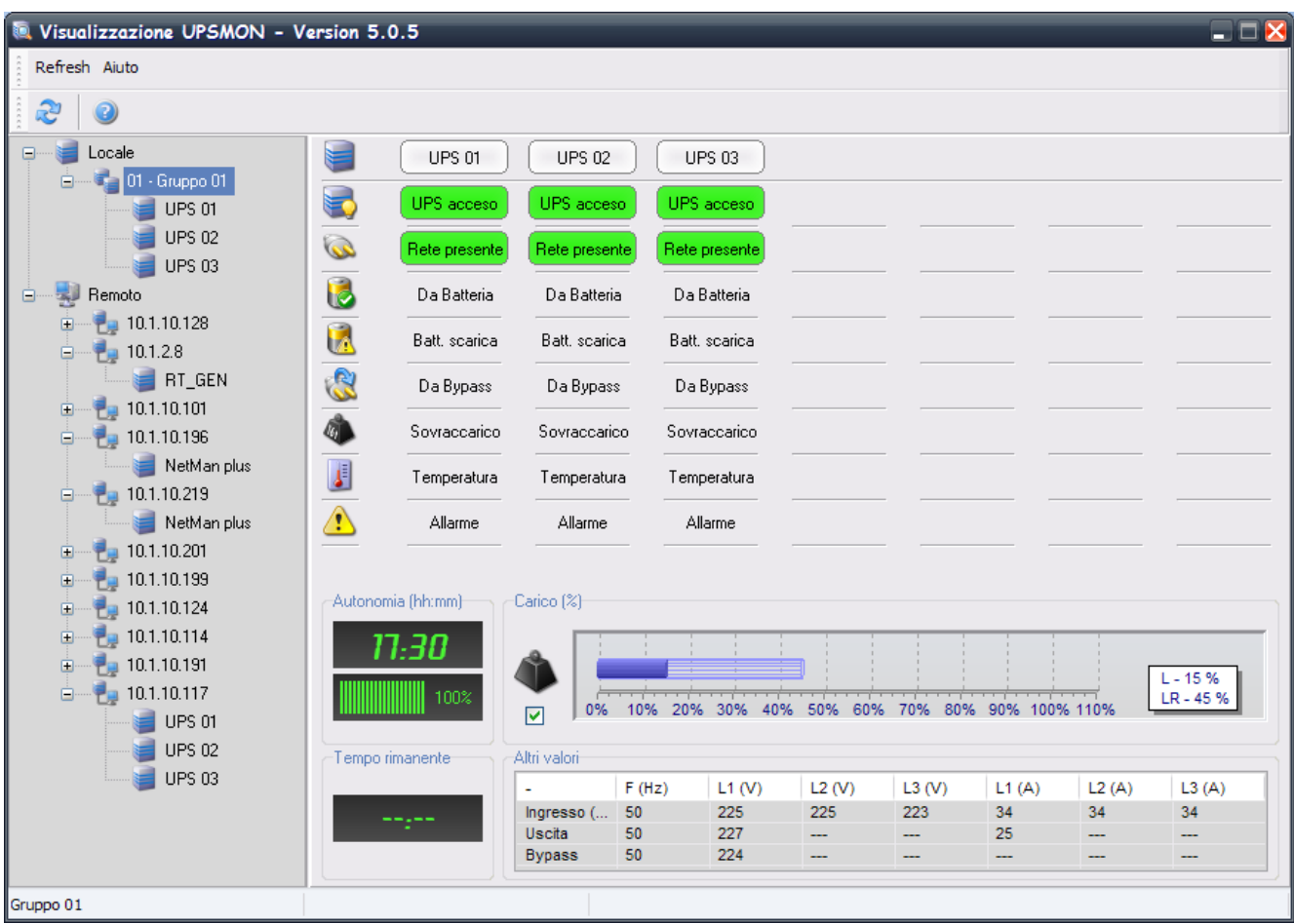

## **1.2.3 Menu Configurazione**

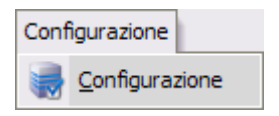

Con questo menu è possibile richiamare il modulo Upsetup per la configurazione di Upsmon.

**ATTENZIONE: Questo menu è visibile ed attivo solo quando vengono monitorati Ups controllati dall'Agent locale.** 

#### **1.2.4 Menu Funzioni**

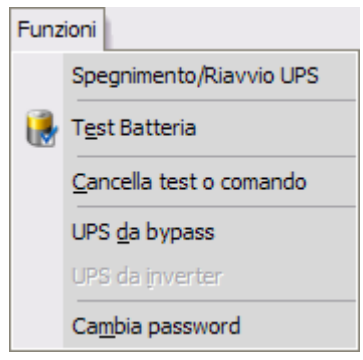

Con questo menu è possibile inviare all'Ups monitorato alcuni comandi quali lo spegnimento ed il riavvio dell'Ups, l'esecuzione del test di batteria, forzare il funzionamento da bypass e forzare il funzionamento da inverter. E' disponibile anche una voce "cancella test o comando" che permette di cancellare l'ultimo comando inviato, consentendo ad esempio di tornare ad un funzionamento normale dopo che si era forzato un funzionamento da bypass. E' possibile inserire una password per proteggere l'invio di questi comandi attraverso la voce di menu "Cambia password". Nota: se non vi è nessuna password inserita dare invio con campo password nullo alla richiesta di inserimento password.

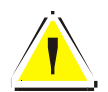

**ATTENZIONE: la lista dei comandi eseguibili dipende dal tipo di UPS, ma il comando di spegnimento e di riavvio è supportato da tutti i tipi di UPS.** 

#### **1.2.5 Menu Registrazioni**

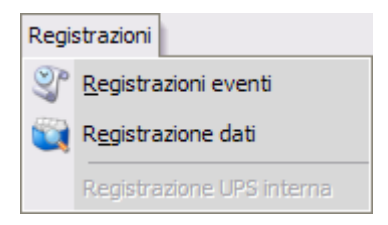

Con questo menu è possibile accedere alle registrazioni dei file di log.

La registrazione eventi visualizza le attività di Upsagent. Si tratta della lista di eventi ed informazioni sull'UPS e sull'agent durante l'attività di monitoraggio di Upsagent. Tutte le informazioni sugli eventi riportano la data, l'ora, il nome dell'Ups ed il nome dell'evento. Gli eventi vengono registrati in file di testo standard, che possono essere facilmente importati in altri programmi. Per abilitare la registrazione eventi vedere il modulo Upsetup.

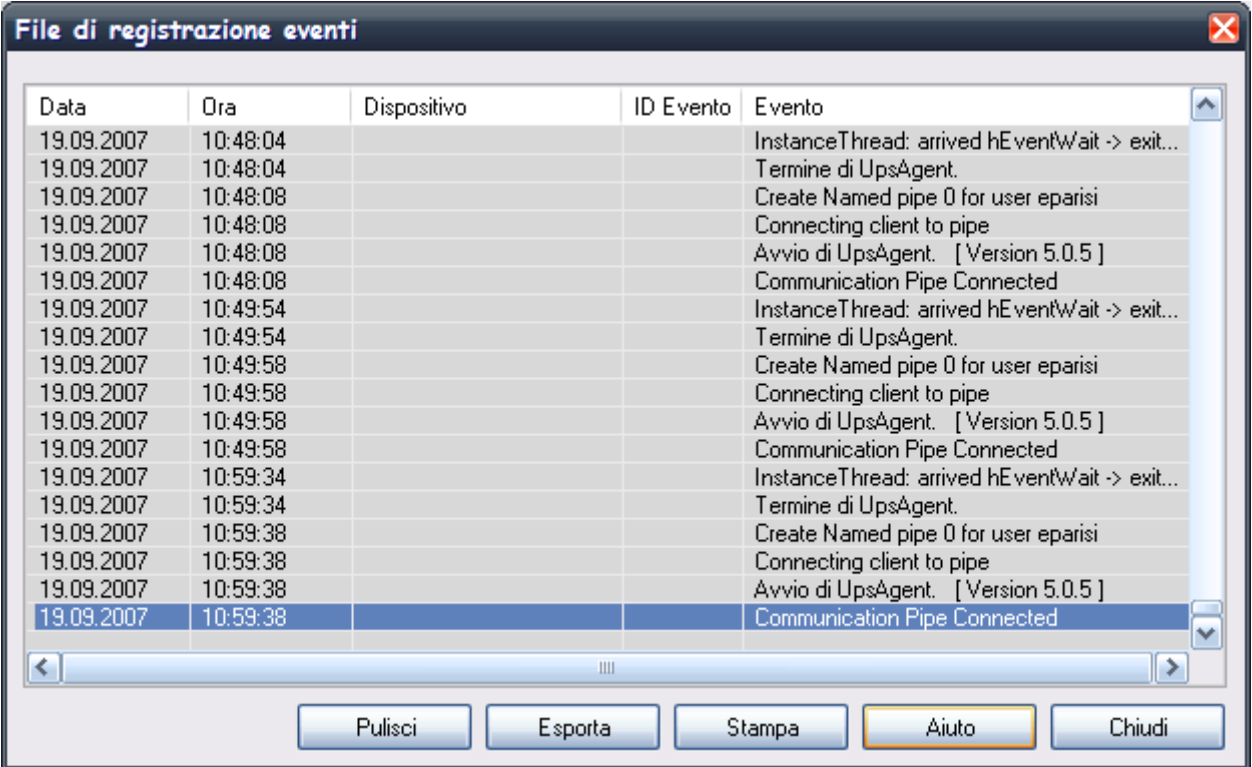

La registrazione dati visualizza i valori misurati per gli UPS connessi come tensione d'ingresso, tensione batteria, capacità e autonomia residua, carico d'uscita. Tutte le informazioni riportano la data, l'ora, il nome dell'Ups e i valori misurati. Per abilitare la registrazione dati vedere il modulo Upsetup.

È possibile processare questi dati per mezzo di altri programmi specializzati, ad esempio nel caso in cui si voglia vedere l'andamento grafico. I dati vengono registrati in file di testo standard, che possono essere facilmente importati in altri programmi.

Per il log dati è possibile inoltre avviare la visualizzazione grafica tramite un motore grafico con il quale è possibile rappresentare grafici dei valori letti.

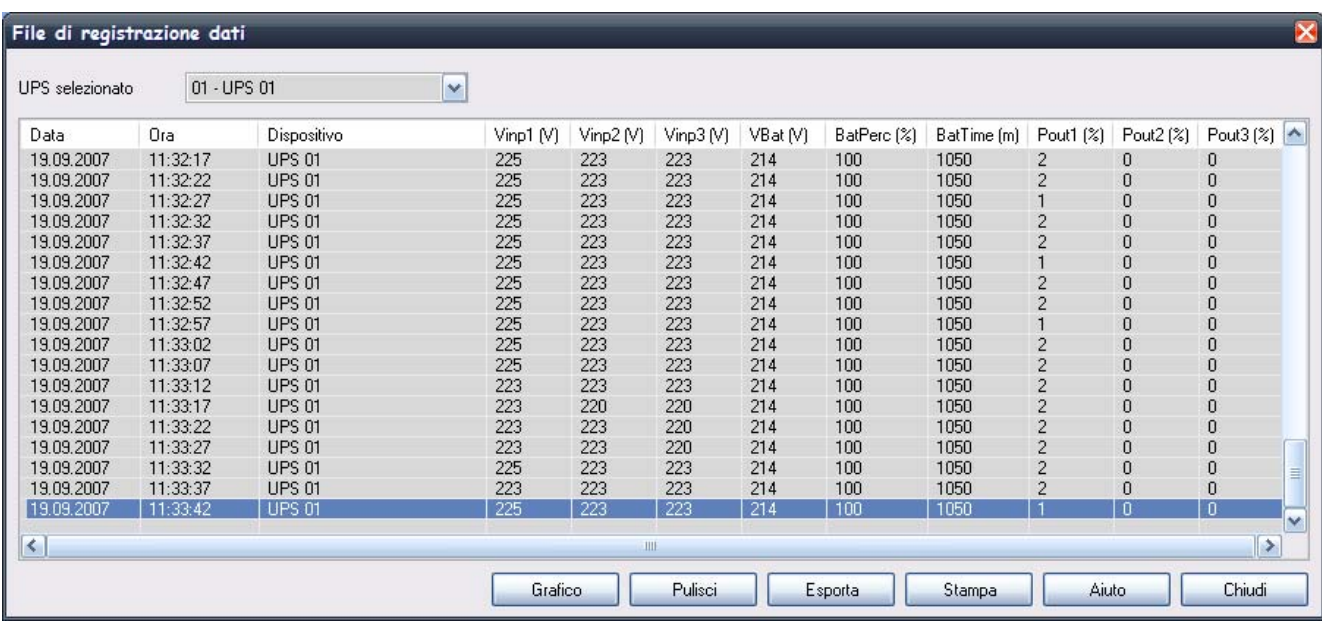

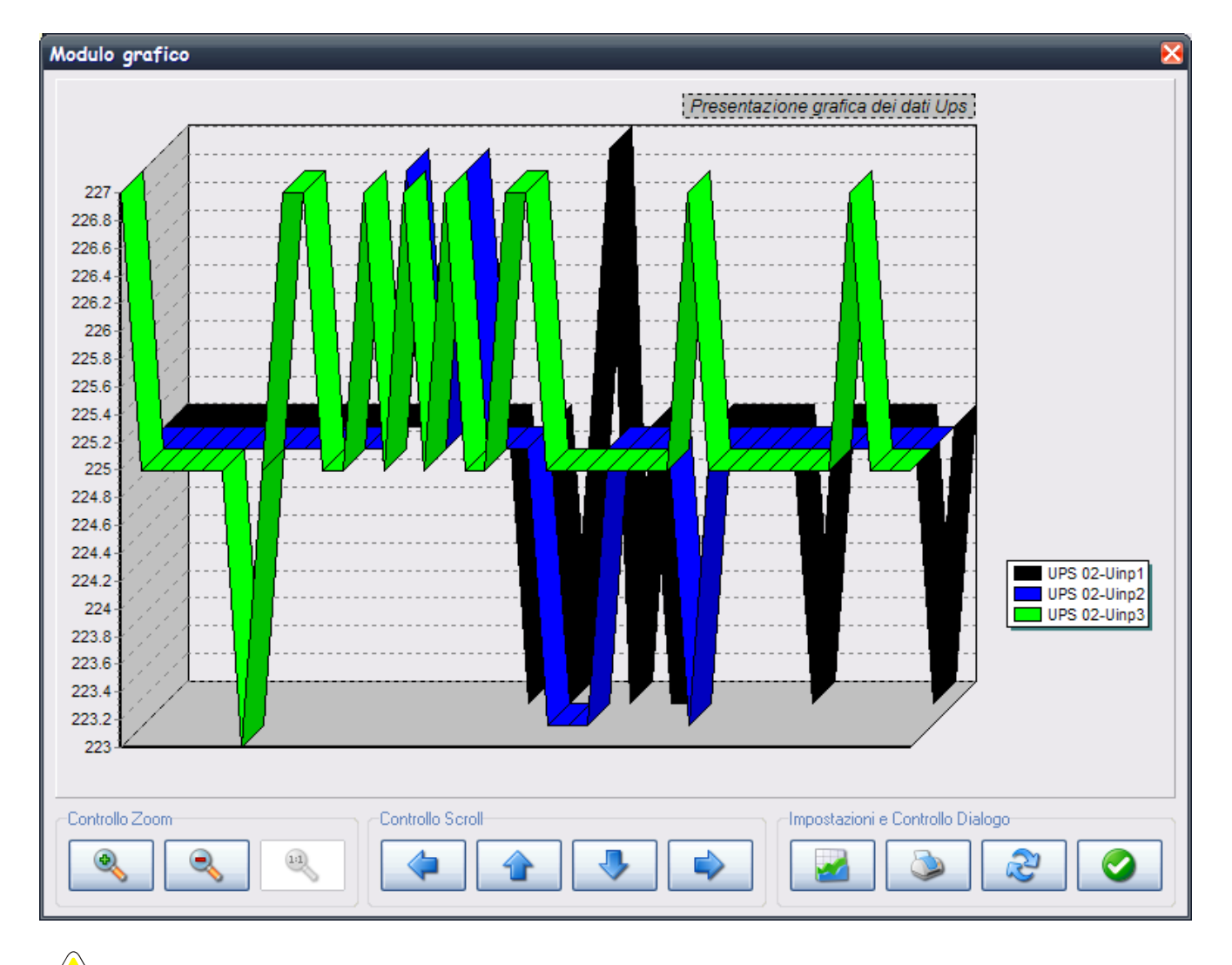

**ATTENZIONE: Per alcuni tipi di Ups è disponibile anche una registrazione interna all'Ups scaricabile attraverso Upsview.** 

**ATTENZIONE: Questo menu è visibile ed attivo solo quando vengono monitorati Ups controllati dall'Agent locale** 

## **1.2.6 Popupmenu**

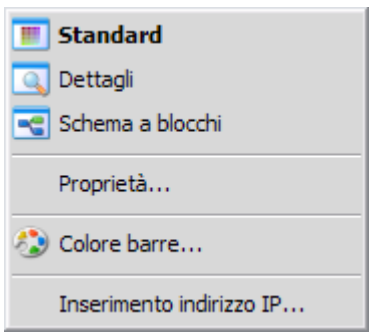

Questo menu compare cliccando con il tasto destro del mouse sull'albero. Da questo menu è possibile vedere le proprietà dell'Ups monitorato quali il nome dell'UPS, il tipo di UPS, il tipo di connessione, il tipo di protocollo di comunicazione, alcune informazioni sull'Upsagent o sull'adattatore SNMP che lo controlla nonché alcuni dati nominali del dispositivo.

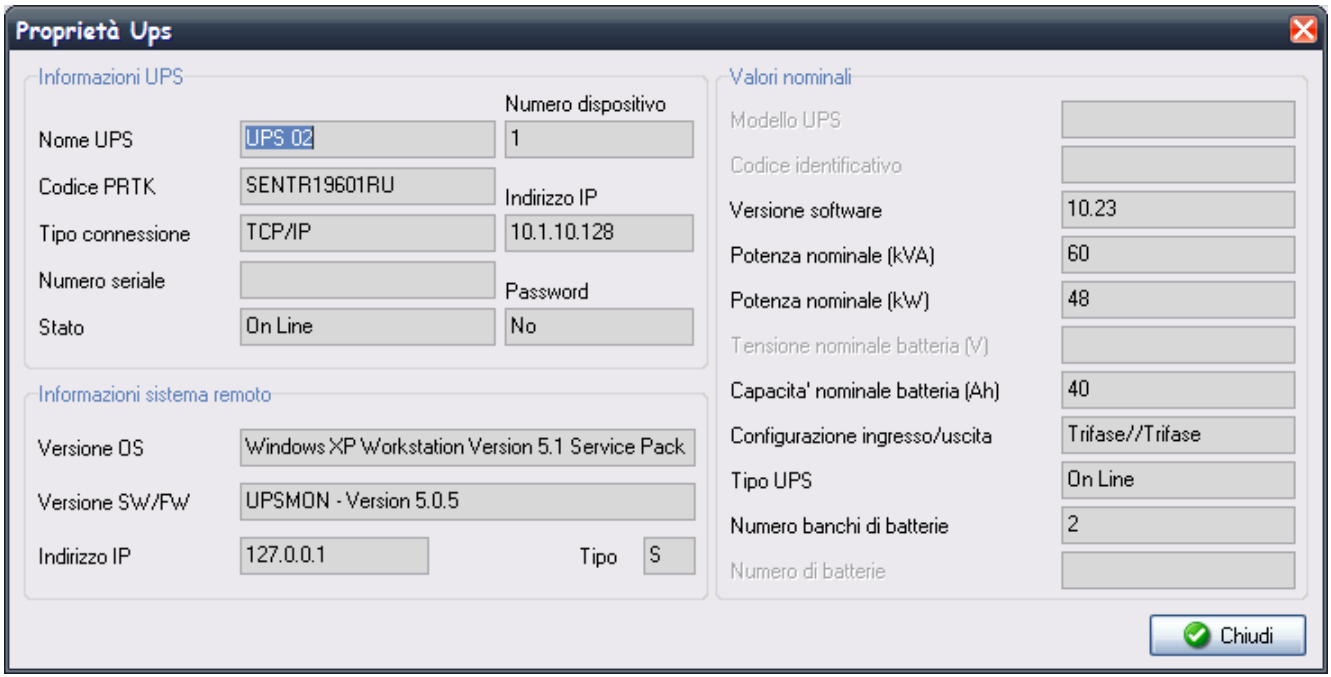

Dal popupmenu è possibile personalizzare il colore delle barre dei grafici presenti nella visualizzazione Standard.

Dal popupmenu è infine possibile inserire direttamente l'indirizzo IP dell'Upsagent remoto o dell'adattatore SNMP, dove è connesso l'Ups che si desidera monitorare.

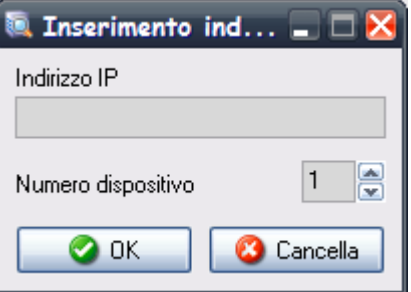

# **1.3 Visualizzazione sensori associati a un adattatore SNMP**

E' possibile utilizzare fino ad un massimo di sei sensori di temperatura, umidità o ingresso/uscita collegati all'adattatore SNMP attraverso la porta serial (vedi specifiche di cablaggio cavo sensori). Qualora fossero presenti tali sensori è possibile verificarne il funzionamento e i valori che essi registrano attraverso il modulo Upsview.

I tipi di sensore disponibili sono:

- Temperatura: rileva la temperatura ambientale in °C.
- Umidità e temperatura: rileva l'umidità relativa in % e la temperatura ambientale in °C.
- In/Out e temperatura: rileva la temperatura ambientale in °C e dispone di un ingresso e di una uscita digitali.

Nella figura sottostante è rappresentata la schermata di visualizzazione per i sensori associati all'adattatore SNMP. Dopo aver fatto un'operazione di Refresh, tutti gli adattatori ai quali sono collegati sensori, saranno raffigurati nell'albero con un ulteriore livello di indentazione e la scritta "Sensori Netman". Selezionandola, si potranno vedere i valori registrati dai sensori e il loro effettivo funzionamento. Nella figura sono evidenziati un sensore In/Out, un sensore Temperatura e un sensore Umidità. Se vi sono più di tre sensori collegati all'adattatore, si potranno vedere i successivi tre cliccando sul bottone in basso a destra.

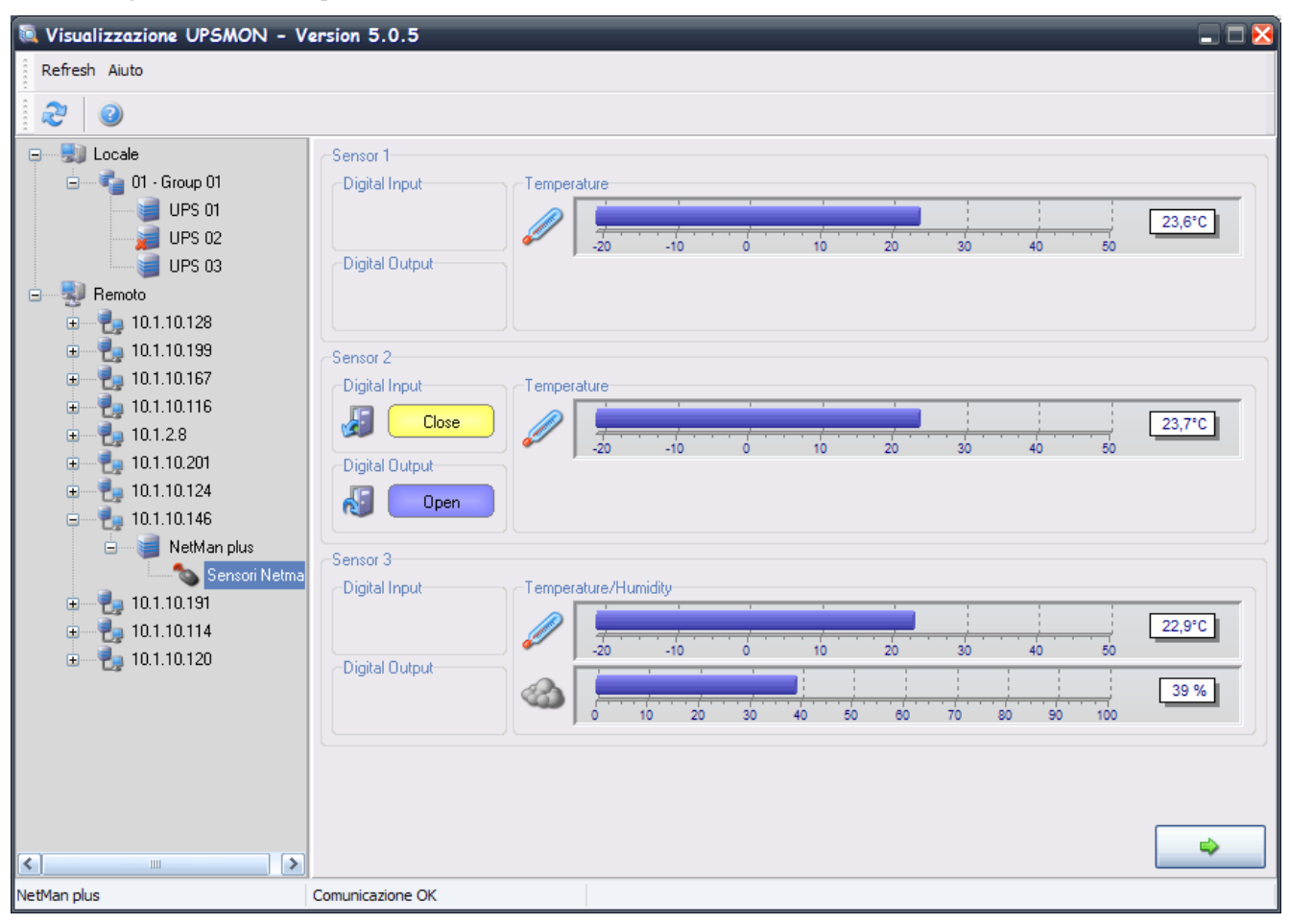

Per avere ulteriori informazioni sui sensori associabili all'adattatore SNMP, fare riferimento al manuale di quest'ultimo.

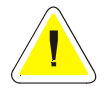

**ATTENZIONE: questa funzionalità è attiva solamente per adattatori SNMP collegati in remoto. Per poter vedere eventuali sensori è necessario configurarli nel modulo Upsetup (fino ad un massimo di 32 sensori) oppure effettuare un'operazione di Refresh. Per i sensori configurati nel modulo Upsetup sono attive le soglie ivi impostate.**

# **1.4 Upsview per UNIX**

Per il monitoraggio dell'UPS su sistemi UNIX viene utilizzata la versione testo del programma *Upsview*.

Lo stile delle videate visualizzate dipende dall'interfaccia testo, con un minor livello di comfort rispetto alle applicazioni grafiche per Windows.

Nella versione testo di Upsview non è supportata la funzione automatica di aggiornamento delle videate quando lo stato dell'UPS cambia.

# **1.5 Connessione con Upsagent**

Upsview permette di monitorare gli UPS connessi in rete locale o gli UPS in remoto (UPS connessi ad altri computer o adattatori SNMP). Upsview permette di monitorare un unico UPS, ma è possibile avviare più istanze in parallelo di Upsview per monitorare più UPS.

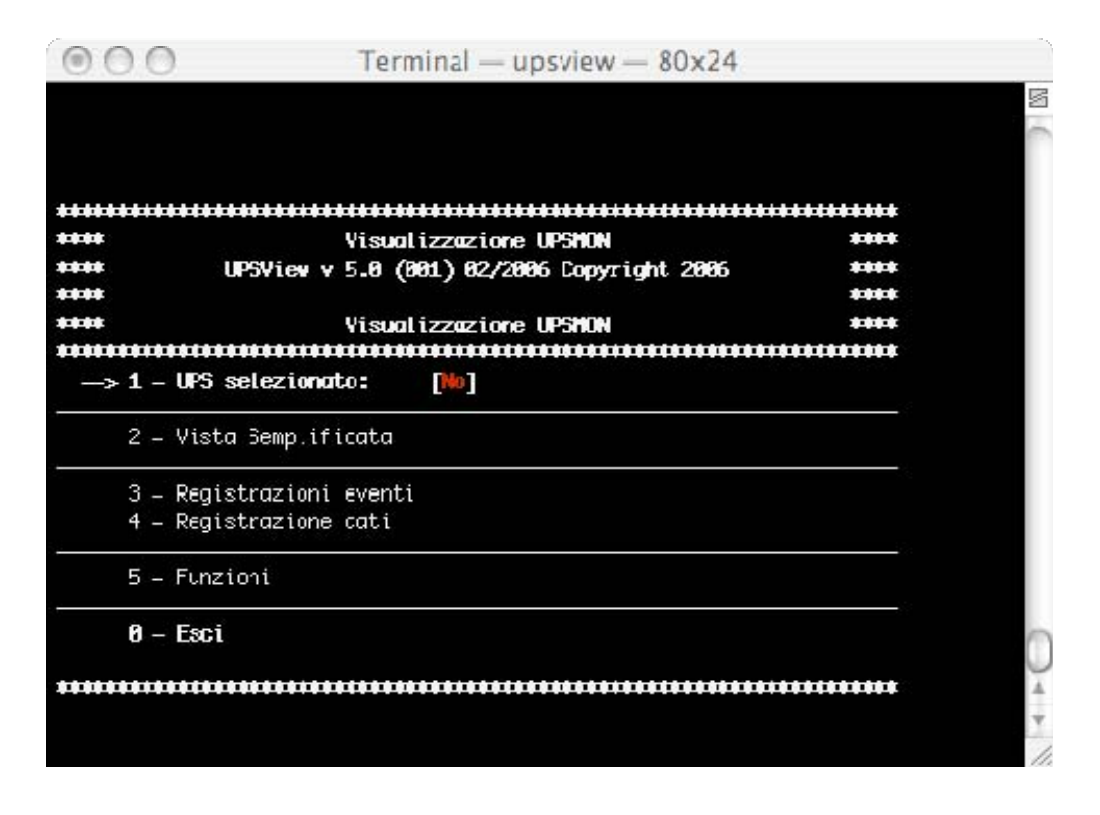

È possibile selezionare un UPS dalla lista, il quale viene monitorato con il modulo Upsagent in funzione. In questo caso, la connessione tra Upsview e Upsagent si realizza attraverso una memoria condivisa.

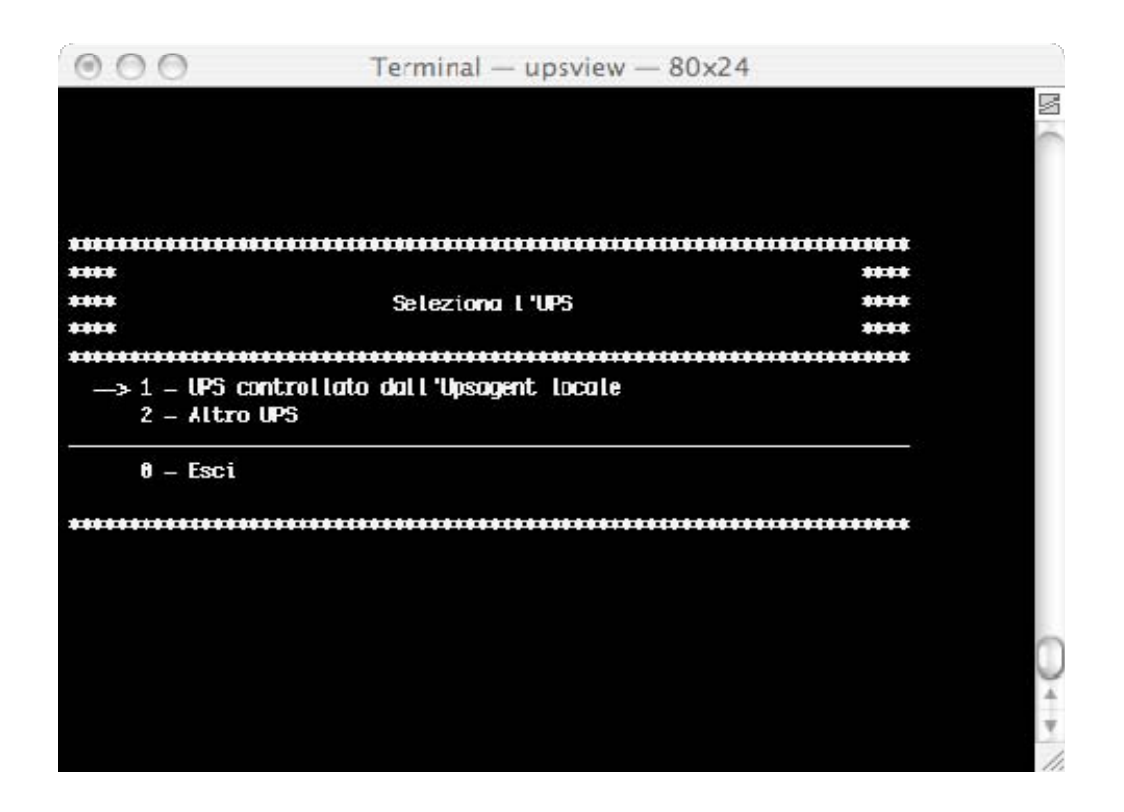

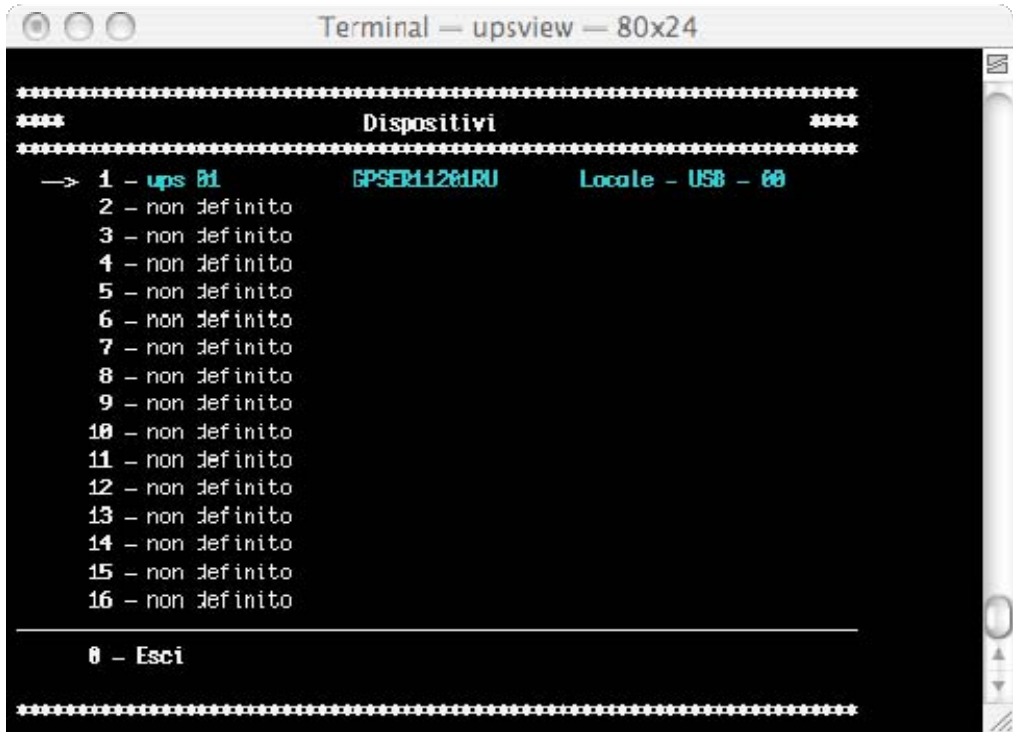

Se Upsagent non è in funzione sul sistema, si può selezionare l'UPS direttamente attraverso l'indirizzo IP del computer o dell'adattatore SNMP, dove è connesso l'UPS. A tale scopo occorre impostare l'indirizzo IP ed il numero di periferica (di solito 1). Upsview cercherà di trovare il sistema specificato attraverso l'indirizzo IP. Vengono supportati anche i nomi host o DNS.

La connessione in remoto è possibile attraverso il protocollo TCP/IP. La porta di default con cui Upsagent lavora è 33000.

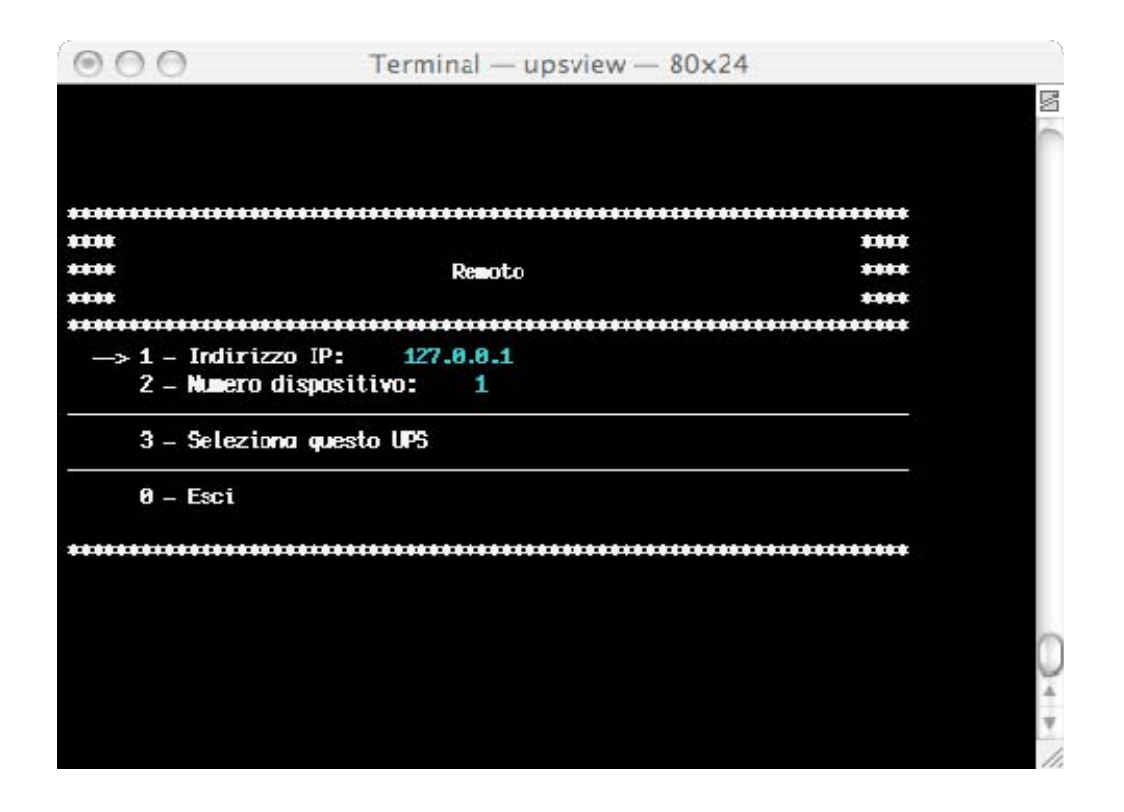

# **1.6 Visualizzazione Ups monitorato**

**ATTENZIONE: le videate di seguito illustrate potrebbero differire a seconda del tipo di UPS. Si tratta quindi di esempi di interfaccia grafica del programma Upsview per Windows e per tipi di UPS compatibili con i protocolli GPSER e SENTR.** 

#### **1.6.1 Vista Semplificata**

Le informazioni base sull'UPS. Qui è riportato il nome dell'UPS, il tipo di UPS, il tipo di connessione, il tipo di protocollo di comunicazione, lo stato e quattro caselle di stato.

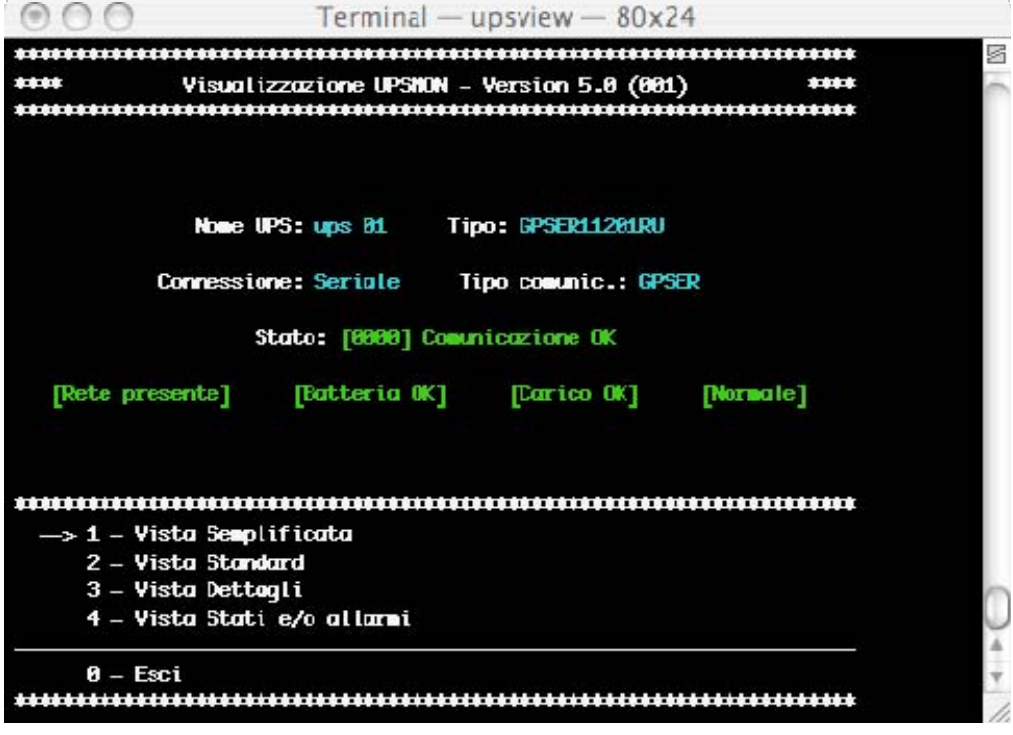

## **1.6.2 Vista Standard**

Lo stato completo dell'Ups visualizzato attraverso gli stati generali ed alcuni tra i dati operativi più importanti dell'UPS. Per ulteriori informazioni relativamente a questi dati consultare il manuale d'uso dell'UPS.

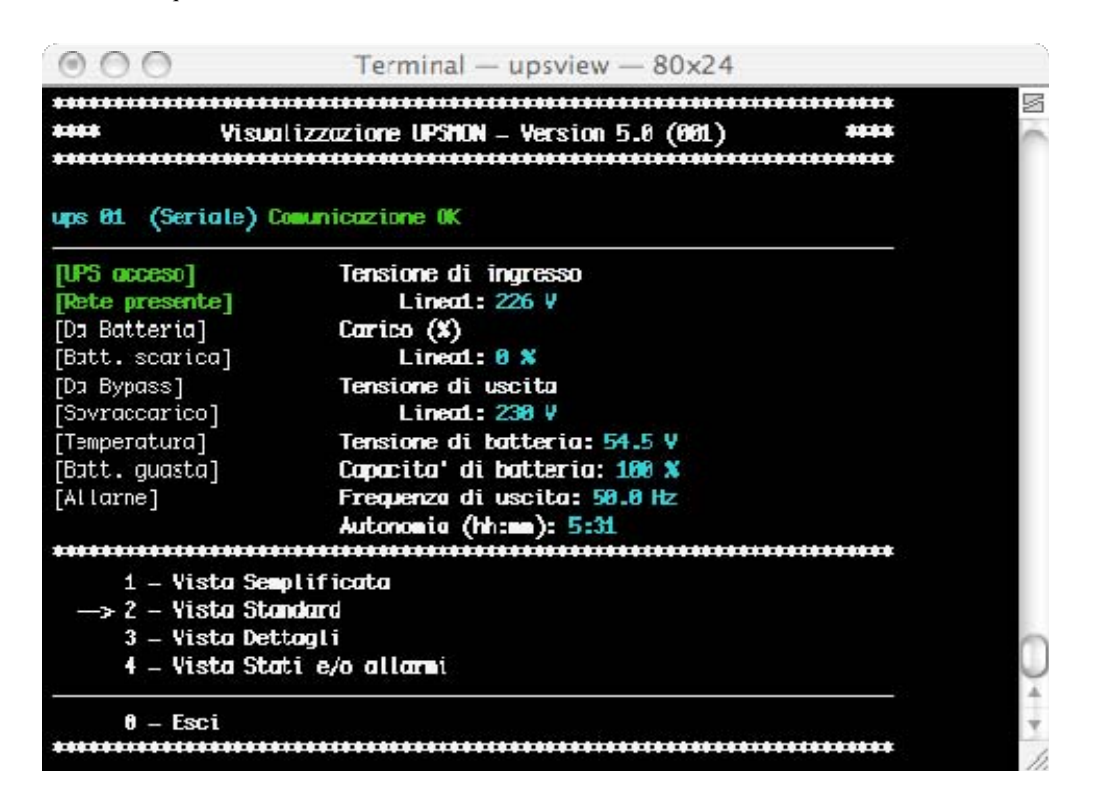

#### **1.6.3 Vista Dettagli**

Informazioni dettagliate su tutti i valori misurati dall'UPS. Qui possono essere visualizzate tutte le tensioni, correnti o altri valori che forniscono informazioni di dettaglio sullo stato dell'UPS.

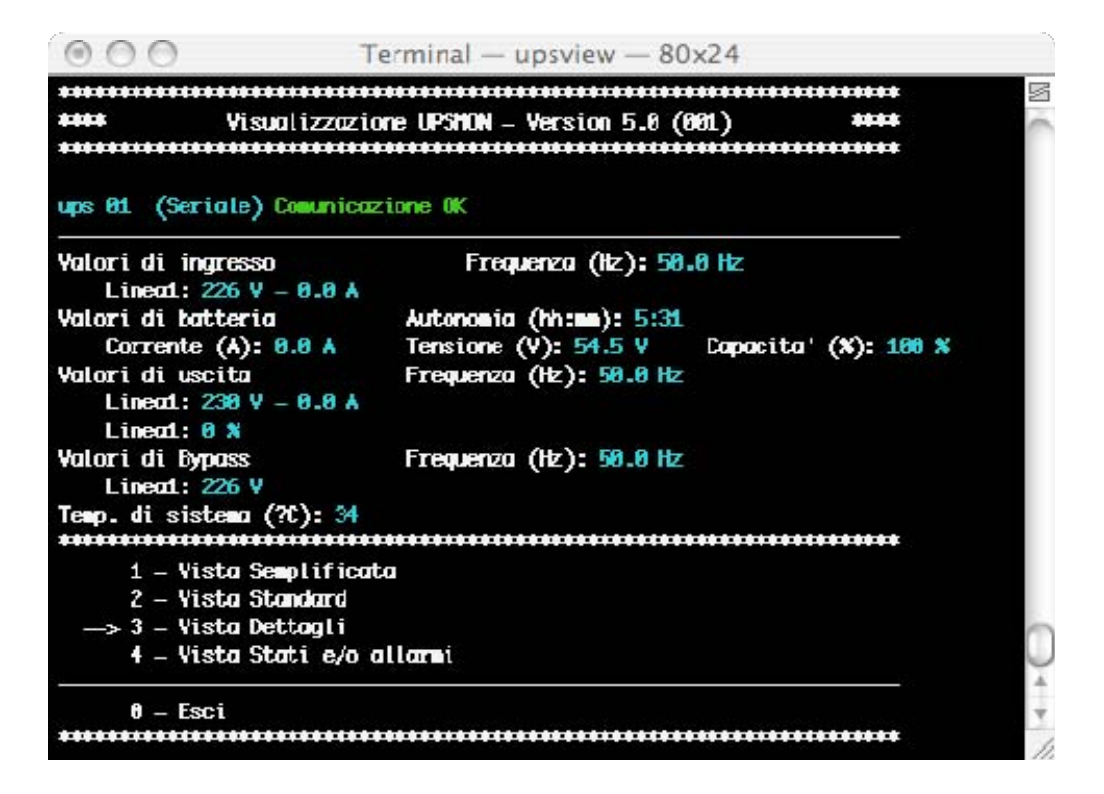

## **1.6.4 Vista Stati attivi**

Vengono visualizzati gli stati attivi dell'UPS, inoltre segnala la presenza di problemi o di anomalie.

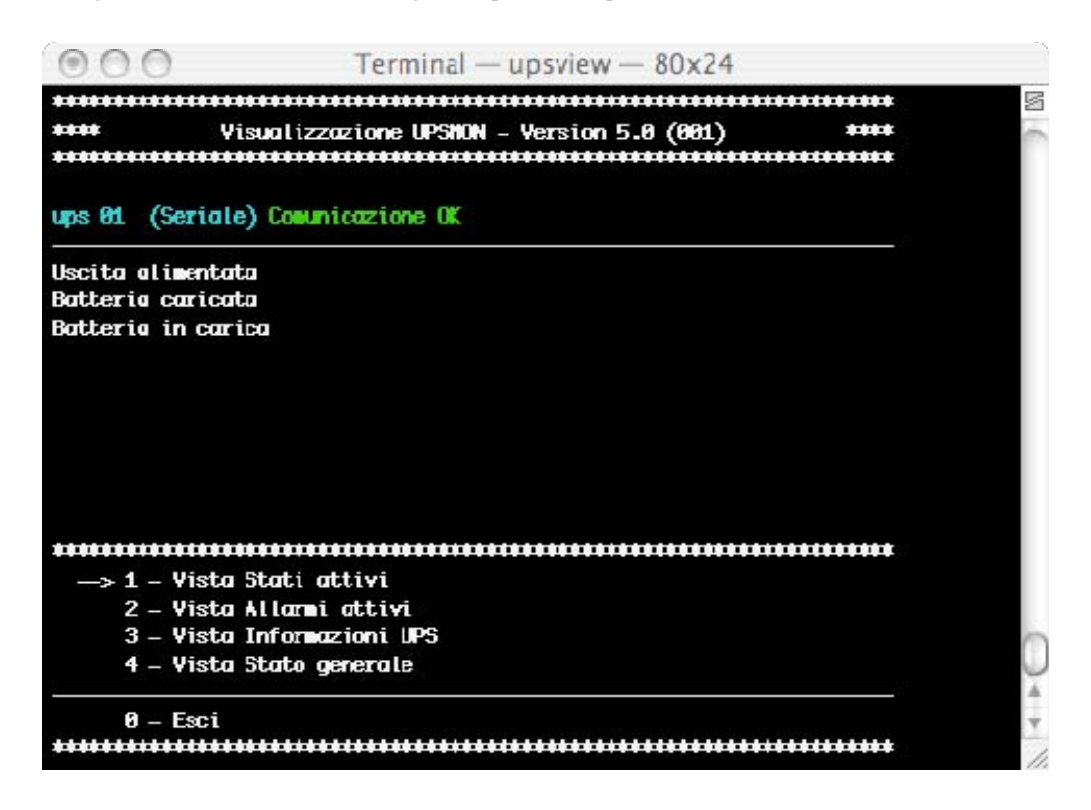

# **1.6.5 Vista Allarmi attivi**

Alcuni tipi di UPS oltre alla vista Stati attivi dispongono anche di una vista speciale con gli allarmi.

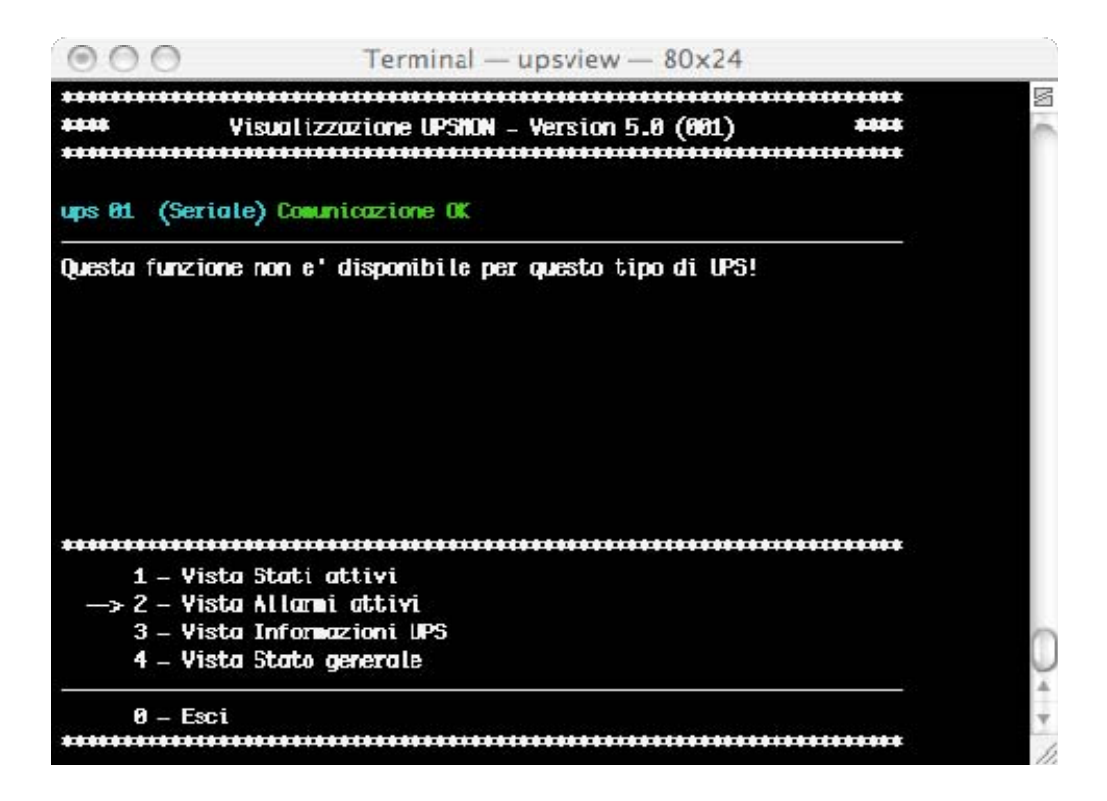

#### **1.6.6 Vista informazioni Ups**

Vengono visualizzati i valori nominali del dispositivo.

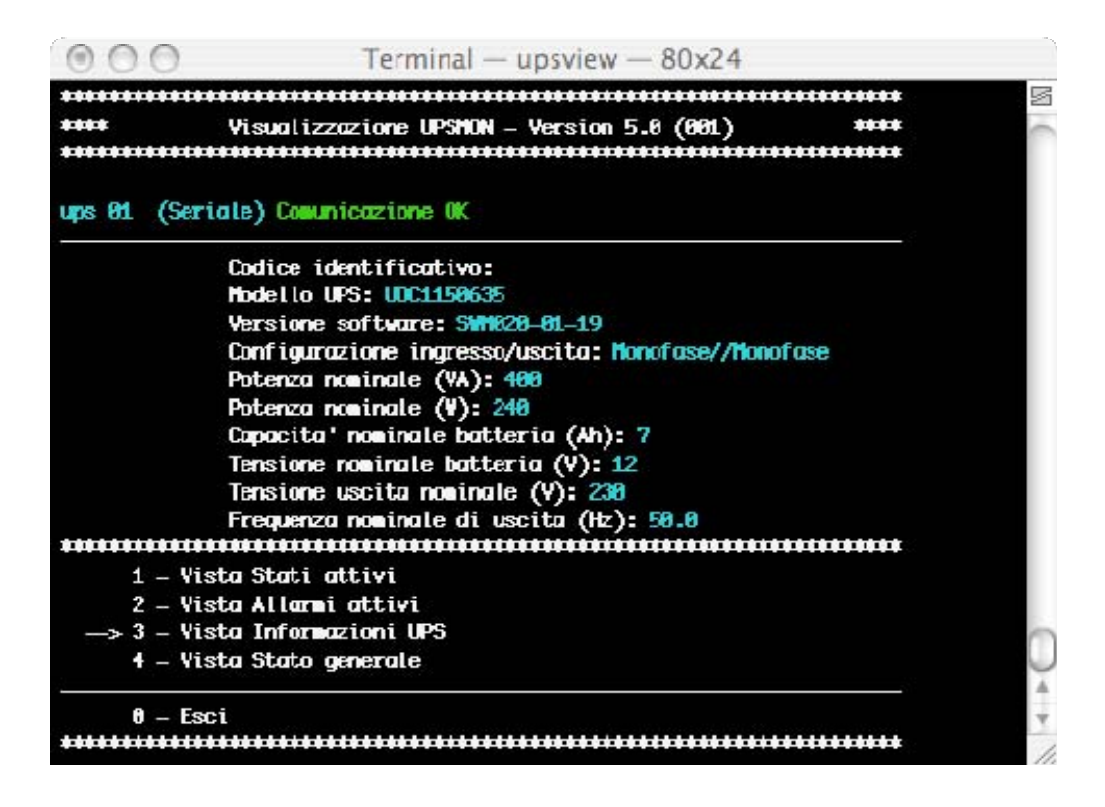

#### **1.6.7 Registrazione eventi**

La lista eventi visualizza le attività di Upsagent. Si tratta della lista di eventi ed informazioni sull'UPS e sull'agente durante l'attività di monitoraggio di Upsagent. Tutte le informazioni sugli eventi riportano la data, l'ora ed il nome dell'evento. Per abilitare la registrazione eventi vedere il modulo Upsetup.

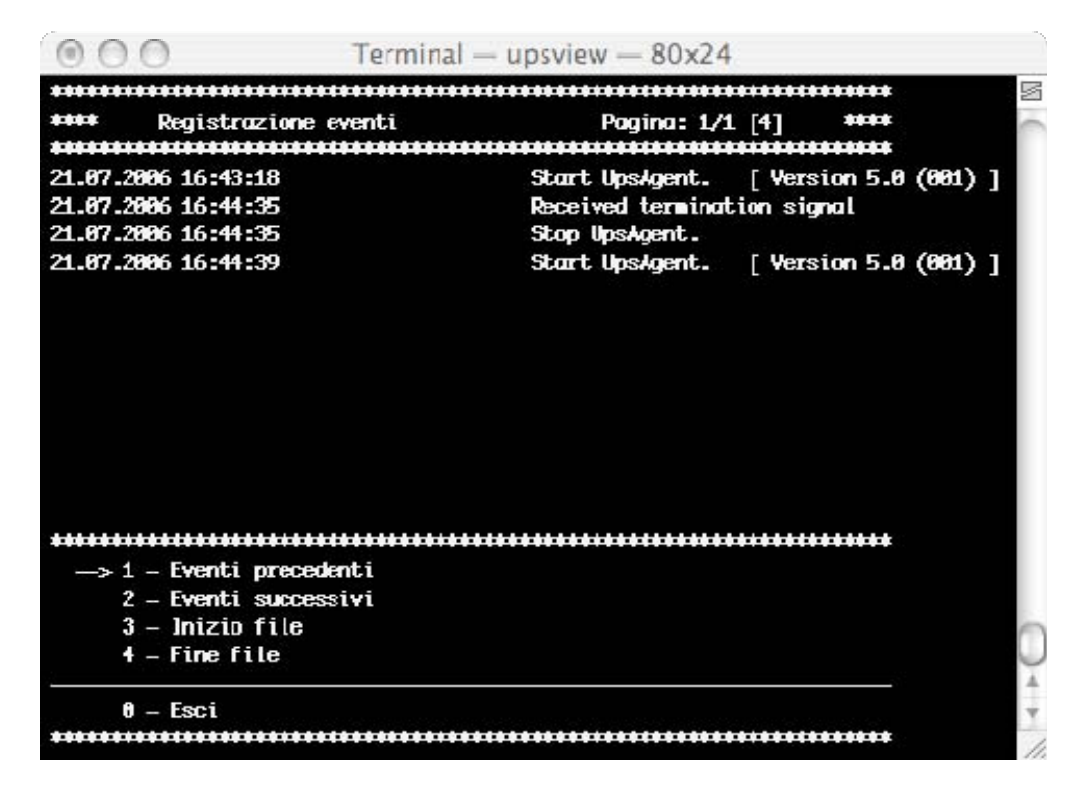

## **1.6.8 Registrazione dati**

La lista con il log dati visualizza i valori per gli UPS connessi come tensione d'ingresso, tensione batteria, capacità e autonomia residua, carico d'uscita. Tutte le informazioni riportano la data, l'ora, il nome del dispositivo e i valori misurati. Per abilitare la registrazione dati vedere il modulo Upsetup.

È possibile processare questi dati per mezzo di altri programmi specializzati, ad esempio nel caso in cui si voglia vedere l'andamento grafico. I dati vengono registrati in file di testo standard, che possono essere facilmente importati in altri programmi.

## **1.6.9 Funzioni**

L'utente può eseguire dei comandi sull'UPS locale. La lista dei comandi eseguibili dipende dal tipo di UPS, ma il comando di spegnimento e di reboot è supportato da tutti i tipi di UPS. Per alcuni tipi di UPS è possibile inoltre avviare un test delle batterie.

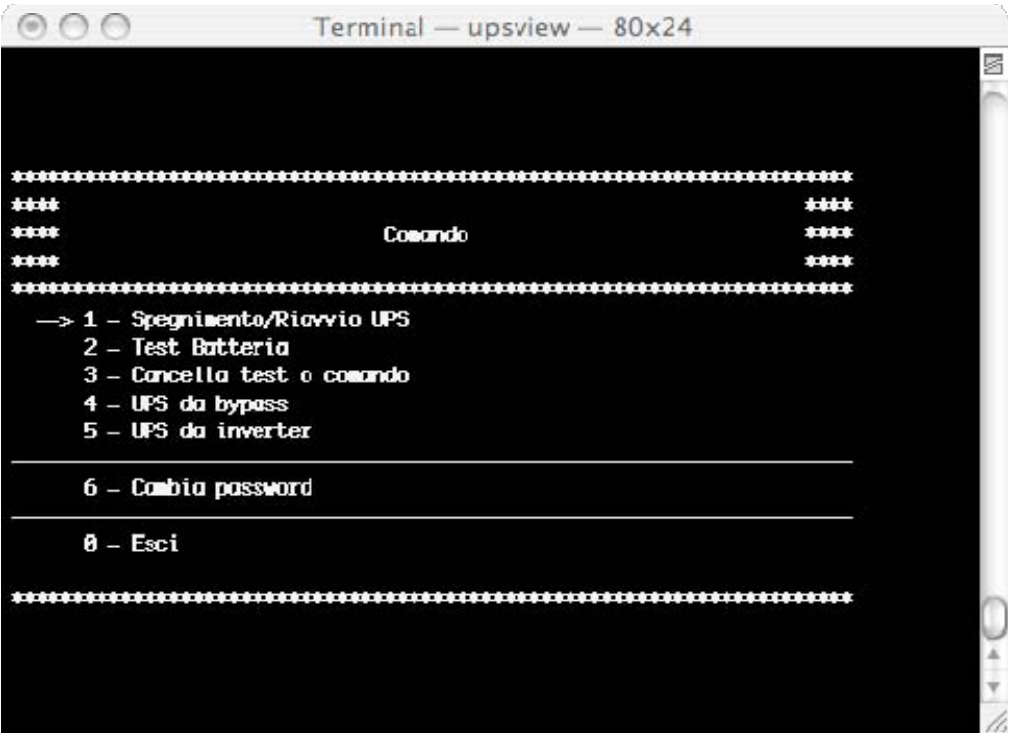

# **2. Upsview per Novell Netware**

Sui sistemi Novell Netware si hanno due possibilità per monitorare l'UPS.

Un metodo consiste nell'utilizzare il programma Upsview per piattaforme Windows. Questo ha la stessa interfaccia di quella descritta nella sezione Upsview per Windows.

La seconda soluzione consiste nell'utilizzare il modulo Upsview.nlm direttamente sulla console server. Questo permette di monitorare l'UPS senza altre stazioni di lavoro connesse. A causa di limitazioni del sistema, questo programma supporta solo un'interfaccia alfanumerica (in bianco e nero per Novell 3.12 ed a colori per le versioni successive).

Lo stile delle videate visualizzate dipende dall'interfaccia alfanumerica, con un minor livello di comfort rispetto alle applicazioni grafiche per Windows o OS/2.

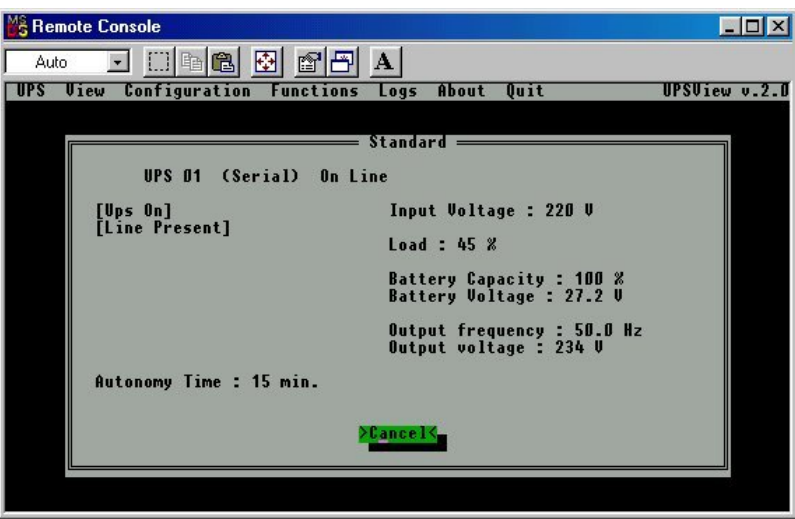
## **3. Upsview per JAVA e Mac OS X**

*Upview* è praticamente identico alla versione per Windows. Tutte le schermate e le funzioni sono descritte nella sezione Upsview per Windows.

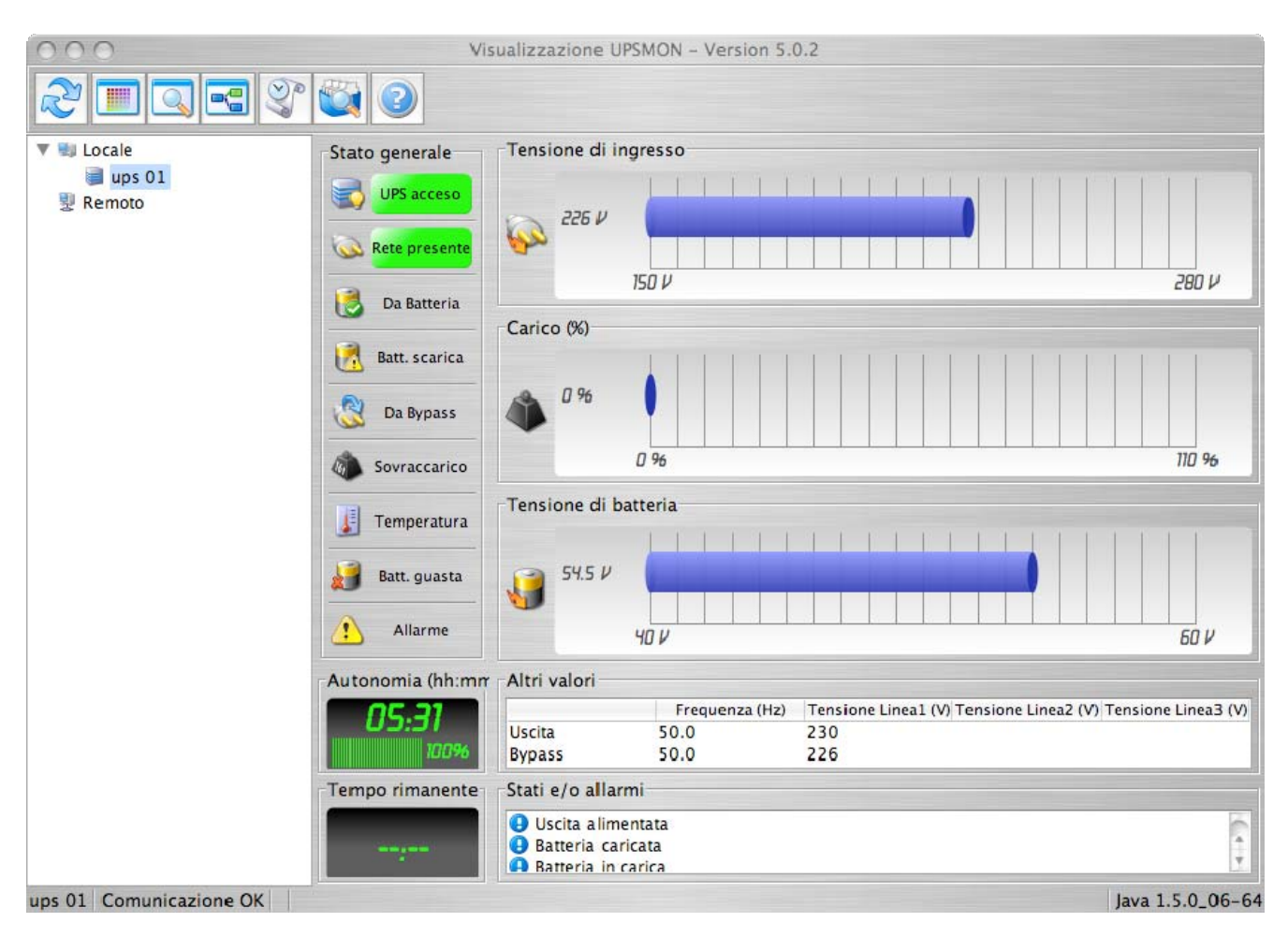

# **VII. Disinstallazione di UPSMON**

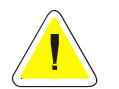

**ATTENZIONE: prima di iniziare la procedura di disintallazione assicurarsi che non vi siano programmi Upsview o Upsetup in funzione sul sistema.** 

## **1. Procedura di disinstallazione per Windows**

Per la disinstallazione è possibile utilizzare la procedura standard per le applicazioni Windows. Ad esempio attraverso Pannello di controllo / Installazione applicazioni o scegliendo l'icona di disinstallazione nel gruppo di programmi UPSMON.

## **2. Procedura di disinstallazione per UNIX**

L'utente deve utilizzare il programma di disinstallazione specifico per il sistema operativo utilizzato. Fare riferimento al manuale del sistema operativo per ulteriori informazioni.

#### **3. Procedura di disinstallazione per Novell Netware**

Per eseguire la procedura di disinstallazione occorre connettersi al server dalla stazione di lavoro Windows utilizzata per l'installazione. In caso contrario si dovrà cancellare tutti i file manualmente.

Per la disinstallazione è possibile utilizzare la procedura standard per le applicazioni create per Windows. Ad esempio da Pannello di controllo / Installazione applicazioni o selezionare l'icona di disinstallazione nel gruppo di programma UPSMON.

Ricordarsi di cancellare l'eventuale collegamento di avvio di Upsagent da Autoexec.ncf.

## **4. Procedura di disinstallazione per Mac OS X**

Per la disinstallazione eseguire lo script uninstall-upsmon.command nella directory Upsmon. Va eseguito da utenti con diritti di root.

# **VIII.Configurazione per utenti esperti**

## **1. Modifica manuale dei parametri di UPSMON.INI**

Il file di configurazione UPSMON.INI contiene alcune voci che possono essere modificate solamente editando il sopracitato file.

Nella sezione SYSTEM: [System]

OEMMode=0

1 abilita il menu di configurazione e il menu funzioni; 4 disabilita il menu dell'icona upsagent nella task bar;

Valgono anche le combinazioni dei valori es. 1+2 =3 .

DebugMode=0

1 abilita la visualizzazione di alcuni parametri estesi nella modalità di debug; 3 decodifica tutto il pacchetto UDP nella comunicazione TCP/IP;

ShutdownType=1

0 esegue solamente lo shutdown di sistema (computer con alimentatore AT); 1 default esegue lo shutdown e lo spegnimento dell'alimentatore del computer (alimentatori ATX);

Nella sezione SERIAL\_00:

[Serial\_00]

CheckRate=1

Permette di aumentare il tempo tra una richiesta e la successiva nella comunicazione seriale. E' utile se si presentano delle perdite di comunicazione dovute a computer lenti.

## **2. Esecuzione da console di Upsagent**

Il servizio upsagent può essere eseguito con alcuni parametri:

- ¾ -debug per visualizzare tutto il flusso dei dati tra programma e ups;
- ¾ -log per memorizzare il flusso visualizzato nel file debug.log;

Tale file può essere poi spedito al centro di assistenza per una diagnostica del problema.

In Windows esistono inoltre altri parametri:

- $\triangleright$  -start per avviare il servizio;
- $\triangleright$  -stop per fermare il servizio;
- ¾ -install per scrivere il servizio nel registro di configurazione di Windows;
- ¾ -remove per cancellare il servizio dal registro di configurazione di Windows;

## **IX. Specifiche porta di comunicazione**

#### **1. Specifiche RS-232**

Contatto a 25 pin (maschio sul lato del computer):

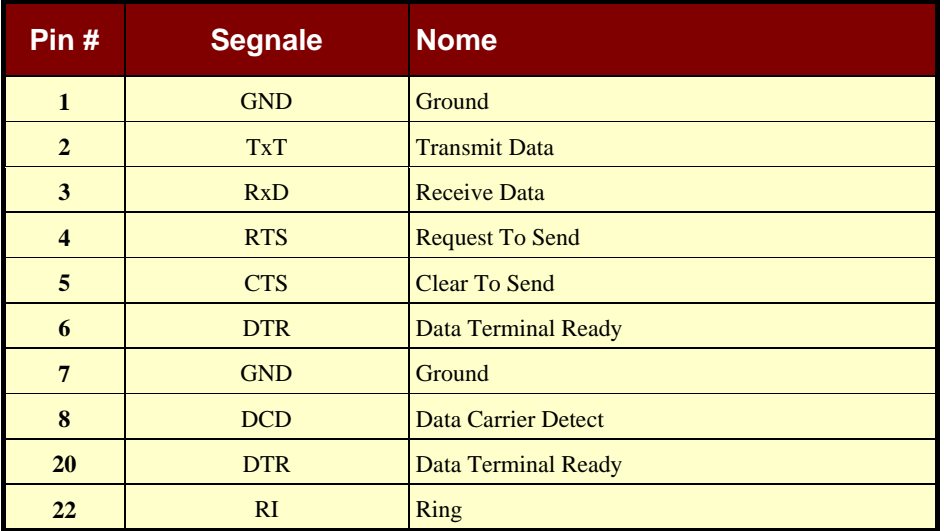

Contatto a 9 pin (maschio sul lato del computer):

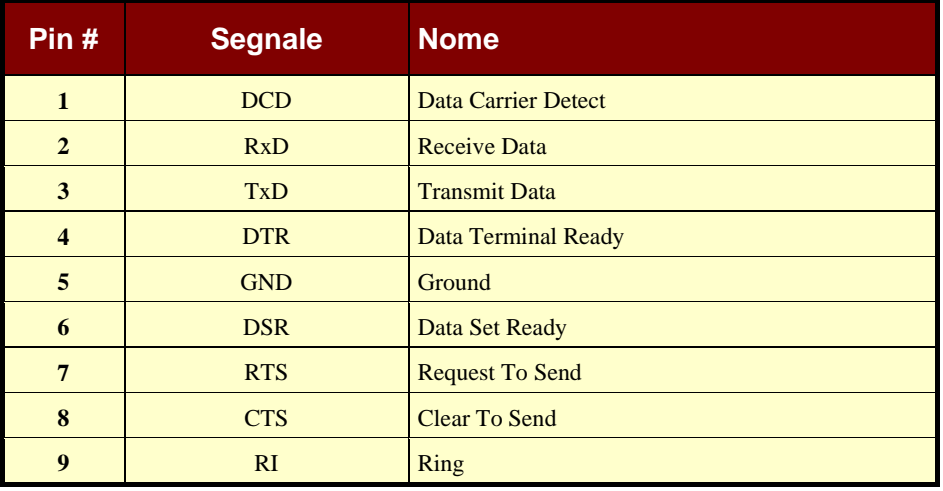

## **2. Porte di comunicazione seriale su IRIX**

Tutte le macchine della serie IRIS-4D dispongono di due o più porte seriali ad uso generale. Queste porte possono essere utilizzate per connettere terminali, stampanti, modem, altre macchine, o periferiche di input grafiche, per esempio una tavoletta o una pulsantiera. Ogni linea può essere impostata in modo indipendente perché funzioni a velocità fino a 19,200 o persino 38,400 bps. È possibile inoltre impostare diverse ripetizioni caratteri e parametri d'interpretazione.

Nella directory /dev sono raccolti dei file speciali per le porte seriali. Questi file, tty[dfm][1-56] vengono creati automaticamente quando il software di sistema viene installato. Ogni porta ha come riferimento tre diversi nomi, che rappresentano il numero della porta.

Alcuni driver sono utilizzati per connettere direttamente semplici periferiche inclusi la maggior parte dei terminali; altri per l'utilizzo di segnali di controllo modem; ed altri ancora per periferiche che intercettano i segnali di controllo flusso hardware.

Vi sono quattro diversi tipi di connettori disposti su diversi modelli 4D. I connettori porta seriale DB-9, su macchine Challenge, Onyx, Personal Iris, e PowerSeries, hanno le seguenti assegnazioni pin.

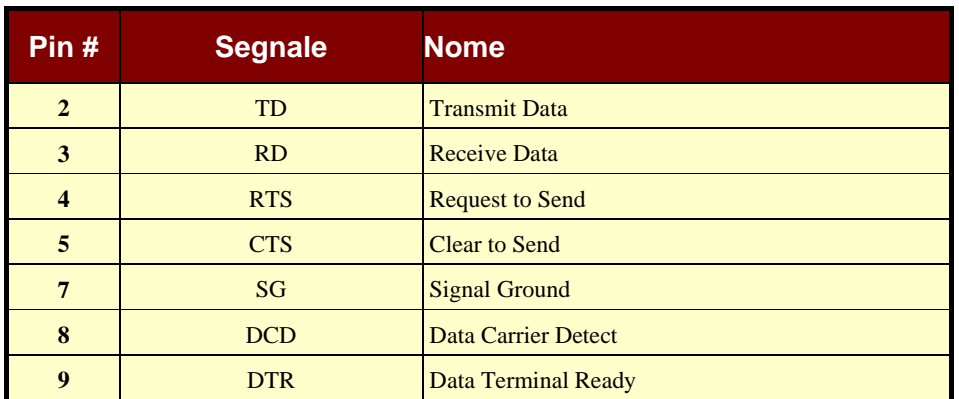

I sistemi Challenge ed Onyx forniscono una porta RS-422. Tale porta RS-422 utilizza un connettore seriale DB-9 ed ha la seguente assegnazione pin.

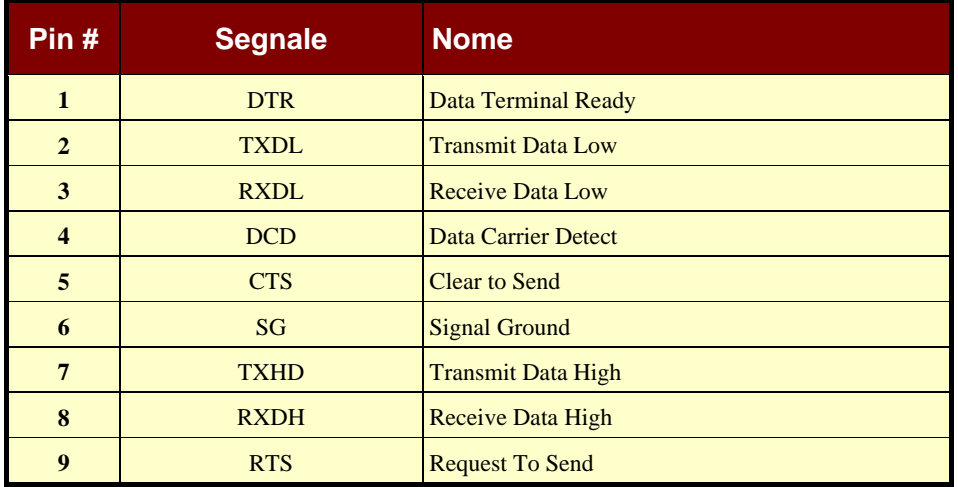

Al fine di supportare le periferiche che ricevono l'alimentazione dal sistema host, i sistemi Challenge ed Onyx forniscono due porte seriali alimentate da periferiche. Queste porte hanno un connettore DIN-8. Le porte alimentate condividono le linee di segnali tty2 e tty3 con i connettori standard DB-9; se il connettore DB-9 per tty2 è già utilizzato, non è possibile utilizzare il connettore alimentato da periferica per tty2. Allo stesso modo, se il connettore DB-9 di tty3 è connesso ad una periferica, la porta alimentata da periferica connessa alle linee di segnale tty3 non può essere utilizzata. Le porte alimentate da periferica hanno le seguenti assegnazioni pin.

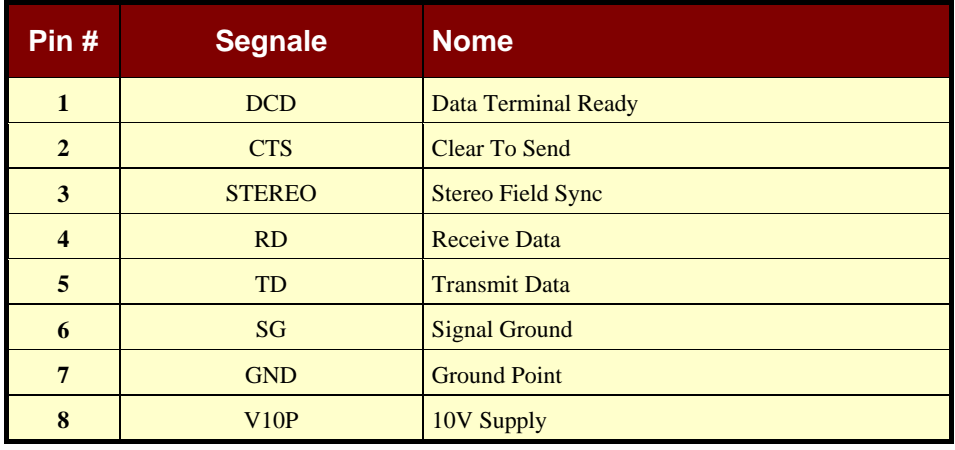

## **3. Assegnazioni pin compatibili 4D (RS-232)**

I connettori porta seriale DIN-8 su Personal Iris 4D/30, 4D/35, 4D/RPC (Indigo), 4D/RPC-50 (R4000 Indigo), Indy e Indigo 82 hanno le seguenti assegnazioni pin.

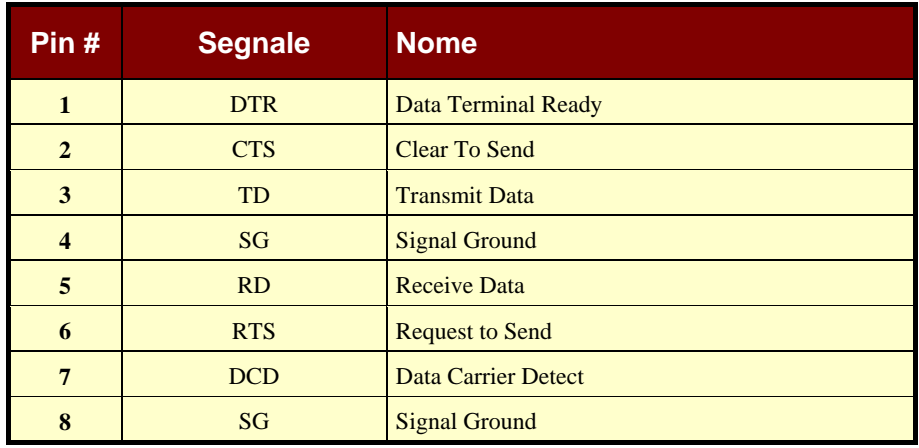

# **X. Ricerca guasti**

#### **1. Generalità**

Problema: Su alcune schede madre le porte COM sono invertite. Così può accadere che la COM 1 sotto NOVELL sia la COM 2 sotto NT ecc. In caso di problemi di comunicazione, chiedere al cliente di configurare il software intenzionalmente sulla port com "sbagliata" e di riprovare. Questo problema si riscontra su alcune schede madre ASUS, Acer, GigaByte e SIEMENS fuori produzione dal 1997.

#### **2. Tutti i sistemi operativi**

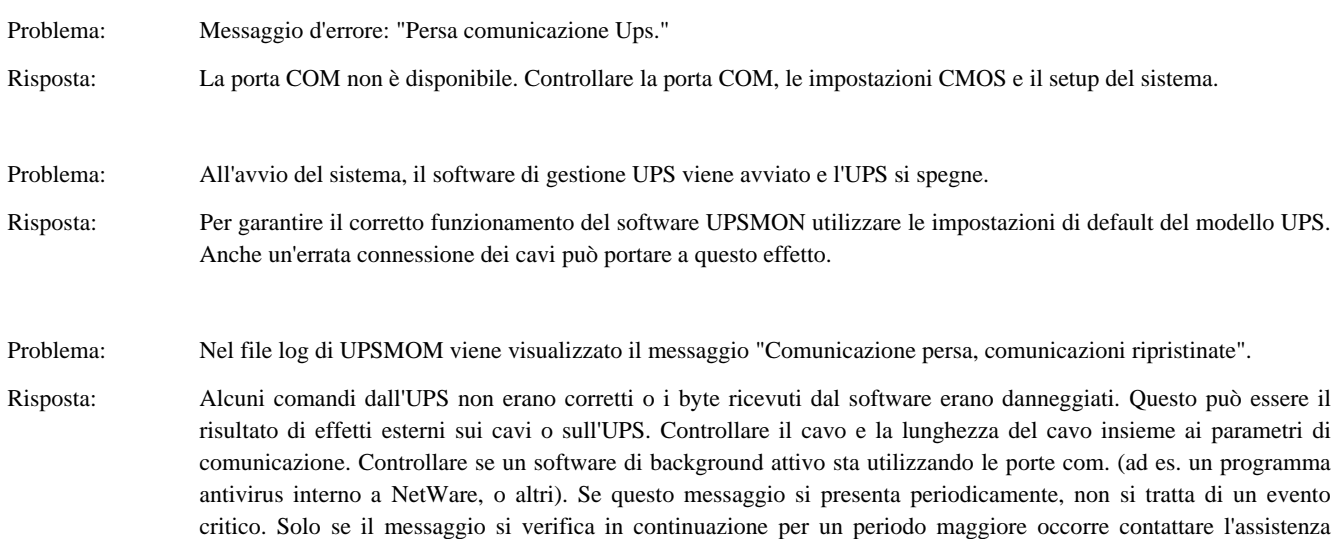

## **3. Ricerca guasti Novell NetWare**

software/hardware dell'UPS.

Problema: ASUS P5HX/B (serie 1997) non accetta parametri NOFIFO nei comandi NOVELL AIOCOMX.

- Risposta: Problema dei parametri nodo con Novell NetWare: se AIOCOMX è installato e risponde con il messaggio "aiocomx 2F8 caricato sulla porta 36789690", il parametro nodo, ad es. NODE=1, deve essere specificato altrimenti la porta seriale non funzionerà.
- Problema: Il software UPSMON non riesce a stabilire la comunicazione con l'UPS.
- Risposta: Probabilmente è stata configurata una porta non trovata da aiocomx.nlm. Controllare le porte offerte da aiocomx.nlm. Prestare attenzione alla videata che viene visualizzata all'avvio di aiocomx.nlm. Se aiocomx.nlm è stato avviato, chiudere aiocomx.nlm ed avviarlo nuovamente per controllare i parametri. Controllare se altri moduli stanno utilizzando aiocomx.nlm (come software fax, moduli di sincronizzazione, ecc…).
- Problema: Si riceve il messaggio di errore: "Il programma di caricamento non trova l'icona pubblica".
- Risposta: SNMP è stato caricato prima dell'avvio del servizio UPS? Controllare la versione SNMP. Dalla versione 2.08 in avanti la comunicazione è possibile. Utilizzare un CLIB.NLM in grado di lavorare con SNMP.NLM.

Problema: Compare il messaggio di errore: "Comunicazione persa".

Risposta: UPSAGENT non riesce ad identificare il protocollo.

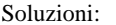

- a. È stato utilizzato un driver originale Novell NetWare aio o aiocomx? Alcuni software per fax (ad es. Faxware) hanno i loro propri moduli aio per la comunicazione seriale che non corrispondono allo standard NetWare e vanno a sovrascrivere i driver originali.
- b. La porta del sistema è ok.? In alcuni casi la porta non è in grado di supportare lo standard per aio e aiocomx NetWare (specialmente con porte su schede con un componente 16550). Sostituire i moduli aio e aiocomx con dei driver aggiornati o provare ad avviare manualmente i moduli aiocomx con il parametro "nofifo" ("load sys:system\aiocomx nofifo").
- c. La velocità di comunicazione per aiocomx è troppo alta? Impostare l'UPS ad una velocità di comunicazione di 2400 o 1200 baud, se l'UPS è in grado di supportarlo, e provare di nuovo. Se non è possibile ridurre la velocità di comunicazione del modello UPS, impostare il parametro per aiocomx a maxrate=baud. Per ulteriori informazioni sui parametri leggere la guida aiocomx e sul CD la directory *Drivers.*

#### **4. Ricerca guasti Windows**

Problema: UPSAGENT non viene avviato: "Comunicazione UPS persa".

Risposta: Questo errore significa che si sta utilizzando un nome periferica che non esiste. Provare un'altra periferica e verificare le impostazioni di connessione seriale NT.

Problema: Spegnimento dell'UPS all'avvio di NT.

- Risposte: a. Questo problema si verifica a seguito di un segnale alto sulla porta COM dove Windows NT ricerca l'hardware del mouse seriale.
	- b. Cambiare l'entry in BOOT.INI: *multi(0)disk(0)rdisk(0)partition(2)\WINNT="Windows NT Workstation, Version 4.0" /noserialmice=comx,* dove x rappresenta la porta COM dove NT non dovrebbe ricercare il mouse, dato che l'UPS è connesso qui.
	- d. Eccezione: eventuali driver mouse MS devono essere disabilitati attraverso il gestore periferiche.

#### **5. Ricerca guasti UNIX**

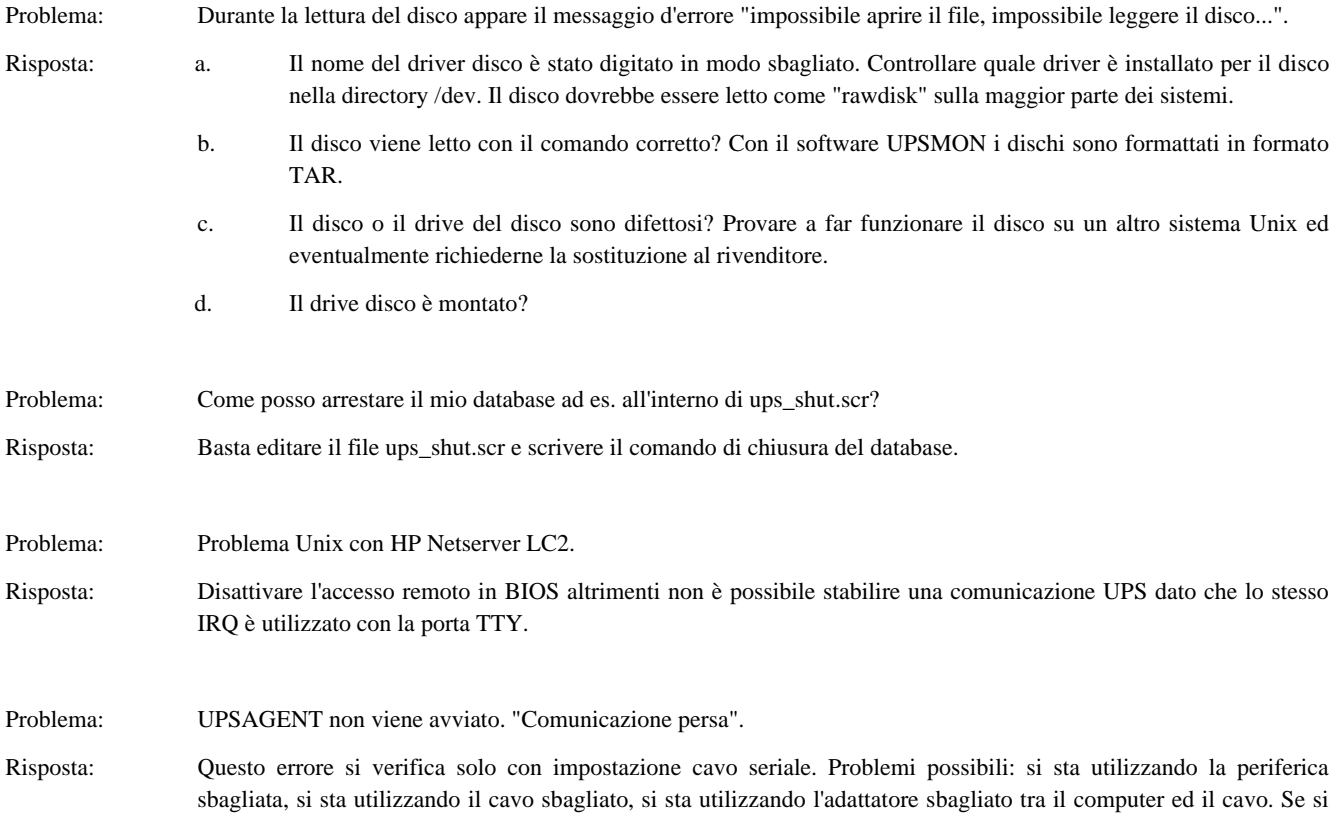

utilizza un server IRIX spesso è necessario un adattatore per connettere l'UPS del computer (Mini-DIN a D-SUB 9). Con la descrizione della porta con IRIX seriale di seguito riportata è possibile verificare se si sta utilizzando quella corretta.

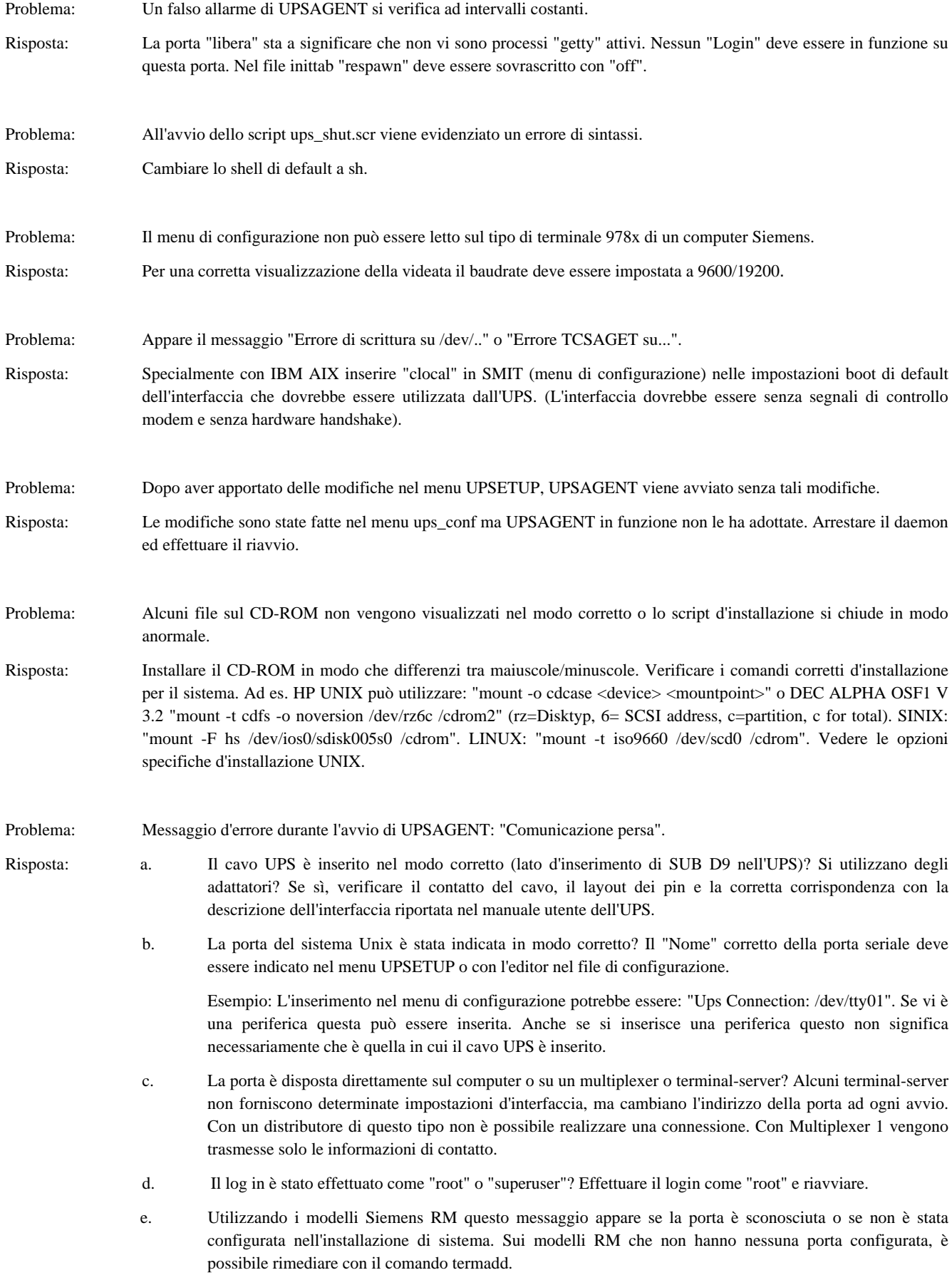

termadd -T serial -n UPS -b motherboard 0,2 -d -l generic

Dove "UPS" è il nome dell'interfaccia per il servizio UPS (/dev/UPS) e "motherboard" (scheda madre) è la posizione dell'interfaccia. Per "motherboard" può essere utilizzata una periferica diversa, come il distributore d'interfaccia ITP o CHASE I/OLAN su modelli RM estesi. Il servizio UPS può essere inoltre utilizzato su tutti i distributori d'interfaccia, nel caso sia dedicata una porta libera. All'input di comando "motherboard 0,1" 0 sta per la scheda e 1 per l'indirizzo della porta. Una nuova periferica creata deve essere spostata dalla directory /dev/term a /dev.

Effettuare una stampa dei documenti di guida con "man termadd". Tutte le opzioni per questo comando sono memorizzate. Con "termdel" questa porta viene cancellata. Con "termshow  $\mid$  grep UPS" può essere visualizzata la configurazione.

- f. Utilizzando sistemi di computer SCO, un traduttore terminale (mapchan o mapkey) può essere mappato sulla porta tty configurata con /etc/default/mapchan (nella maggior parte dei casi solo su com1/ttya). Questo provoca un malfunzionamento della porta RS 232. Verificare se questo processo è attivo ed eventualmente eliminarlo. Verificare nel file /etc/gettydefs, qual è il baudrate assegnato alla porta e cambiarlo in modo che corrisponda al parametro UPS.
- g. I computer HP UNIX talvolta presentano la seguente entry nell'inittab: ups0:: respawn:rtprio 0 /usr/ups\_mond -f /etc/ups\_conf. Nel menu SAM, sotto Periferiche> Uninterruptible Power Supplies (gruppi di continuità) questa voce non deve risultare attivata. Ma questo fa si che la periferica non funzioni correttamente con UPSMON. Cancellare questa predisposizione e riavviare.